**MAGEWELL®** 

# **Pro Convert Decoder Family**

**User Manual, Reference and FAQ** 

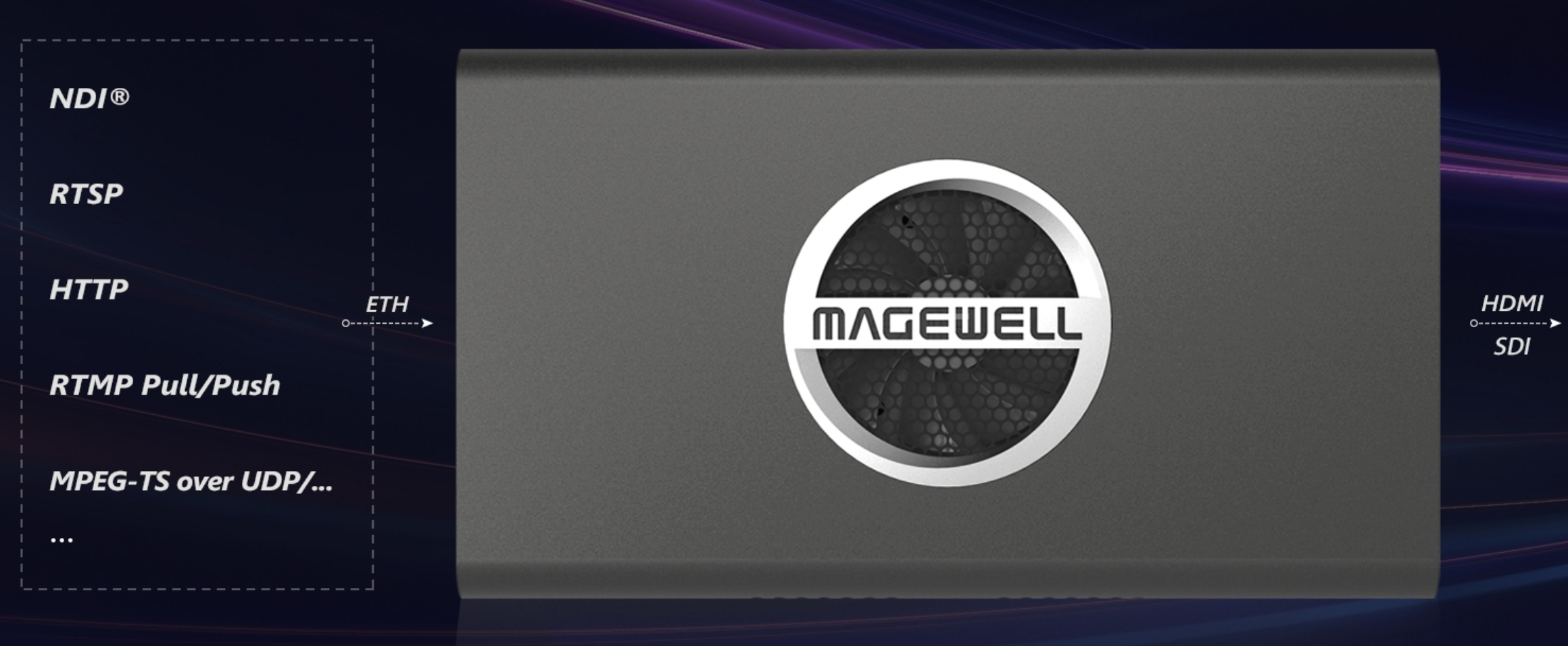

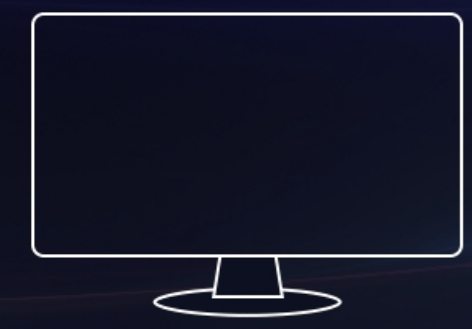

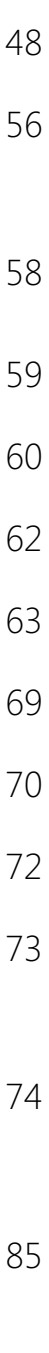

## TABLE OF CONTENTS

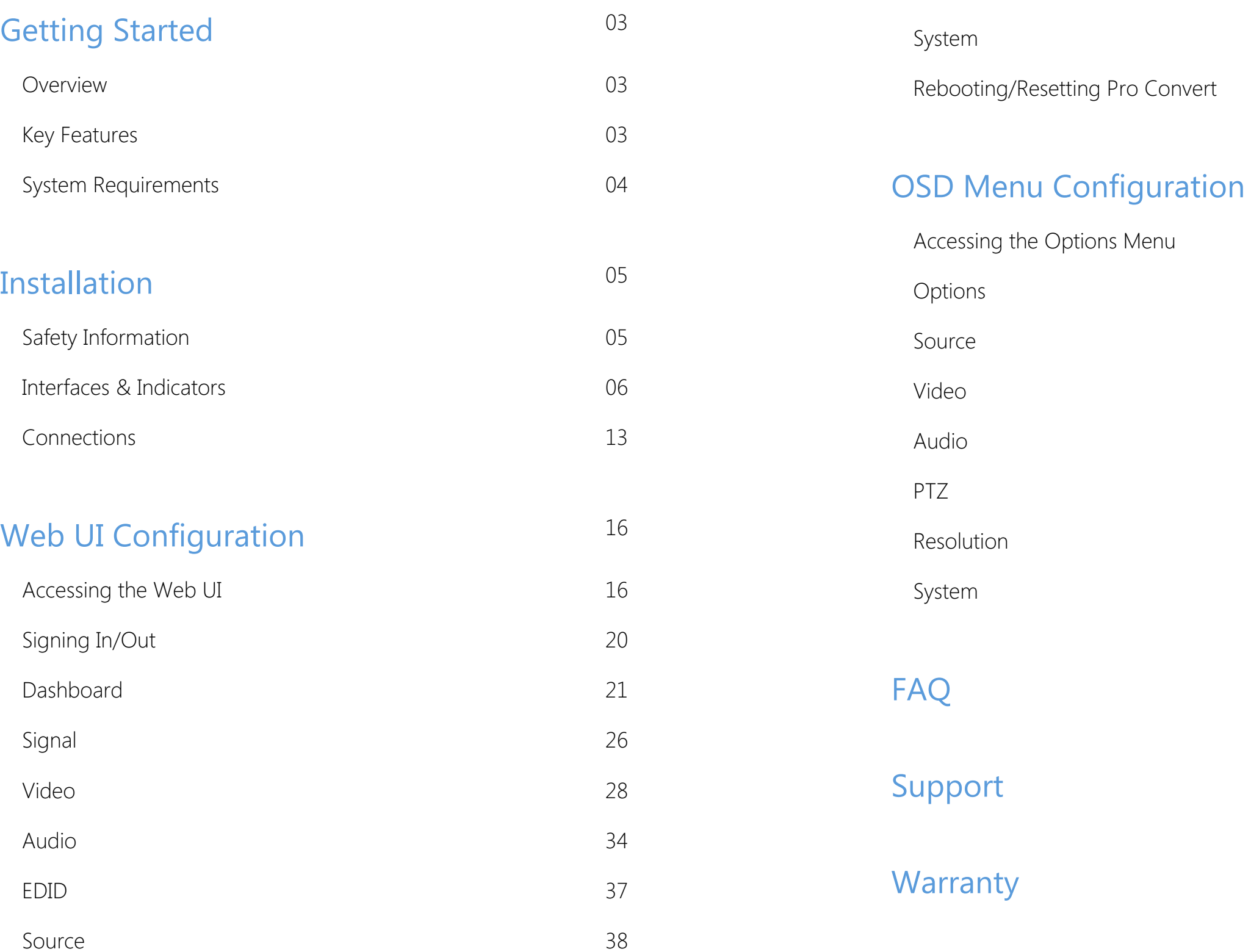

8 6

Pro Convert™ family decoders convert live NDI, H.264 and H.265 streams into high-quality outputs for connection to baseband devices such as monitors and projectors. The low-latency decoder simplifies the use of NewTek's popular media-over-IP technology in applications such as digital signage and video walls.

The ultra-compact Pro Convert devices are ideal for both in-studio and portable field use. The decoder features DHCP-based automatic network configuration, while a browser-based interface provides access to status monitoring and advanced features such as hardware-based up/down/crossconversion. On-device buttons also enable users to select source content and match the output format to their target display without requiring a computer.

### <span id="page-2-2"></span>Key Features

- Support for decoding streams of NDI, RTSP, HTTP, HLS, RTMP Pull/Push and MPEG-TS over UDP/SRT/RTP in H.264 or H.265 format.
- Support for decoding embedded audio. ■
- Support for PoE (Power over Ethernet).
- Support for plug-and-play.
- **BEDAVIOR** Support for Ethernet over USB.
- Support for web-based UI remote control and on-device control buttons.

## <span id="page-2-0"></span>Getting Started

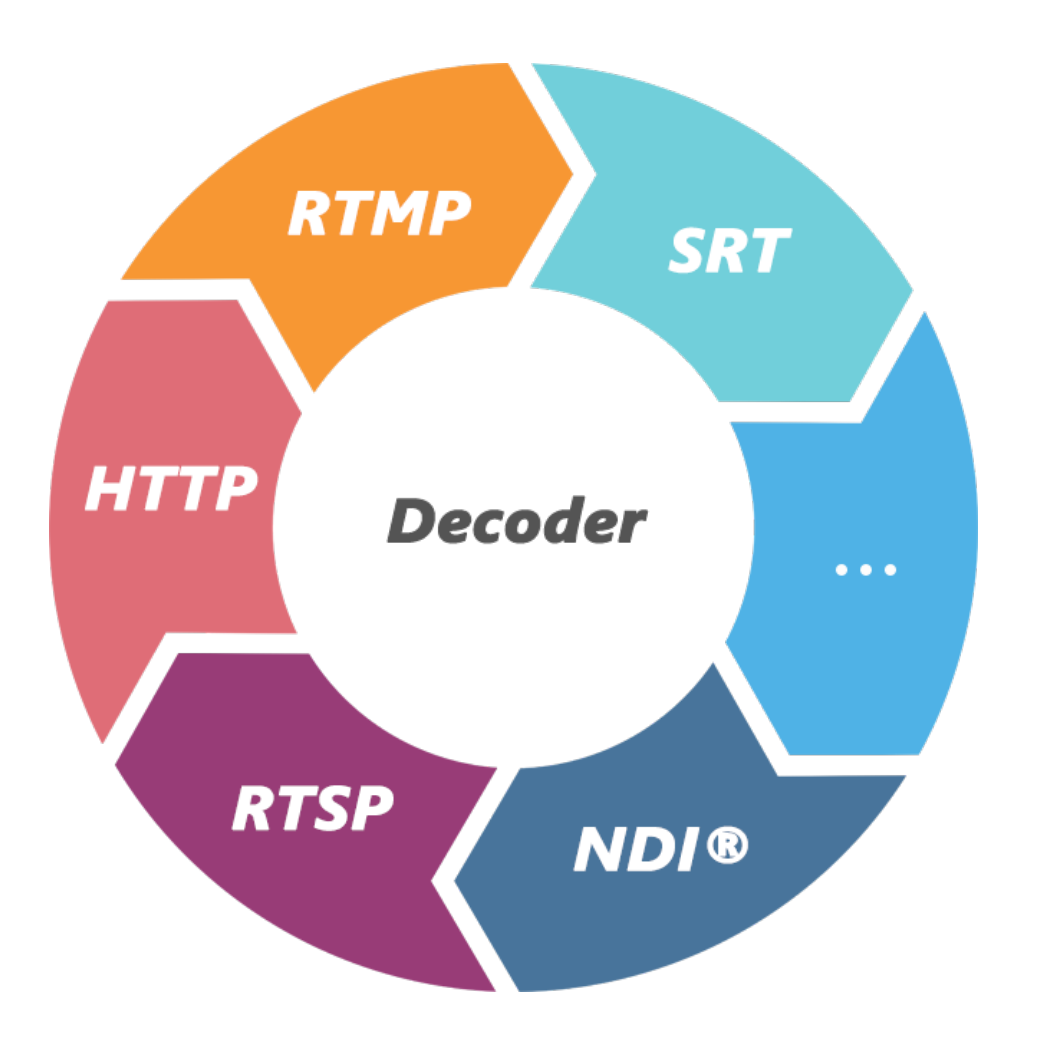

#### <span id="page-2-1"></span>**Overview**

#### <span id="page-3-0"></span>System Requirements

#### **Network**

#### Supported Web Browser for the Web UI

- **Google Chrome version 49 and above**
- **Microsoft Internet Explorer 11**
- Microsoft Edge
- **Mozilla Firefox version 61 and above**
- Apple Safari 11.1 and above
- Dera 55.0.2994.44 and above

#### Pro Convert Decoder

This User Guide is intended to provide guidance to use the Pro Convert decoders, including:

- Pro Convert for NDI® to HDMI 4K
- Pro Convert for NDI<sup>®</sup> to HDMI
- Pro Convert for NDI<sup>®</sup> to AIO
- Pro Convert for NDI<sup>®</sup> to SDI
- Pro Convert H.26x to HDMI 4K
- Pro Convert H.26x to HDMI
- Pro Convert H.26x to SDI

Magewell keeps releasing best decoders for you. The lastest product information refers to Pro Convert [Decoder](https://www.magewell.com/pro-convert-decoder) Family.

Gigabit Ethernet ■

## <span id="page-4-0"></span>Installation

### <span id="page-4-1"></span>Safety Information

- Seek professional assistance before using an adapter or extension cord. These devices could interrupt the grounding circuit. ■
- Make sure that you are using the correct power adapter for the local voltage. If you are not sure about the voltage of the electrical outlet you are using, contact your local power company.
- If the power adapter is broken, do not try to fix it by yourself. Contact a qualified service technician or your retailer for help.

#### Electrical Safety

#### Operation Safety

- Before using the product, make sure all cables are correctly connected and the power cables are not damaged. If you notice any damage, contact your dealer immediately. ■
- To avoid short circuits, keep paper clips, screws, and staples away from connectors, slots, sockets and circuitry. ■
- Avoid dust, humidity, and temperature extremes. Do not place the product in any area where it may become wet. ■
- Place the product on a stable surface. ■
- If you encounter technical problems with the product, contact your dealer or the Magewell Support Team via support@magewell.net.

<span id="page-5-0"></span>Pro Convert for NDI® to HDMI

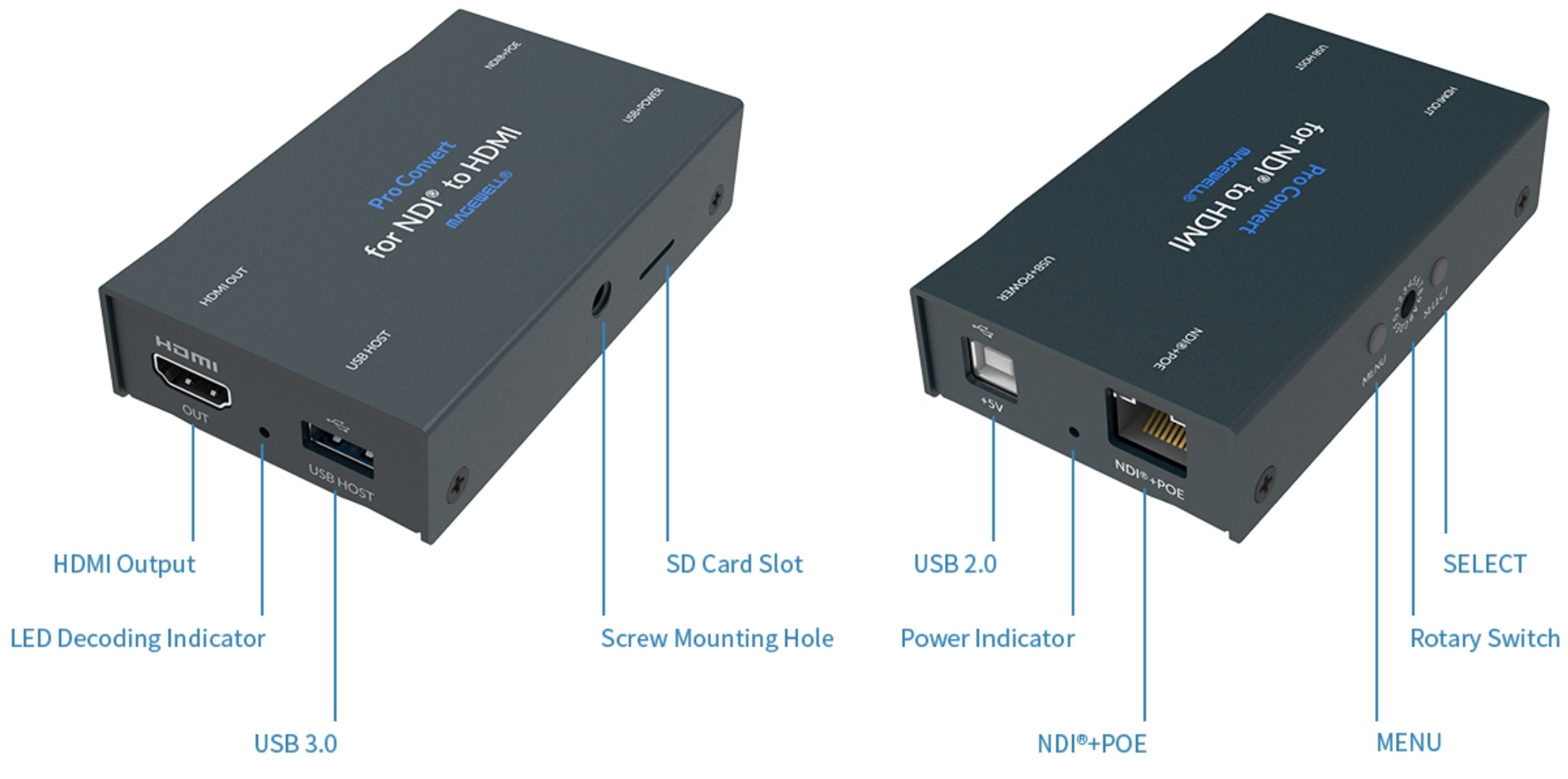

Note: The SD card function is not available currently.

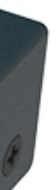

#### Pro Convert for NDI® to HDMI 4K

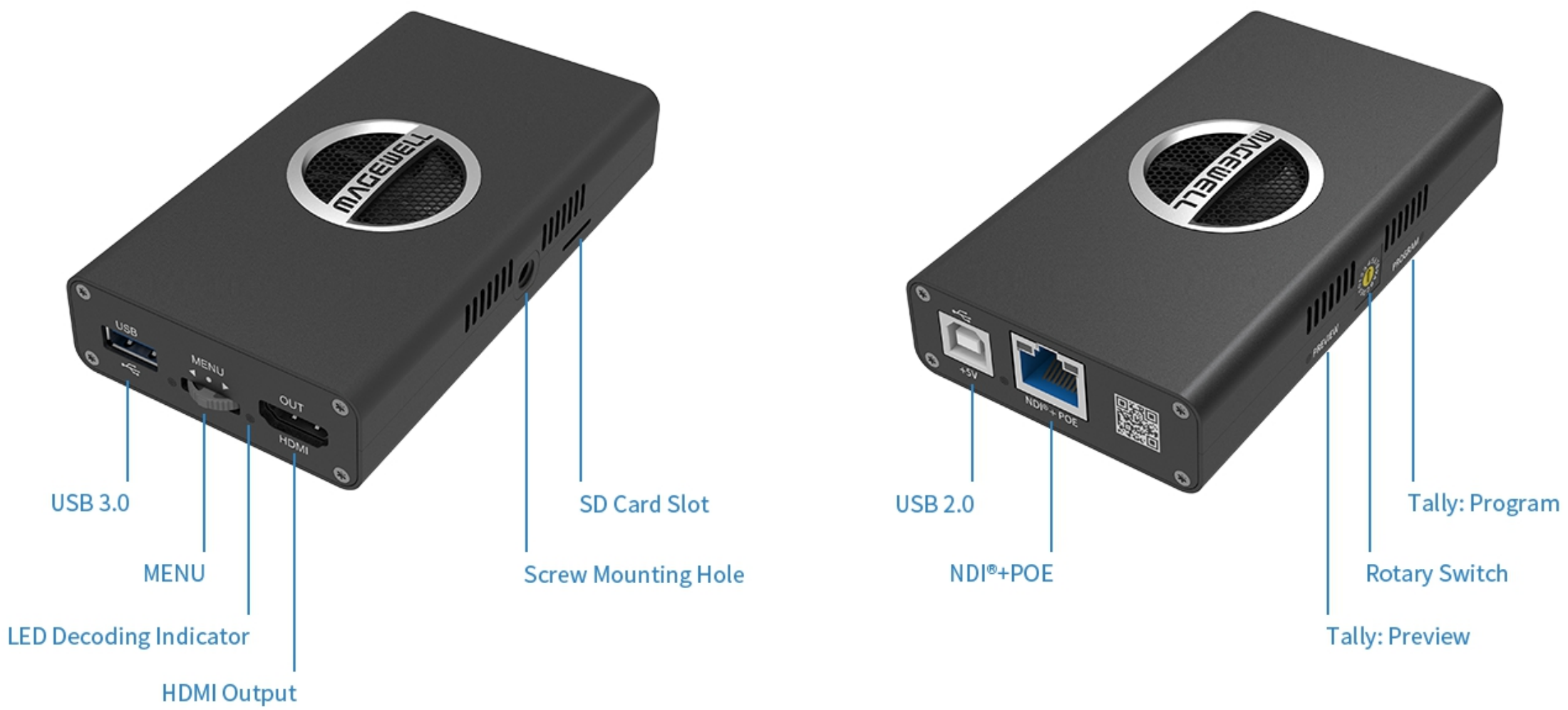

Note: The SD card function is not available currently.

#### Pro Convert H.26x to HDMI

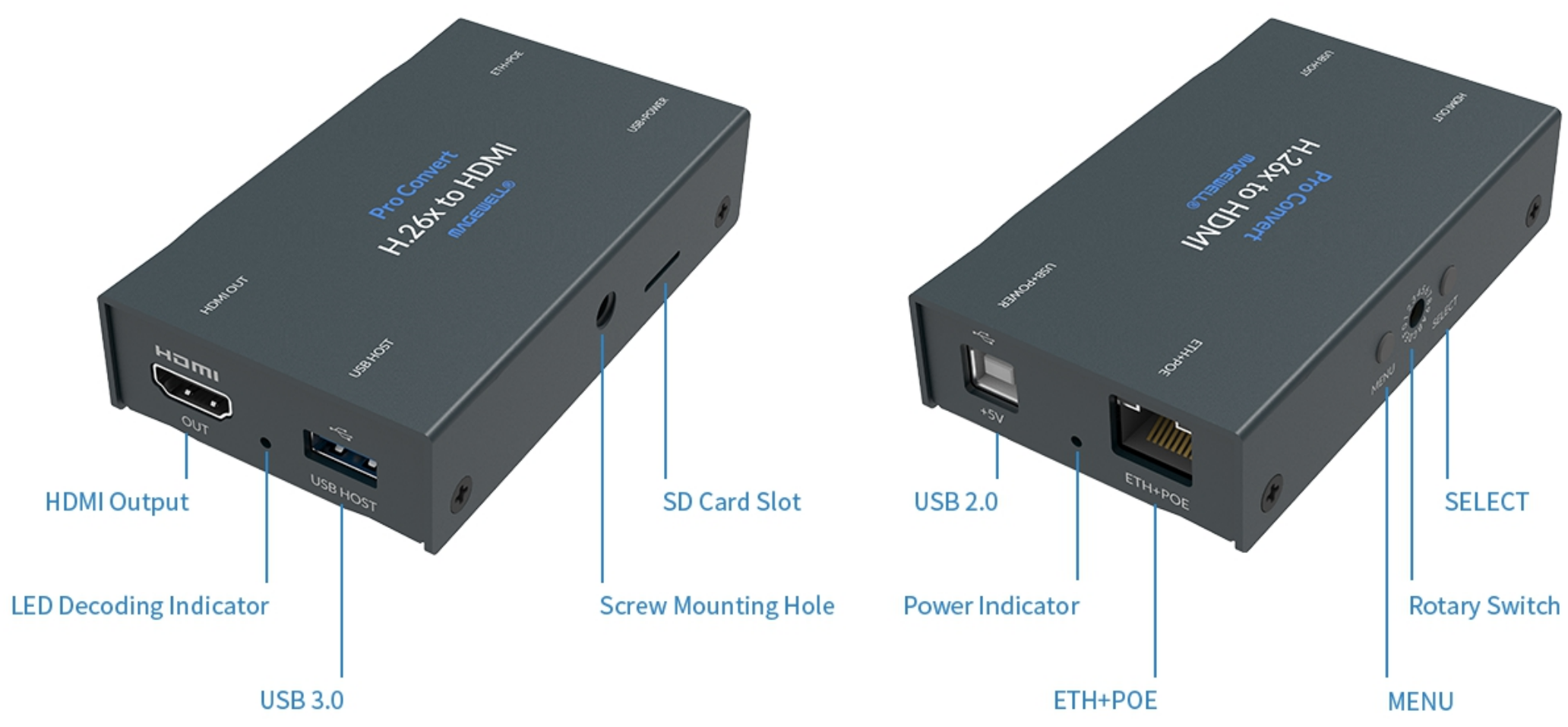

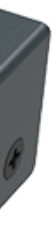

#### Pro Convert H.26x to HDMI 4K

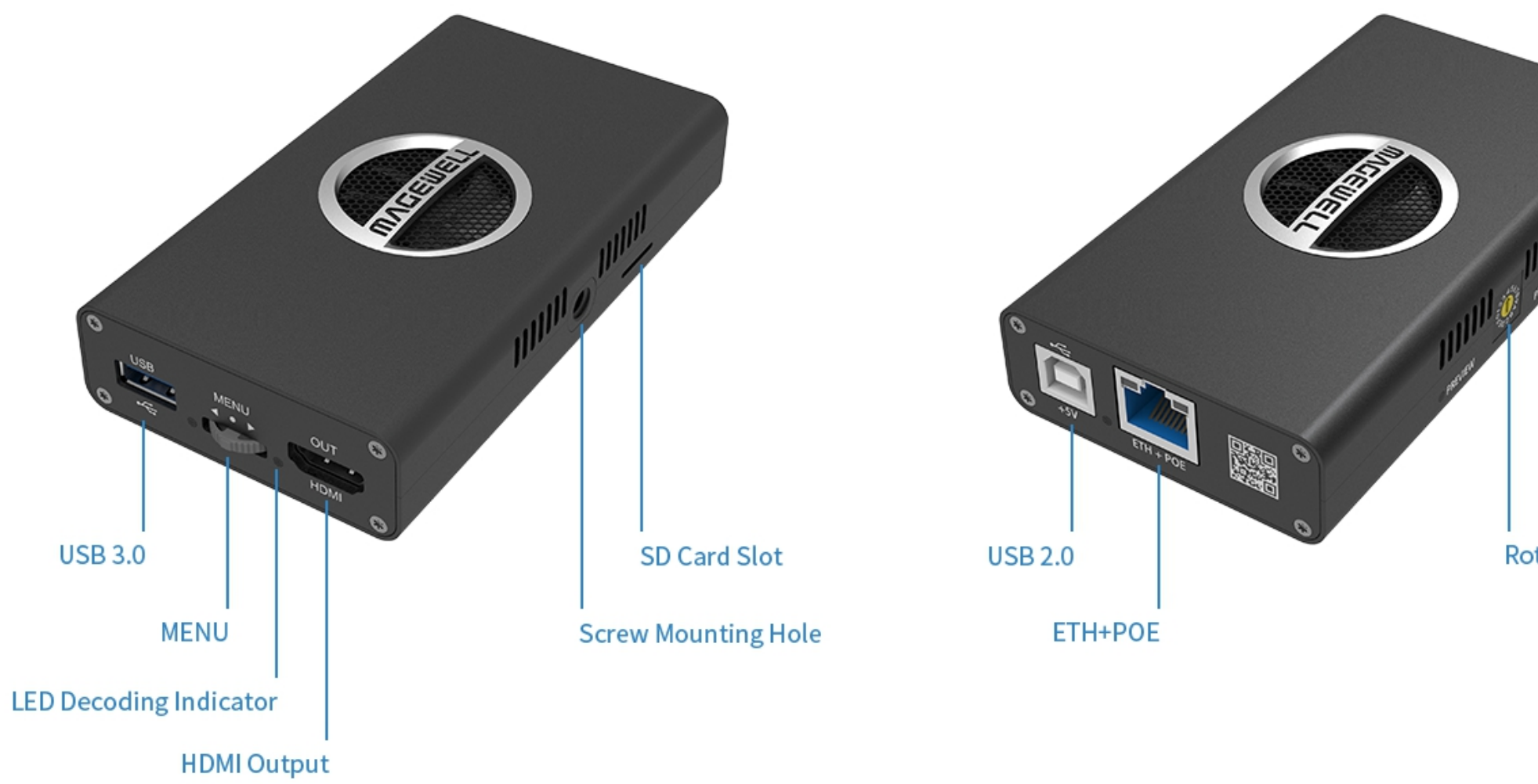

Note: The SD card function is not available currently.

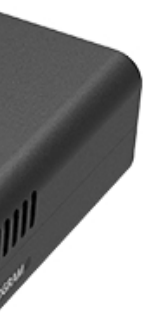

#### **Rotary Switch**

#### Pro Convert for NDI® to SDI

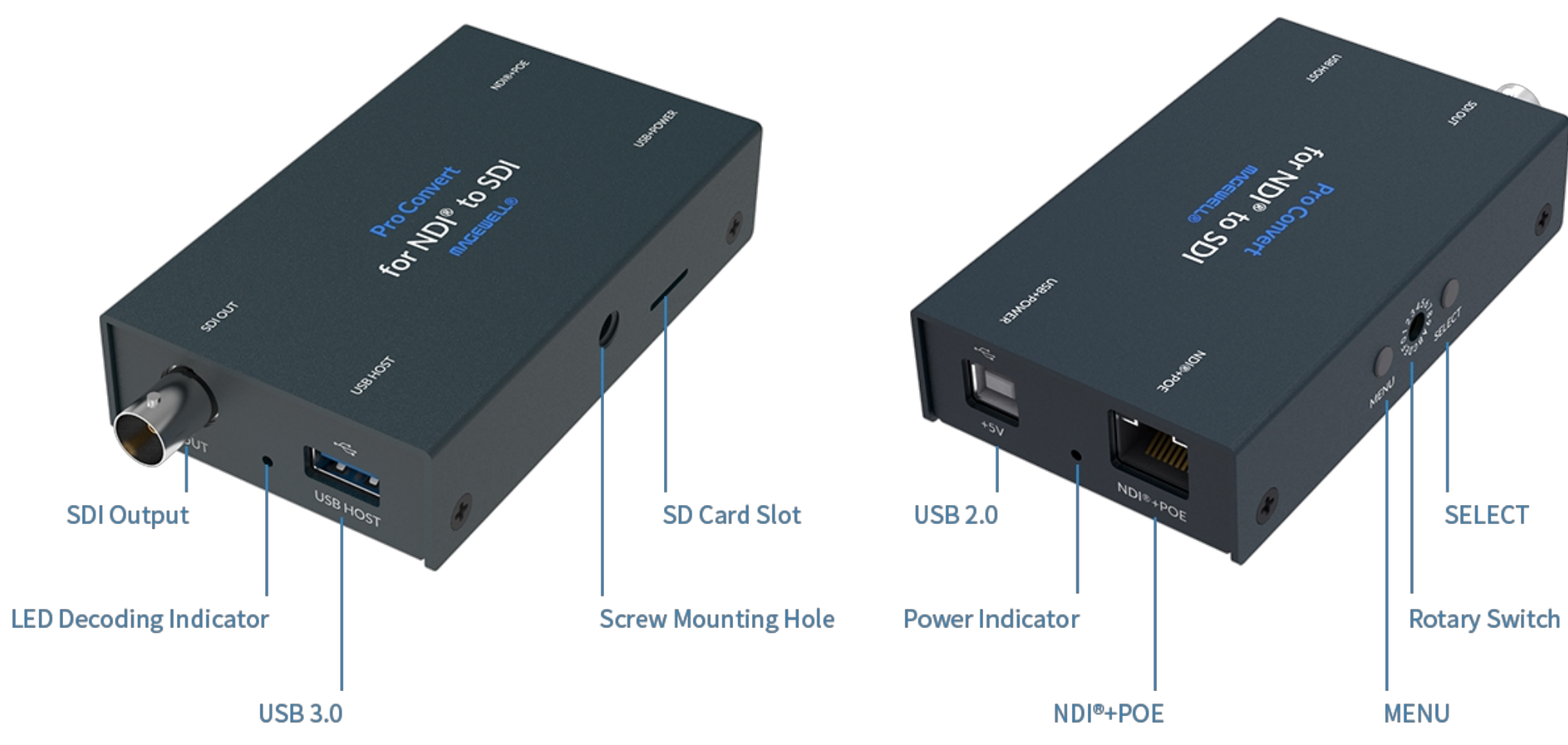

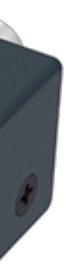

#### Pro Convert H.26x to SDI

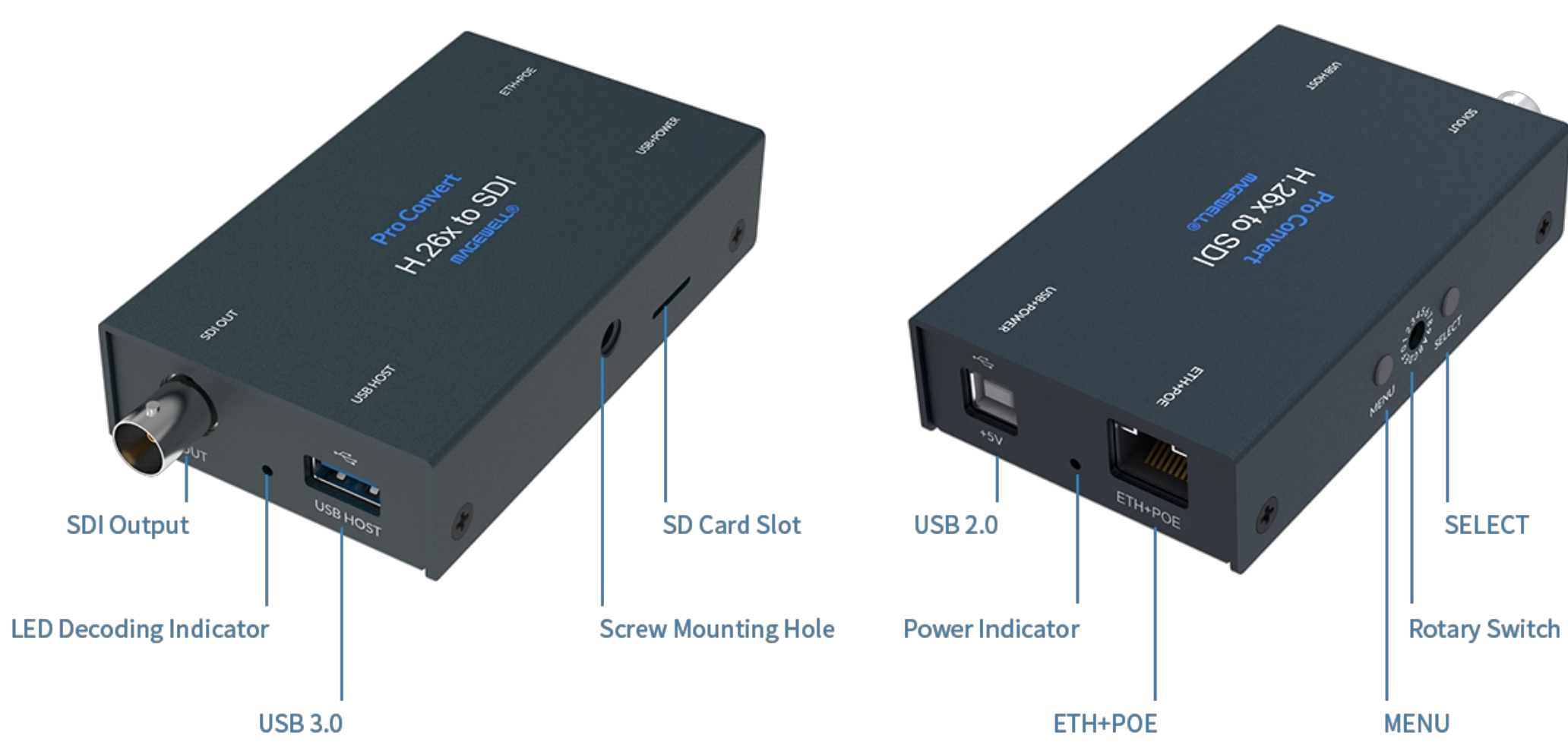

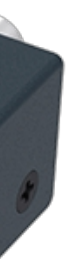

#### Pro Convert for NDI<sup>®</sup> to AIO

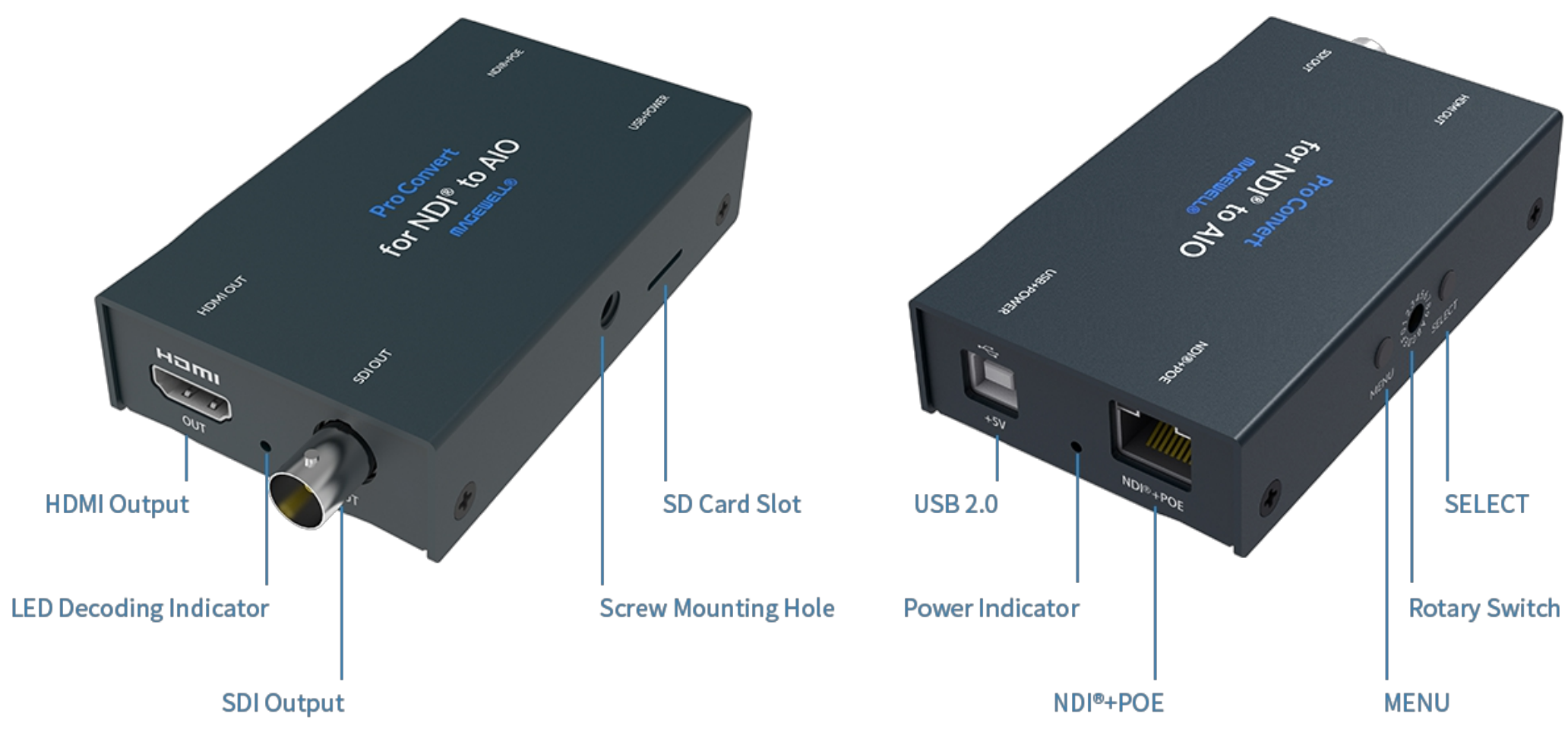

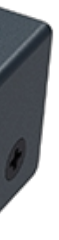

Cable your device for power, network connectivity, output and device control.

### <span id="page-12-0"></span>**Connections**

Interfaces and cables varies according to signal supported by Pro Convert.

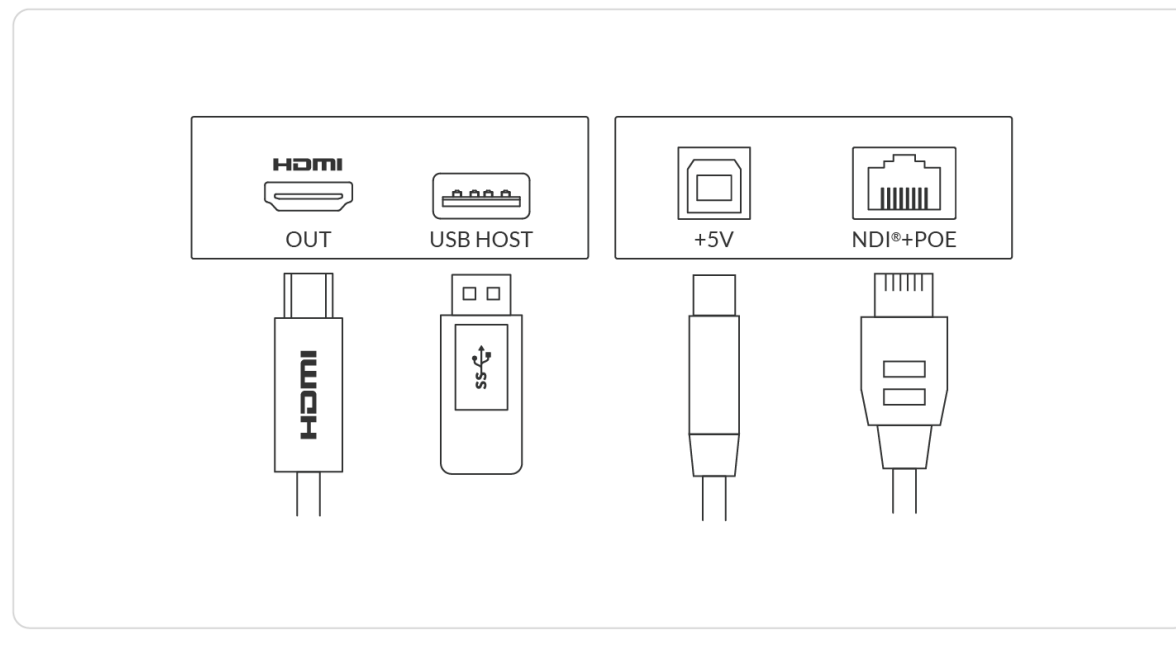

Figure 1. Pro Convert for NDI® to HDMI

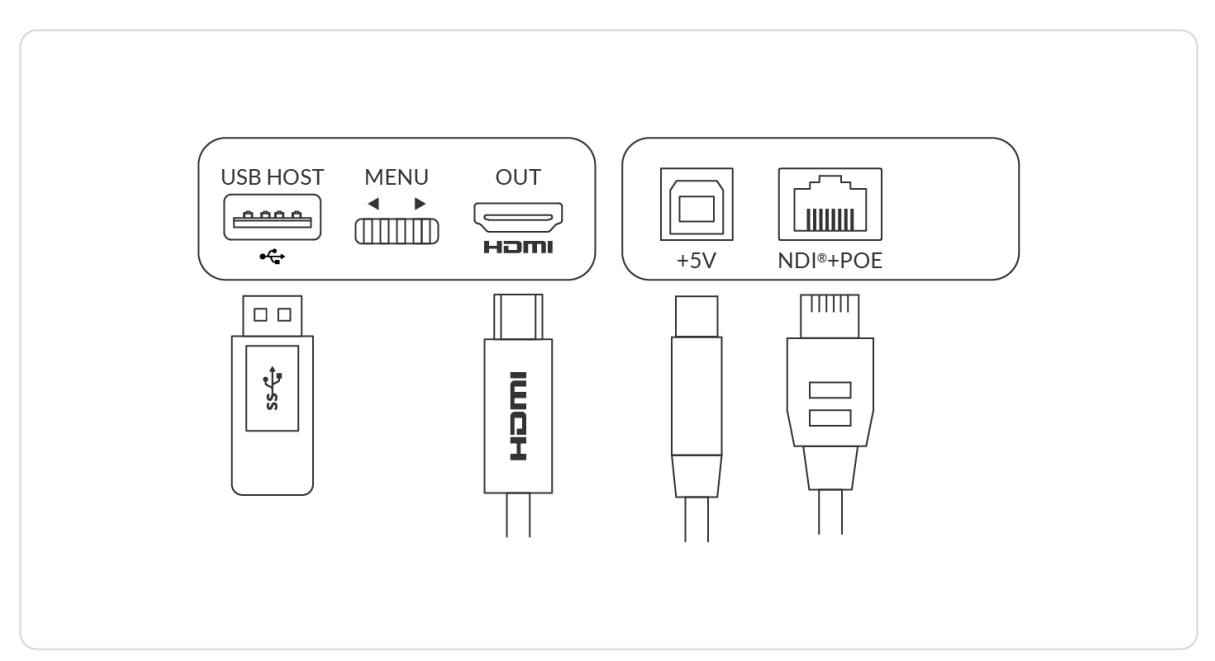

Figure 2. Pro Convert for  $NDI<sup>®</sup>$  to HDMI 4K

- Plug in the USB cable to the power interface.
	- For power supply: connect the other end of the USB cable to the power adapter.
	- For Ethernet over USB (RNDIS/ECM): connect the other end of the USB cable to your computer.
- Plug in the Ethernet cable to the network interface.
	- For PoE: connect the other end of the Ethernet cable to a PoE switch or a PoE adapter for power and Ethernet connection.
	- For Ethernet connection: to ensure high speed transmission, it is recommended to connect the Pro Convert unit to a gigabit network.
- Plug in the HDMI or/and SDI cable by the interface type to connect the AV equipment(s), such as a monitor, a video switcher, a video capture card, or a projector.
	- AV facility loaded with a smart OS is not recommended if low latency matters.
- Connect a wired or wireless keyboard or mouse to the USB HOST interface to make it more convenient to control advanced settings without requiring a computer.
	- AIO product does not have the USB interface for peripherals connection. ■

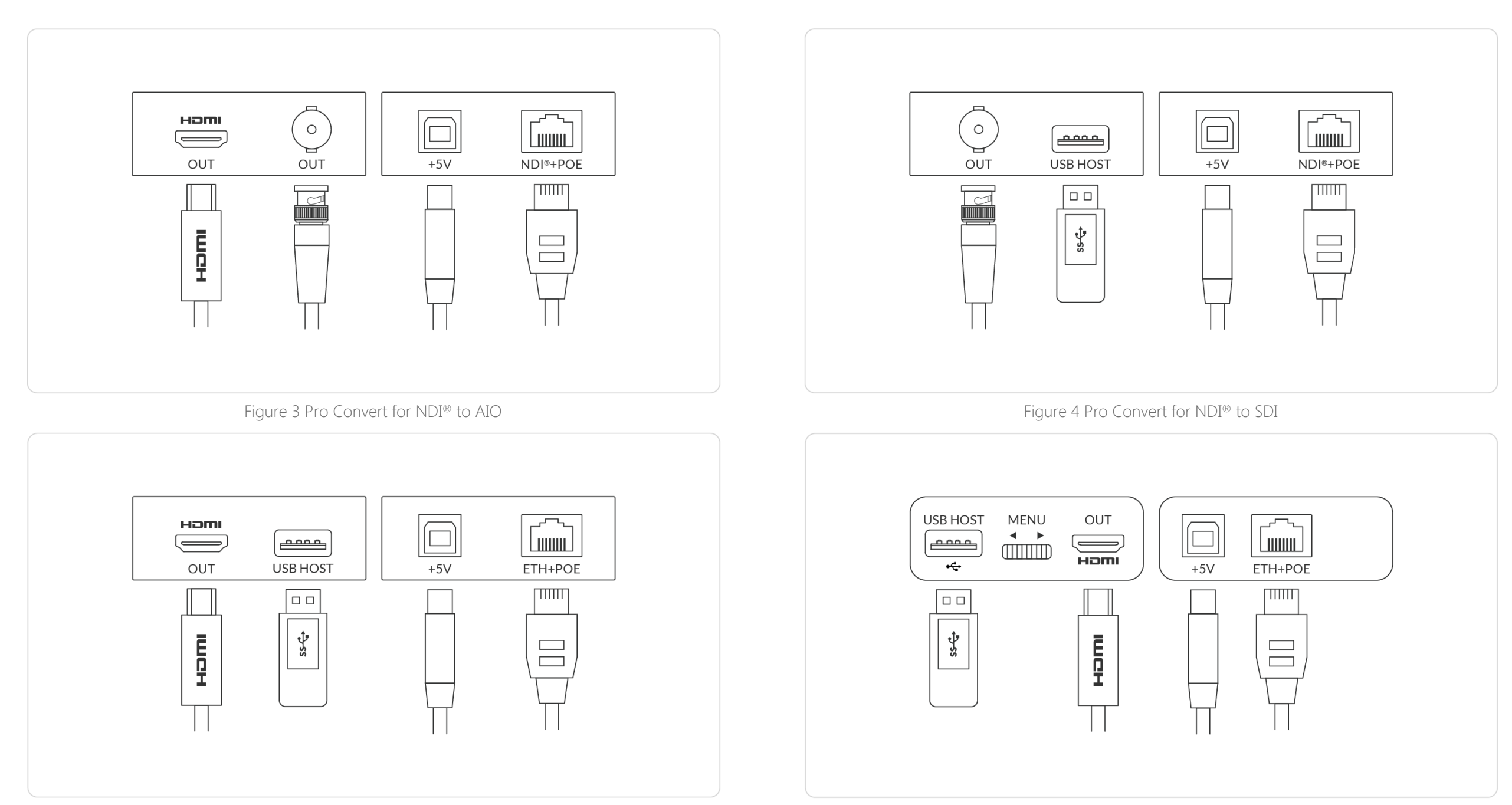

Figure 5. Pro Convert H.26x to HDMI 4K

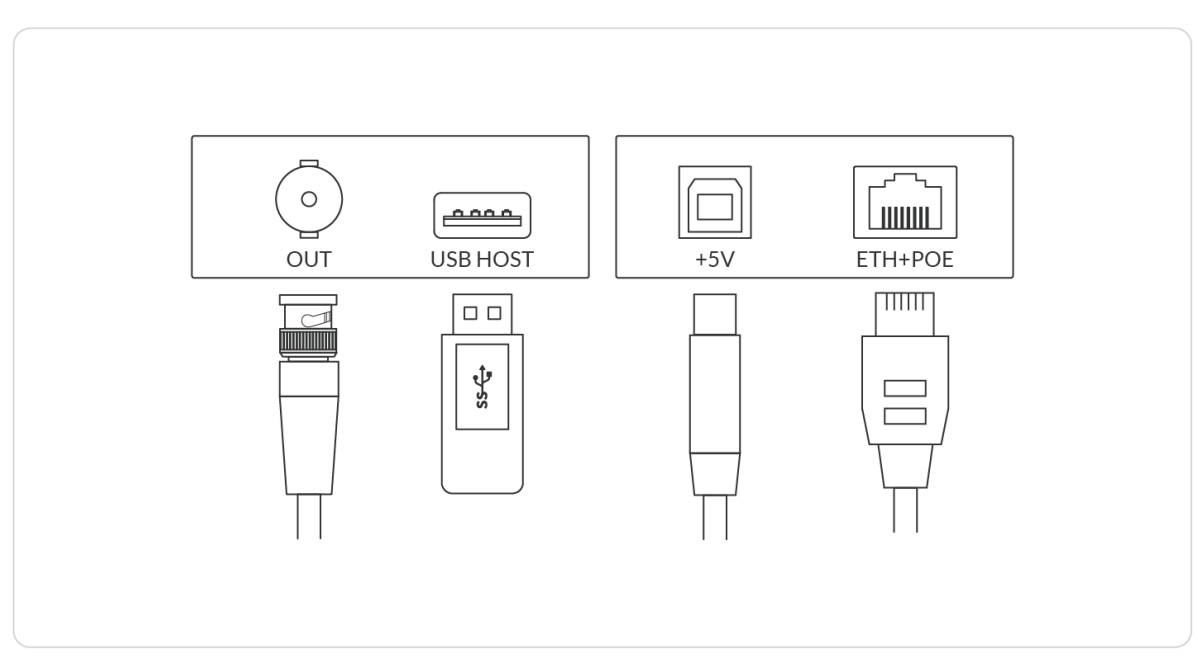

Figure 7. Pro Convert H.26x to SDI

<span id="page-15-1"></span>Accessing the Web UI

If you know your device's IP address, type it into your web browser to display the Web UI. Alternatively, you can access the Web UI in one of the following ways.

Solution 1: For Windows7/8/8.1/10 users, you can find and access your Pro Convert device as a Network device in a File Explorer window. Solution 2: Using the Ethernet over USB function. Solution 3: Using the on-screen menu Options.

- Connect your decoder via Ethernet and power it up as shown on the left figure. Step 1
- Step 2 Open a File Explorer window in one of the following ways.
	- Click on the Start  $\blacksquare$  button and find File Explorer in the Start menu.
	- Press the Windows logo key  $\blacksquare$  + E.
	- Select the folder icon on the taskbar.

Figure 1 Connections

#### Solution 1: using Windows File Explorer

This method is available for Windows7/8/8.1/10 users.

## <span id="page-15-0"></span>Web *UI* Configuration

Pro Convert allows you to control your device via a web-based user interface. With the Web UI, you can monitor the device's working status, input signal status, and custom parameters for your sessions. We take the Web UI of Pro Convert for NDI® to HDMI as an example to describe its functionalities.

<span id="page-15-2"></span>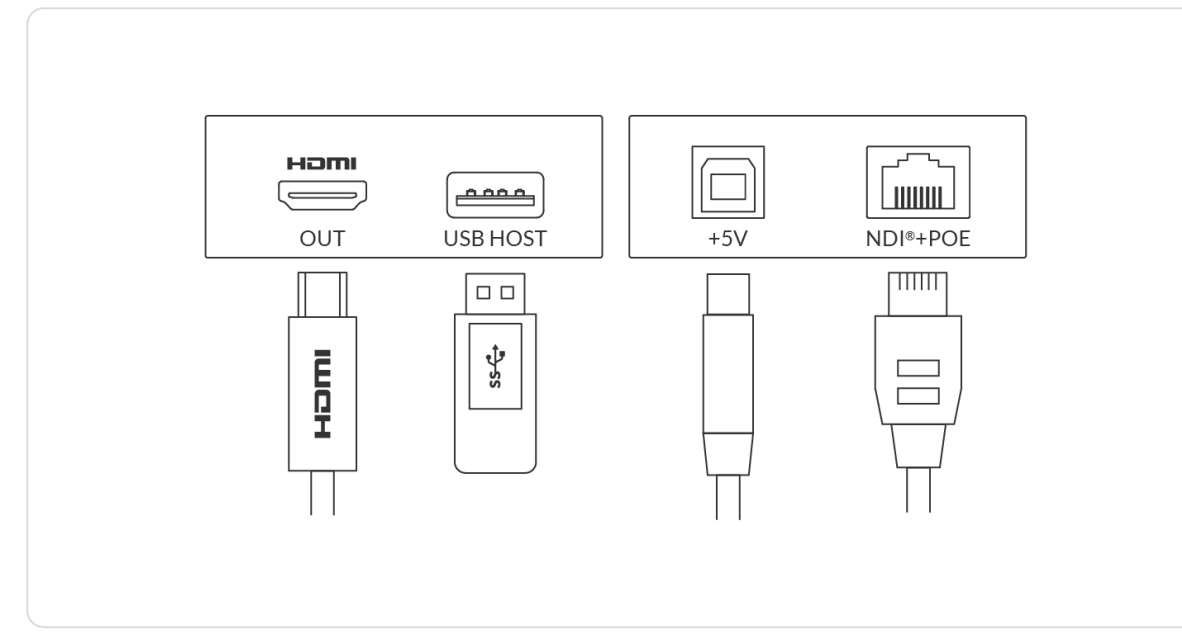

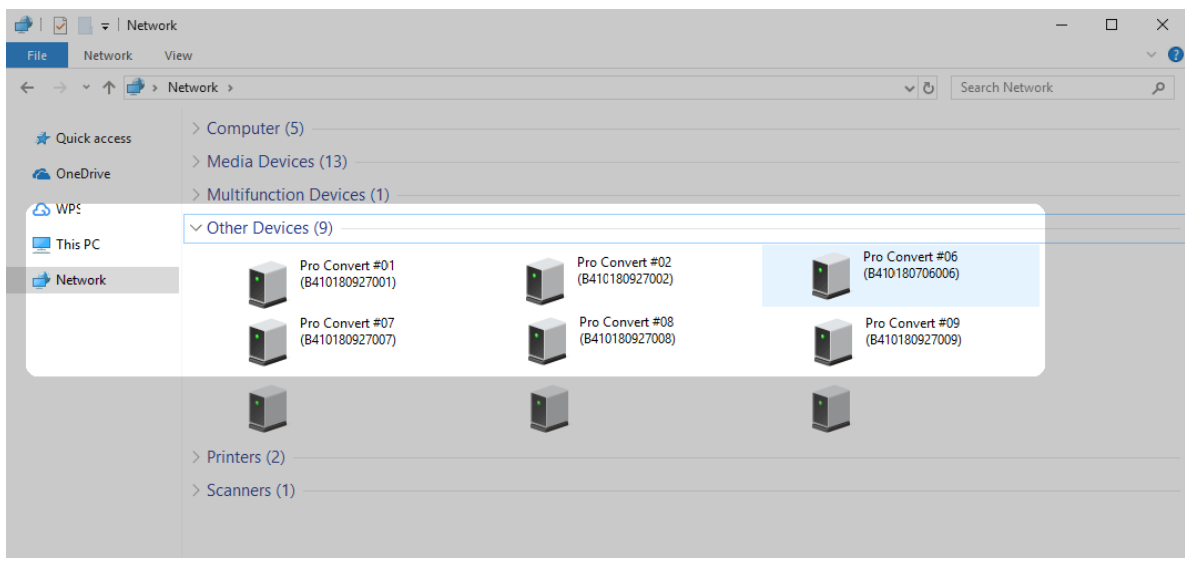

Figure 2 Find your Pro Convert device in the Network > Other Devices section

- Select the Network at the bottom of the list of items on the left side of the File Explorer. Step 3
- Step 4 Turn on the network discovery function if prompted.
- Find your Pro Convert device in the Other Devices section, where it will be shown as "Pro Convert + #board index + (serial number)". Step 5
	- The serial number (marked on your device) will be in a form like "A410180706006".
	- The board index (the rotary switch number on your device) is shown like "06" or "#06".
- Double click the decoder icon to open the Web UI of the device in your web browser. Step 6

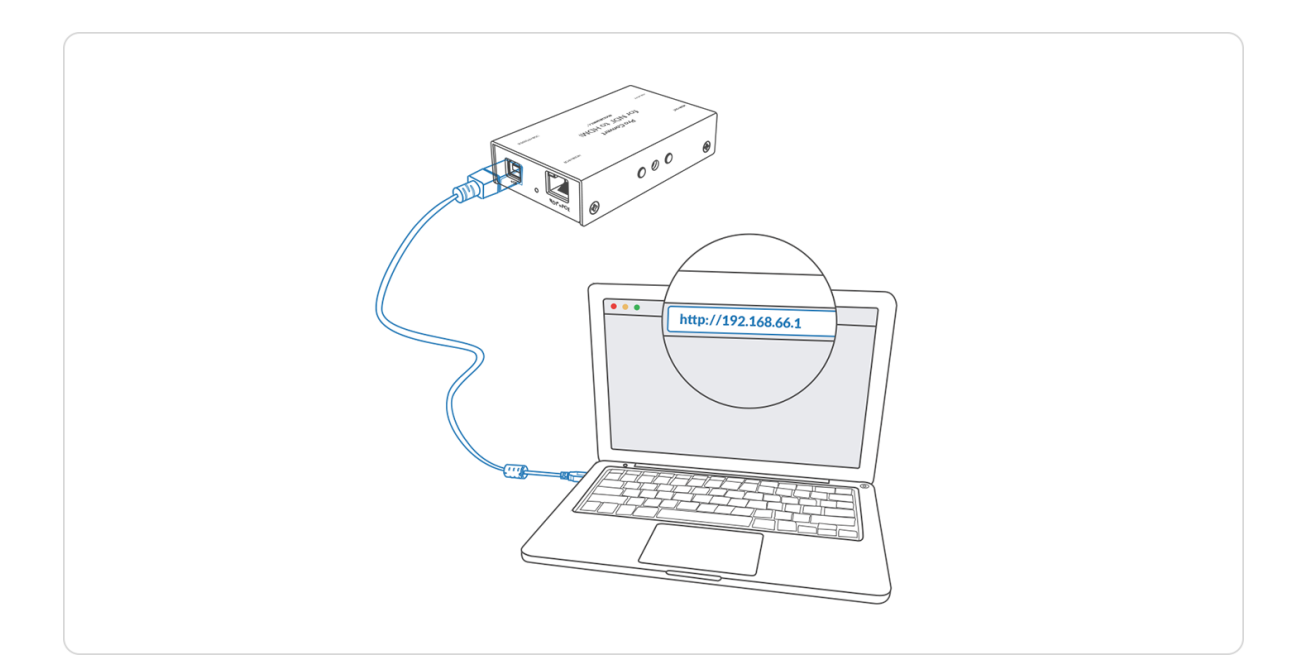

#### Solution 2: using Ethernet over USB

RNDIS (For Microsoft)/ECM (For Mac/Linux) provides a virtual Ethernet link to the computer's operating system.

> The pop-up web UI of the connected device will be shown in your browser.

Please do not change it unless there is a conflict in your network.

- Connect the device and your computer using a USB cable as shown on the left. Step 1
- Type the Ethernet over USB IP address in your web browser. The default address is [192.168.66.1](http://192.168.66.1). Step 2

Do not connect more than one Pro Convert device simultaneously to the same system via Ethernet over USB.

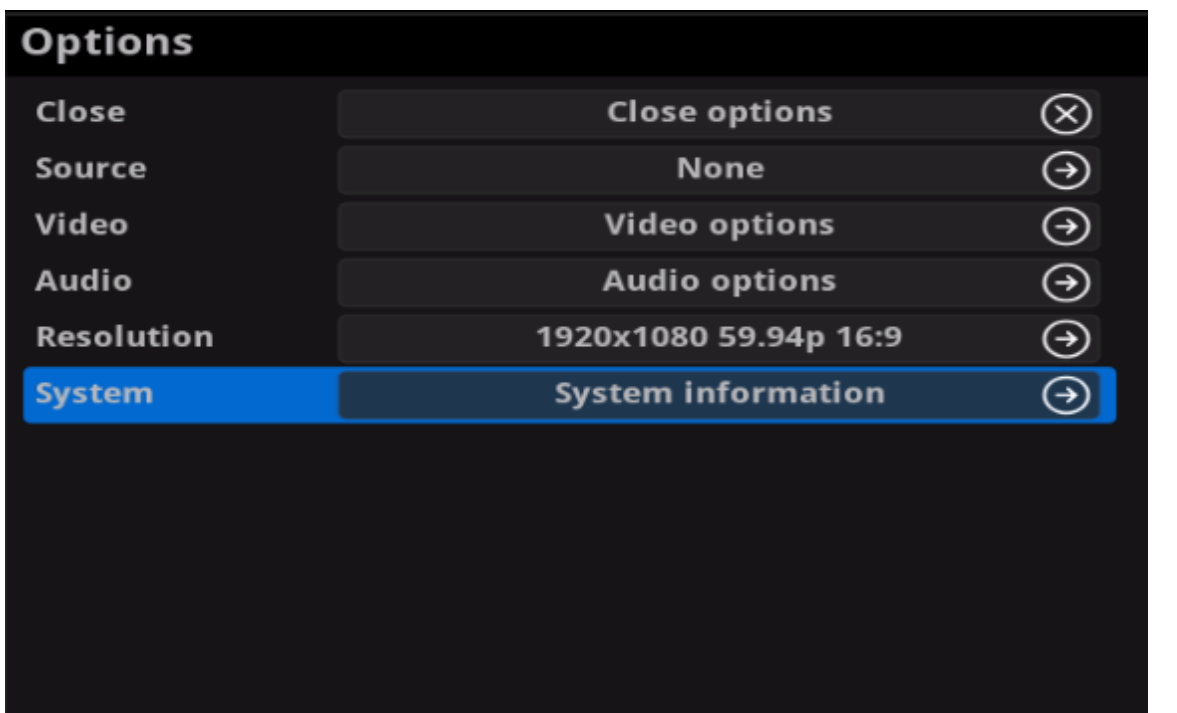

Figure 1 Select System in Options menu

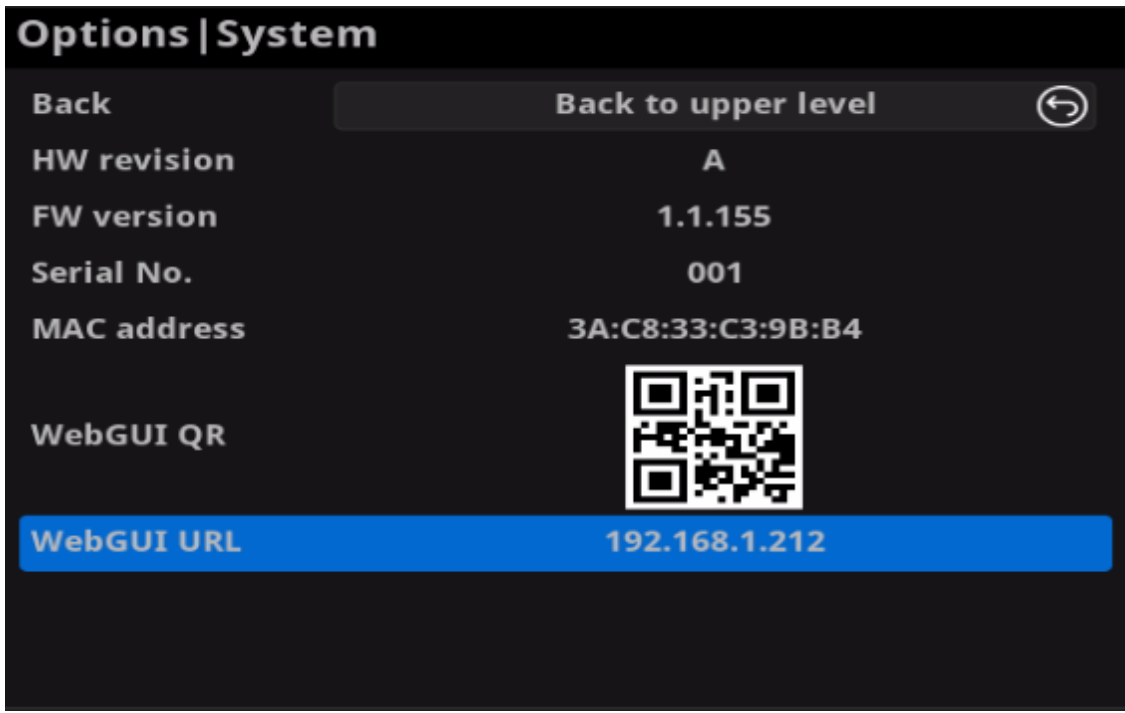

Figure 2 Check the WebGUI

#### Solution 3: using the on-screen menu Options

- Connect your decoder via Ethernet, power it up and connect a presentation device as shown in the Figure1. [Connections.](#page-15-2) Step 1
- Press the on-device MENU button, click the mouse or the keyboard(if connected), to display the Options overlaid on the output. Step 2
- Go to the System option and check for the device WebGUI URL or scan the WebGUI QR to open the web UI in your web browser within the same LAN with your decoder. Step 3

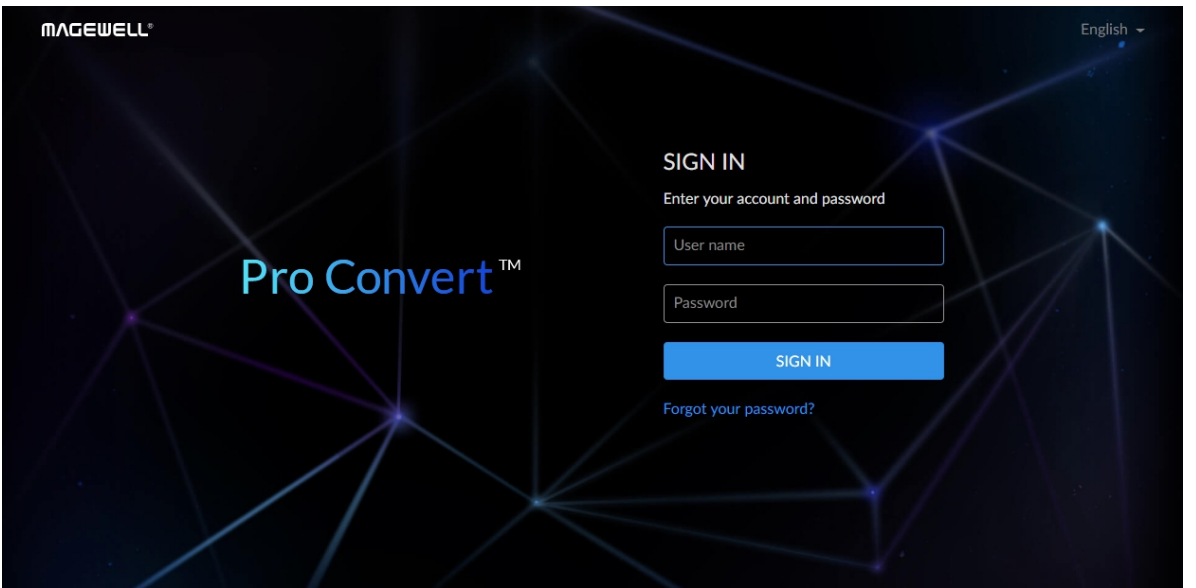

### <span id="page-19-0"></span>Signing In/Out

The Web UI allows multi-users to have read/write access to make configuration settings at the same time after logging-in. However, to avoid configuration conflicts, we do not recommend you to operate one device simultaneously.

Step 1 Signing In: enter your account and password in the SIGN IN page.

• The default administrator account name and password are as follows:

Username: Admin

Signing Out: click the drop-list icon  $\blacktriangleright$  behind your username at the top-right of the Web UI, and select Sign out. Step 2

- Password: Admin
- It is recommended to change the admin password after login (see modify the admin [password](#page-49-0)). Unlike the password, the administrator username cannot be modified.
- Your account will sign out automatically if there is no operation performed within ten minutes.

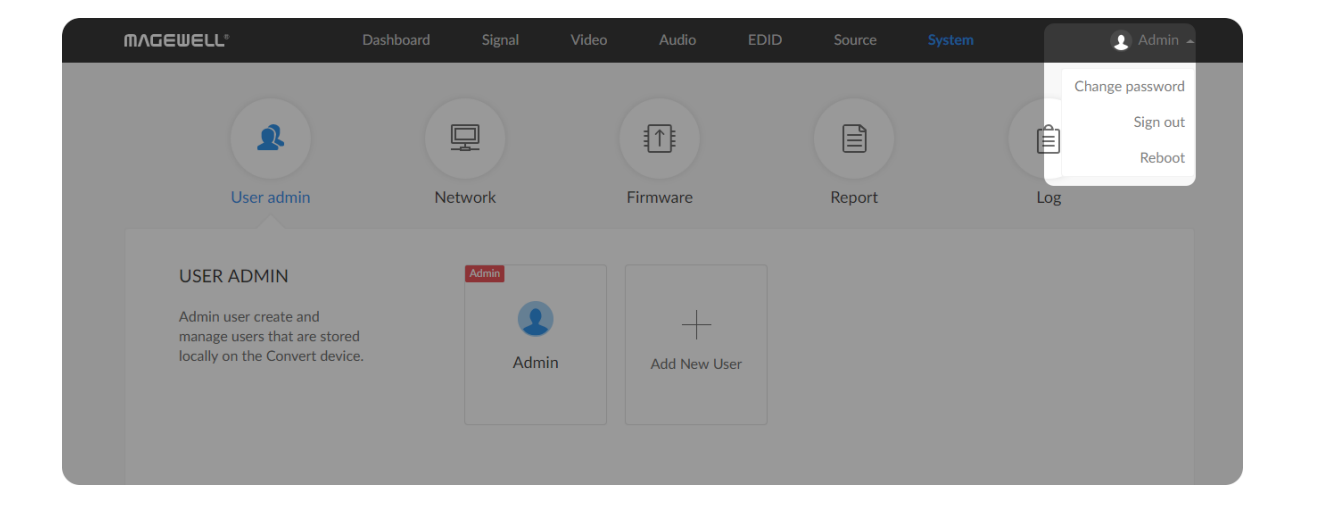

#### Checking Basic Information

- **Device name** shows the name of your Pro Convert unit. Only the Administrator can modify the device name in the System > Network tab. For detailed information, refer to [Setting](#page-50-0) Device Name.
- Serial number shows the serial number of your unit, which is also marked on your device.
- **Hardware version** shows the hardware version of your unit.
- Firmware version shows the current firmware version that's installed in your unit. Only the Administrator can update the firmware, via the System > Firmware tab. For detailed information, refer to [Updating](#page-52-0) the Firmware.

#### <span id="page-20-0"></span>Dashboard

The Dashboard tab in the web UI can show the real-time status and parameters of the Pro Convert device. Click and enter the Dashboard tab to check current device status.

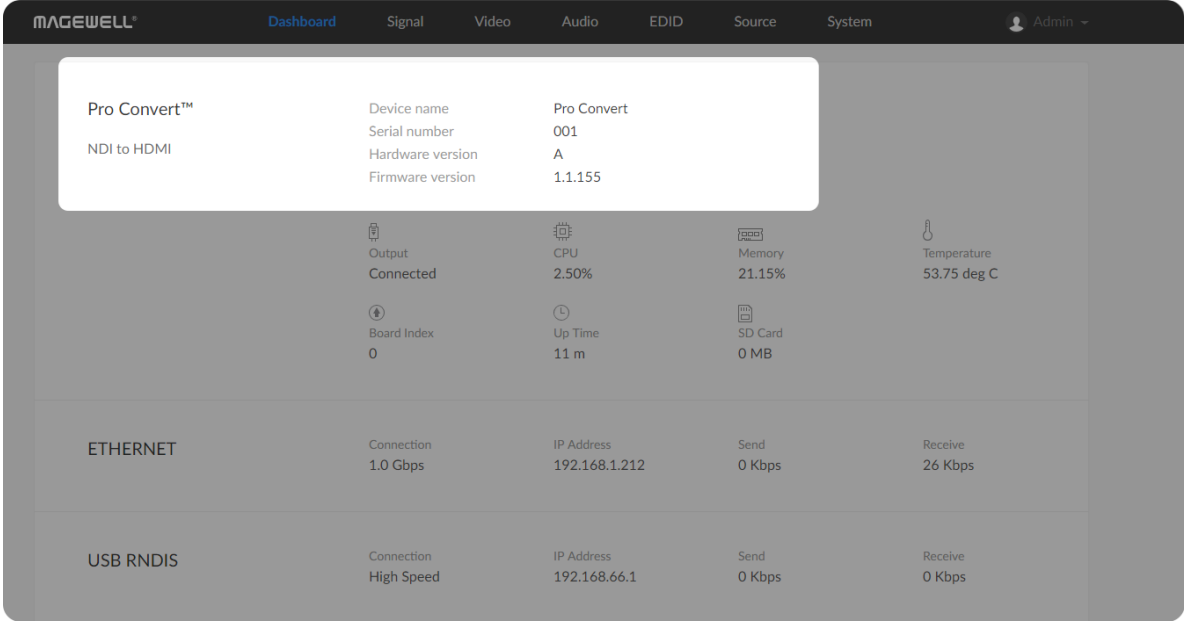

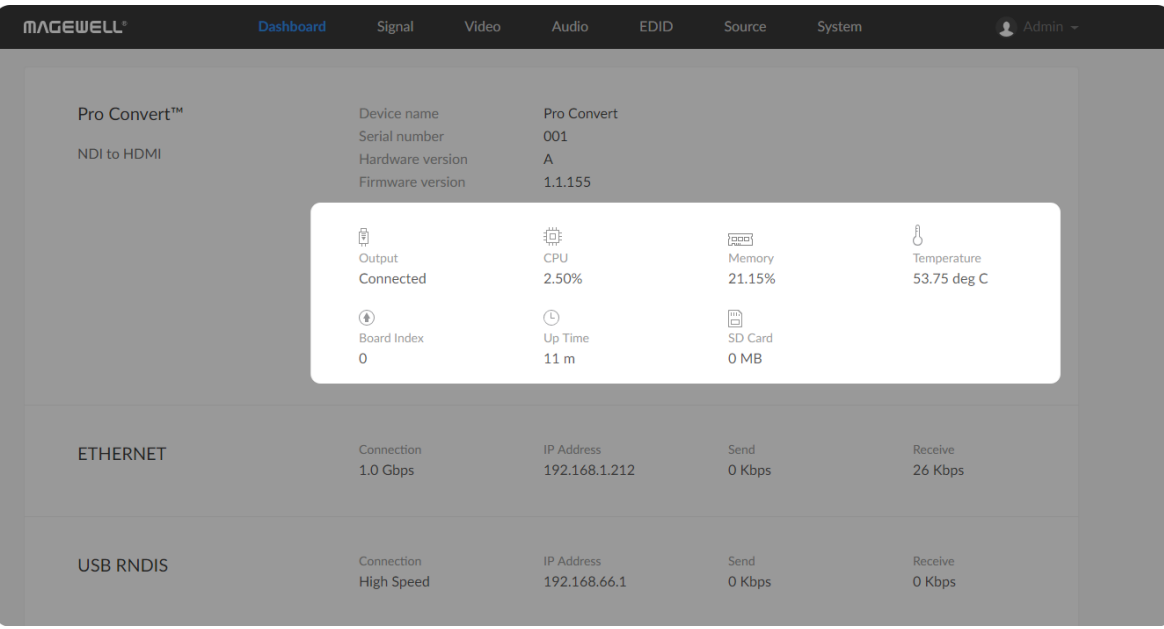

### Checking the Current Working Status

Output shows whether an output device is connected to the Pro Convert device.

This parameter would be displayed for device which has an HDMI interface. **• Output** shows whether an output<br>device.<br>This parameter would be display<br>For AIO unit, it is **HDMI Output**.

CPU usage increases when the device is handling more complex video PU shows the current CPU usage (the load on the processor, shown<br>percentage) of the Pro Convert device.<br>CPU usage increases when the device is handling more complex video<br>processing tasks (e.g. decoding at higher resolutio

CPU shows the current CPU usage (the load on the processor, shown as a percentage) of the Pro Convert device.

- Memory shows current memory usage. You can find out the free memory in System > Report tab, subject to **Memory** shows curre<br>You can find out the<br>administrative rights.
- Temperature shows the current temperature of the unit's processor. Keeping the device free from dust and avoiding a high-temperature work environment may help to avoid overheating of the device. If the core temperature is approaching 100 $\textdegree$ C, please try to lower the temperature by **Temperature** shows the current<br>Keeping the device free from d<br>environment may help to avoic<br>temperature is approaching 10<br>ensuring a supply of cooler air.
- Board Index shows the rotary switch number. You can change the number on the rotary switch to set a different Board **Board**<br>Index.<br>Index.
- Up Time shows the elapsed time since your device's last boot-up.
- SD Card shows the capacity of current inserted SD card. This function is not available now.
- Fan Speed shows the current speed of fan, which automatically changes according to temperature.

NOTE: This parameter is ONLY available for 4K products.

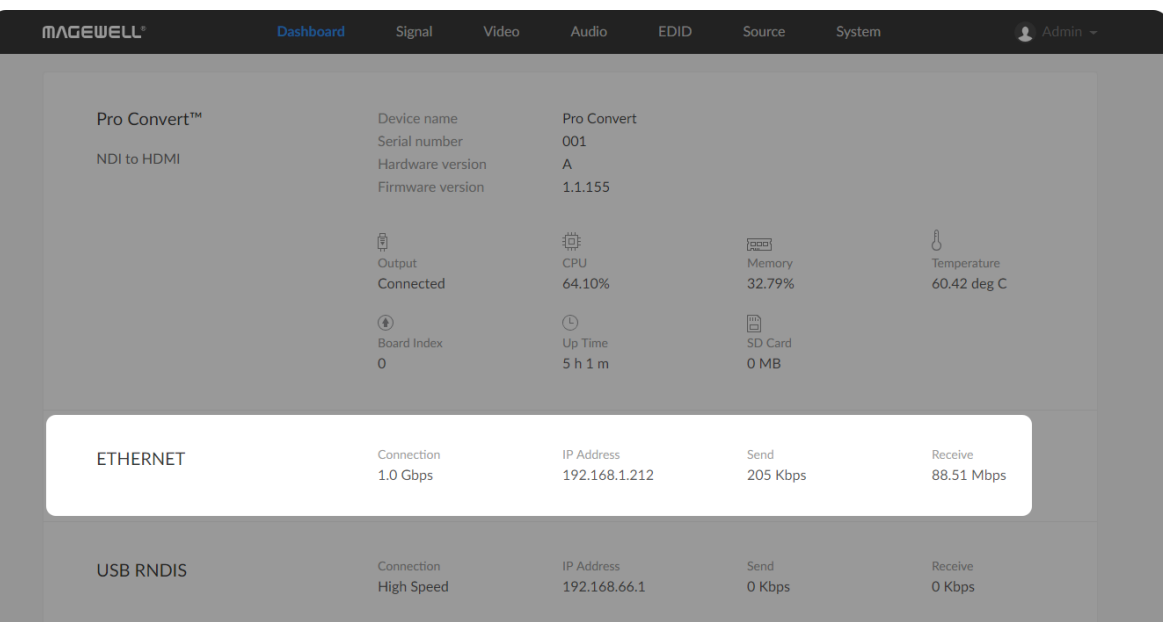

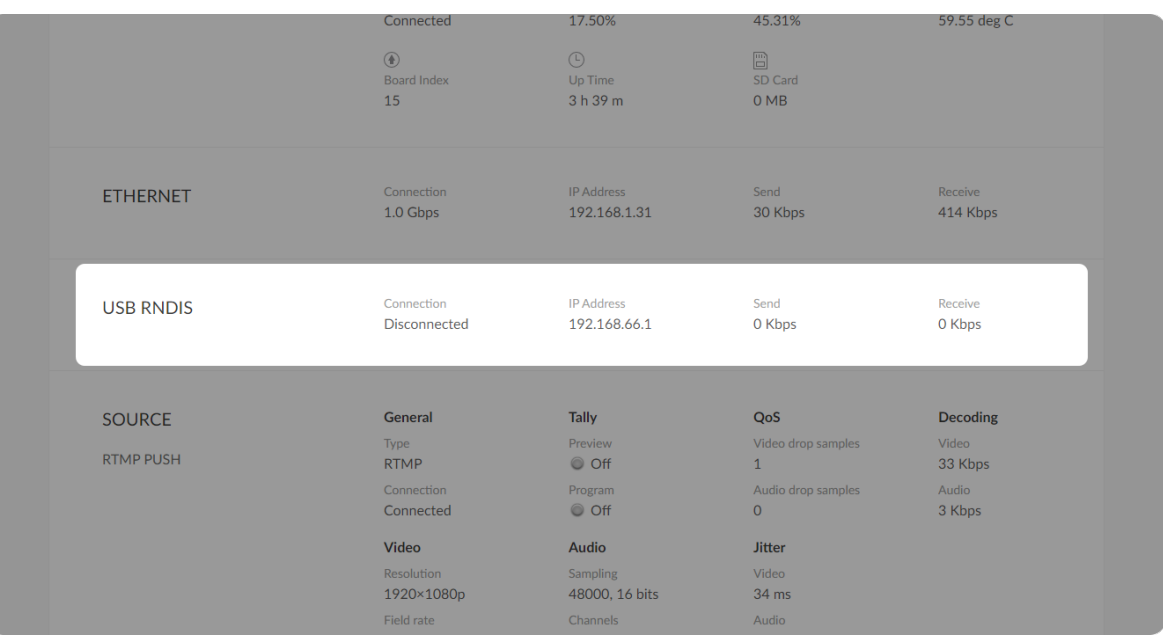

#### Checking Ethernet Status

- **Connection** shows Ethernet network connection status.
- IP Address shows Ethernet IP Address. You can manually change it in the System > Network tab with administrative rights.
- **Send** shows the current Ethernet transmission speed.
- **Receive** shows the current Ethernet receive speed.

### Checking Ethernet over USB Status

- **Connection** shows Ethernet over USB connection status.
- **IP Address** shows Ethernet over USB IP Address. By default, it is [192.168.66.1](http://192.168.66.1). You can manually change it in the System > Network tab, with administrative rights.
- Send shows current Ethernet over USB send speed. ■
- **Receive** shows current Ethernet over USB receive speed.

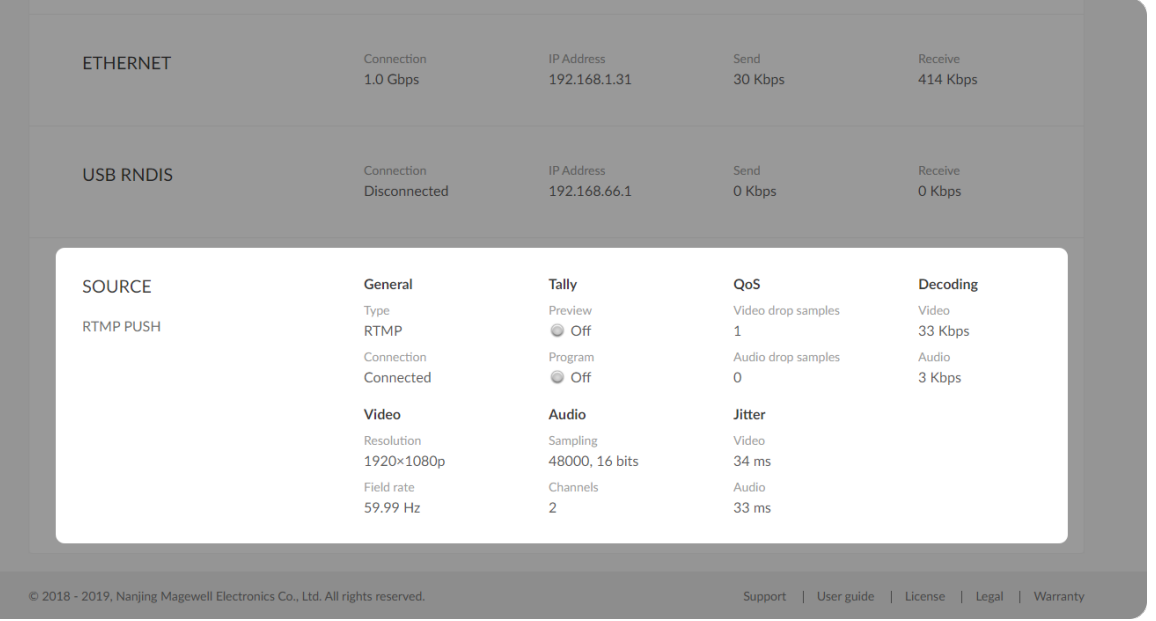

#### Checking Source Status

Settings of decoded video stream refers to the [Source](#page-37-0) tab.

- **General** shows video source information.
	- Type shows the decoding stream type which is specified in the Source tab.
	- Connection shows whether a stream data is received by your decoder.
- Tally shows the decoded stream "on-air" status. NOTE: This group of parameters is ONLY available for NDI<sup>®</sup> decoders.
	- **Preview** shows whether the decoded source stream is being previewed. If yes, it shows On and is green, otherwise, it is Off and grey.
	- Program shows whether the decoded source stream is being programmed. If yes, it shows On and is red, otherwise, it is Off and grey.
- QoS shows the number of frames dropped in the previous second.
	- Video drop samples shows dropped video samples in the previous second.
	- Audio drop samples shows dropped audio samples in the previous second.
- **Decoding** shows the decoding speed in the previous second.
	- Video shows the video bitrate for the previous second.
	- Audio shows the audio bitrate for the previous second.

- Video shows the decoded video information.
	- **Besolution** shows the decoded video resolution.
	- Field rate shows the decoded video field rate.
- **Audio** Shows audio information.
	- Sampling shows the sampling rate and bit depth of the audio source.
	- Channels shows the total number of source audio channels.
- **Jitter** Shows the time difference between the estimated and actual arrival time of a frame of source image.
	- Video shows the video time difference.
	- Audio shows the audio time difference.

#### Checking VIDEO STATUS

- **Codec** shows the video encoding format.
- **Resolution** shows the chosen stream pixel resolution & frame rate.
- Color depth shows the chosen stream color depth, in bits.
- Sampling shows the chosen stream color sampling format.
- **Aspect ratio** shows the chosen stream aspect ratio.
- Color format shows the chosen stream color encoding format.
- **Frame struct** shows the chosen stream frame type, it is always 2D.
- Quantization range shows the quantization range, e.g. Full or Limited.
- **Saturation range** shows the saturation range, e.g. Full or Limited.

#### <span id="page-25-0"></span>**Signal**

Click and enter the Signal tab to check the signal information which is being decoded by the device.

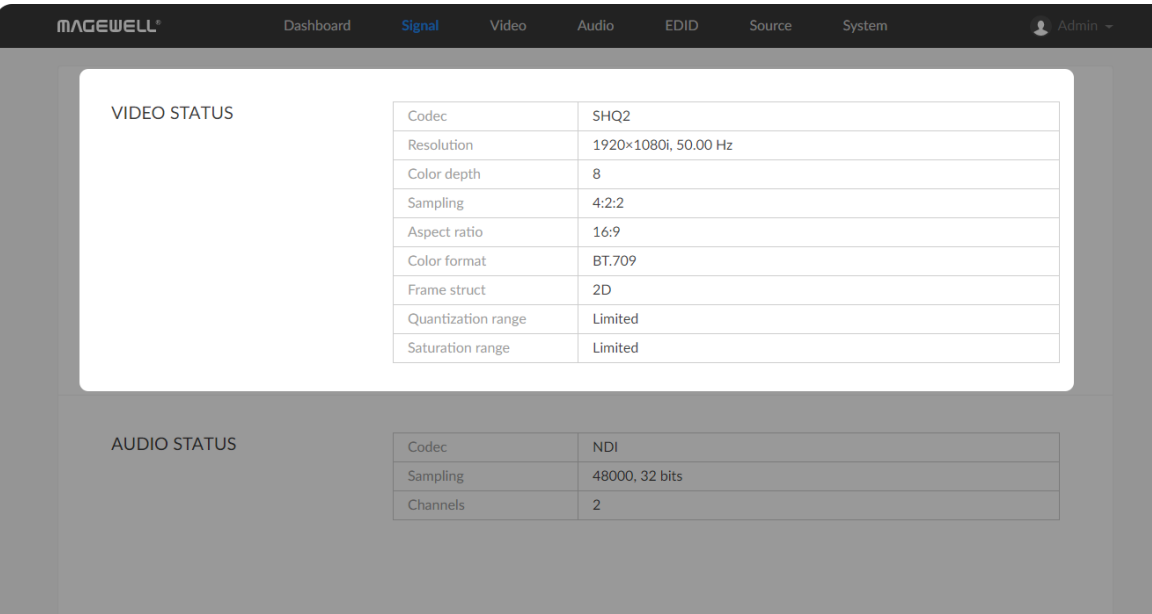

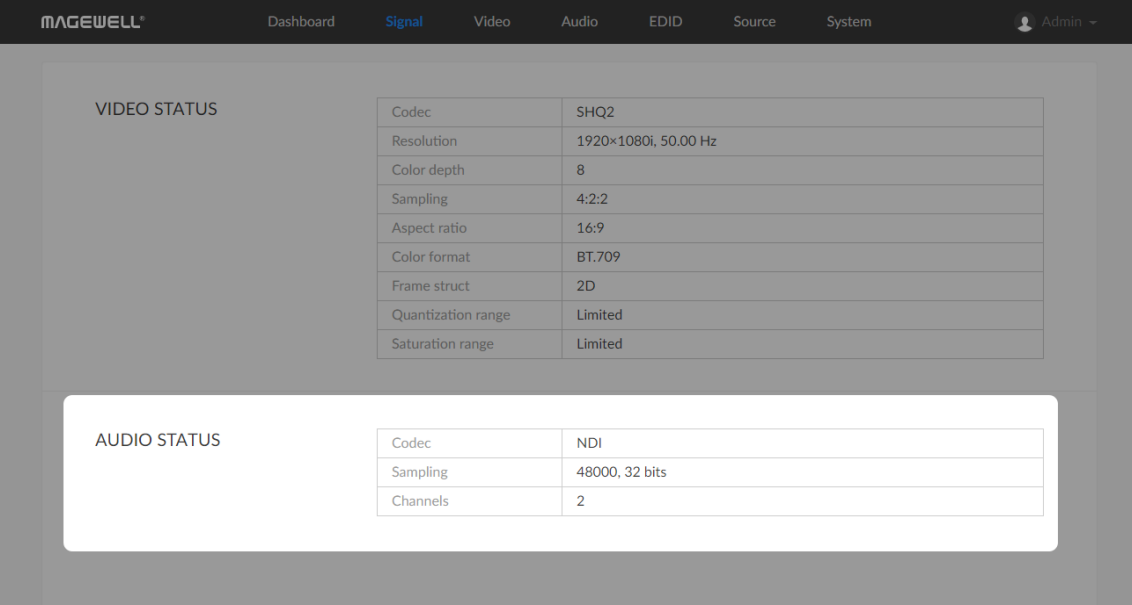

## Checking AUDIO STATUS

- Codec shows the audio encoding format.
- Sampling shows the audio sampling rate and bit depth of the chosen stream.
- Channels shows the number of audio channels of the chosen stream.

#### Setting OSD

Choose the overlay layers on the output gear.

**Betable 3 Show source name & resolution** 

#### <span id="page-27-0"></span>Video

Click and enter Video tab to modify the video format according to your needs. By clicking Reset to Default in the bottom right corner of the page, you can cancel your modified settings.

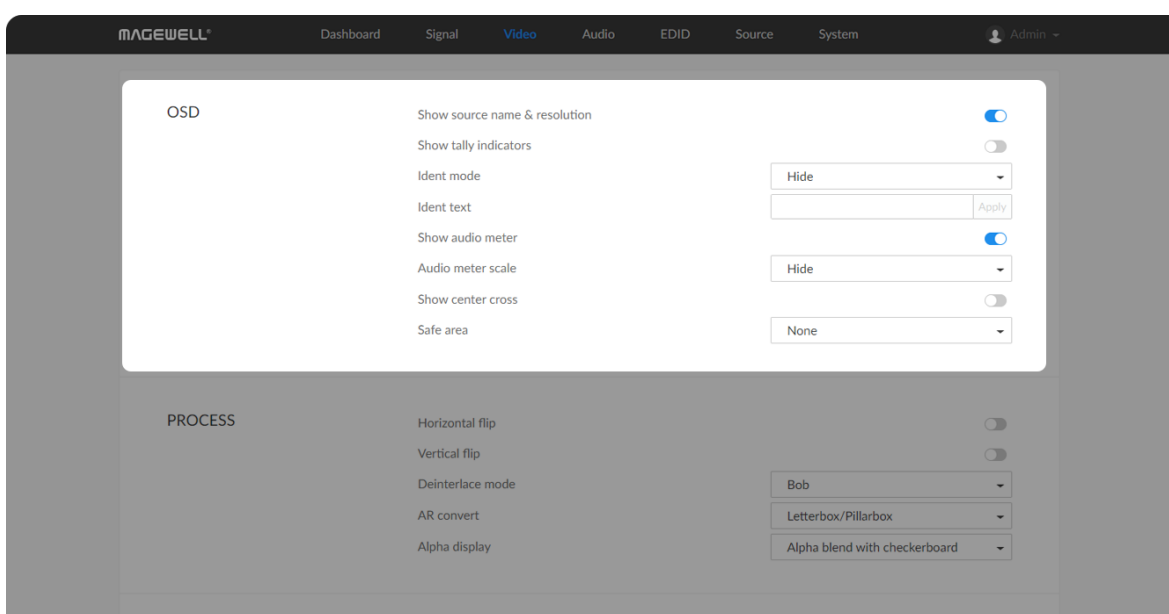

Turn on the switch to show current decoded stream name at the top of the output display. By default, it is off.

NOTE: This function is ONLY available for NDI® decoders. Turn on the switch to show the "on-air" status of selected stream at the top field of the output. If being previewed, it is **PREVIEW**; if being on-air, it is **PROGRAM**. The indicators locate beside the source name & resolution; otherwise, there is nothing displayed. By default, it is off.

#### Show tally indicators ■

Choose to show/hide the device name or ident text that overlays the output. It is used to separate multiple decoders from each other when they are working together. By default, it is Hide.

The device name can be modified in the System tab with administrative rights. The steps refer to [Setting](#page-50-0) Device Name. Ident text can be edited in the Ident text option.

#### • Ident text

#### Ident mode ■

Custom digital label overlaid on the output. By default, it is null. The text will be overlaid on the output when the Ident mode is set to Show ident text.

The label text ranges from 1 to 32 characters which contains A to Z, a to z, 0 to 9, and special characters including spaces, dash( $\Box$ ), minus(-) and plus(+) sig n.

#### Show audio meter

Check the box to show the volume bar on the left side of presentation screen. By default, it is overlaid on the output Show audio meter<br>Check the box to show the volume bar on the<br>screen. By default, it is overlaid on the output.

#### Audio meter scale

• Audio meter scale<br>Choose the scale for the measurement of the volume.

- If CONVERT MODE in the Audio tab is EBU, options are Hide, Show dBu scale, Show post gain dBu scale, and Show post gain dBFS scale. If audio gain is set, the Show post gain dBu scale, and Show post gain dBFS scale will show the gain effect. By default, it is Hide If CONVERT MODE in the Audio tab is EBU, options are Hide, Show<br>dBu scale, Show post gain dBu scale, and Show post gain dBFS<br>scale. If audio gain is set, the Show post gain dBu scale, and Show<br>post gain dBFS scale will sho
- **If CONVERT MODE** in the Audio tab is SMPTE, options are Hide, Show dBVU scale, Show post gain dBVU scale, and Show post gain dBFS scale. If audio gain is set, the Show post gain dBVU scale, and Show post gain dBFS scale will show the gain effect. By default, it is If COI<br>Show<br>dBFS<br>Show<br>Hide.

#### Show center cross

Turn on the switch to overlay the center cross on the output screen which determines the center position of the entire image, helps with interlaced scans check and static convergence Show center cross<br>Turn on the switch to overlay the center<br>determines the center position of the<br>scans check and static convergence.

Safe area ■

> It ensures that the most important parts of the picture are seen by the majority presentation device. Choose from None, Show 80% center view area, Show 4:3 aspect ratio area, and Show square aspect ratio area. By

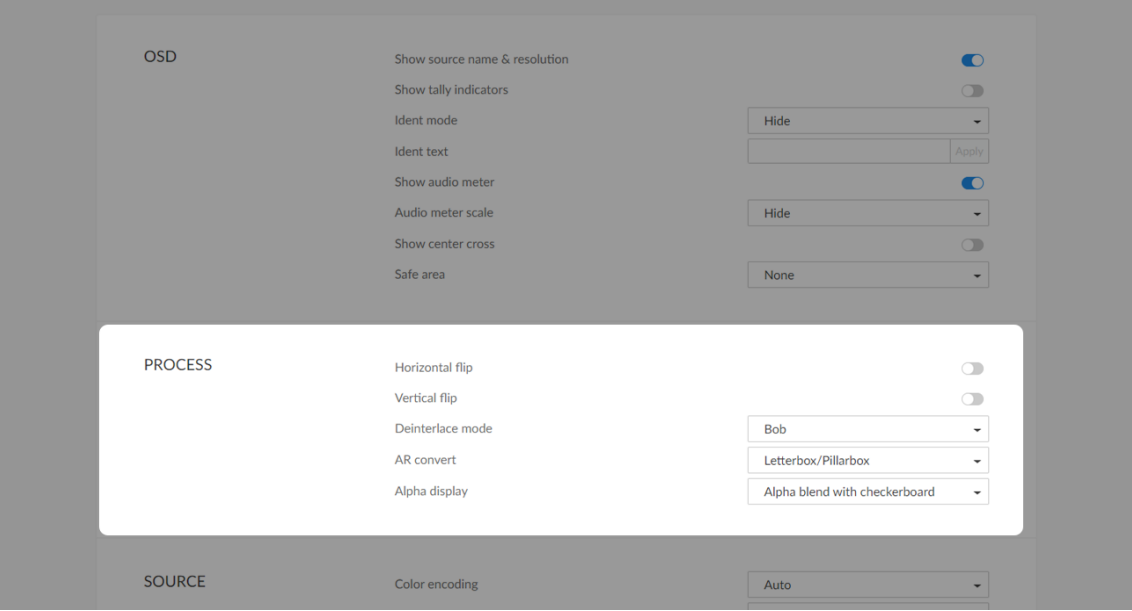

#### Setting PROCESS Format

default, it is None.

By clicking Reset to Default in the bottom right corner of the page, you can cancel all settings.

• Horizontal flip

Turn on the switch to set a mirror effect of the video, making sure the viewer see the image in the right direction. By default, it is off.

• Vertical flip

Turn on the switch to reverse the active image vertically, making sure the viewer see the image in the right direction. By default, it is off.

• Deinterlace mode

- Weave takes pairs of fields and puts them together (every other line) to one frame. The result is the same as no deinterlacing. This mode is used when users want to capture the original video.
- **Bob** blends the top and bottom & field together. By default, this is used.

Convert interlaced source video into a progressive one using Weave or Bob method.

• AR convert

Set the method to convert the aspect ratio of the decoded video.

- **Letterbox/Pillarbox** indicates to adapt the display size of the presentation screen by filling with black borders to keep the aspect ratio of the source image. Letterbox features to fill in black bars at the top and bottom while pillarbox filling in left and right. By default, this is used.
- Full Screen indicates to stretch the video image to fill the presentation screen.
- Zoom/Crop indicates to use the screen aspect ratio as the decoded video aspect ratio by stretch or compression. ■
- Alpha display

Note: This feature is ONLY supported by NDI® to HDMI 4K decoder. Specify the effect of the alpha channel. By default, a gray checkerboard will be displayed in images where an alpha channel is present. Options are:

Original image **MAGEWELL**®

- Alpha only:
- Alpha blend with white:
- Alpha blend with black:
- Alpha blend with checkerboard:

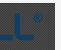

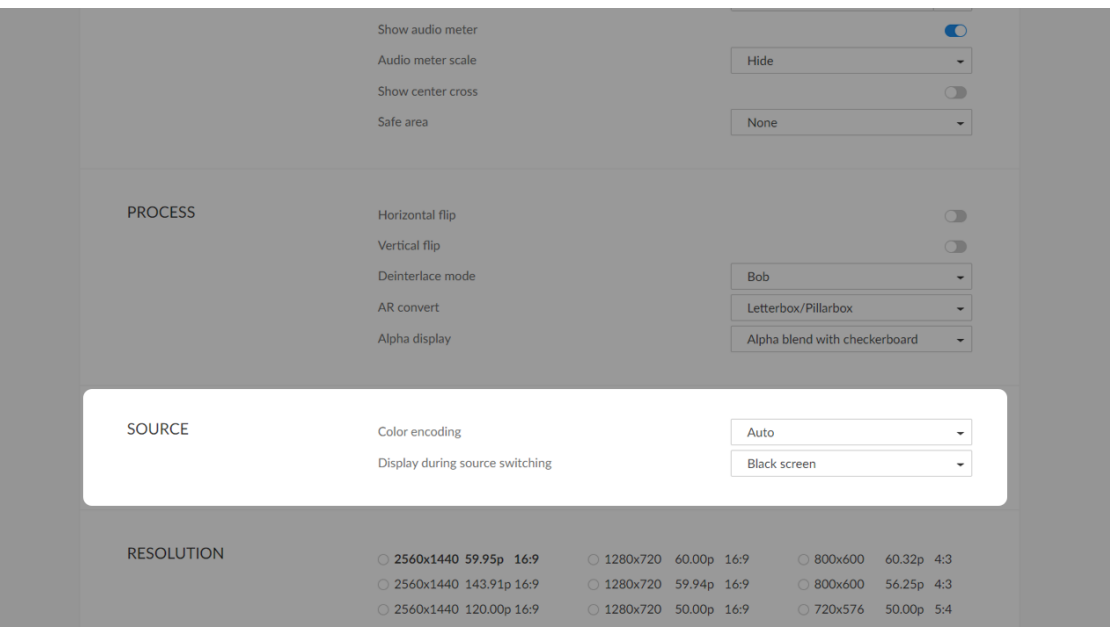

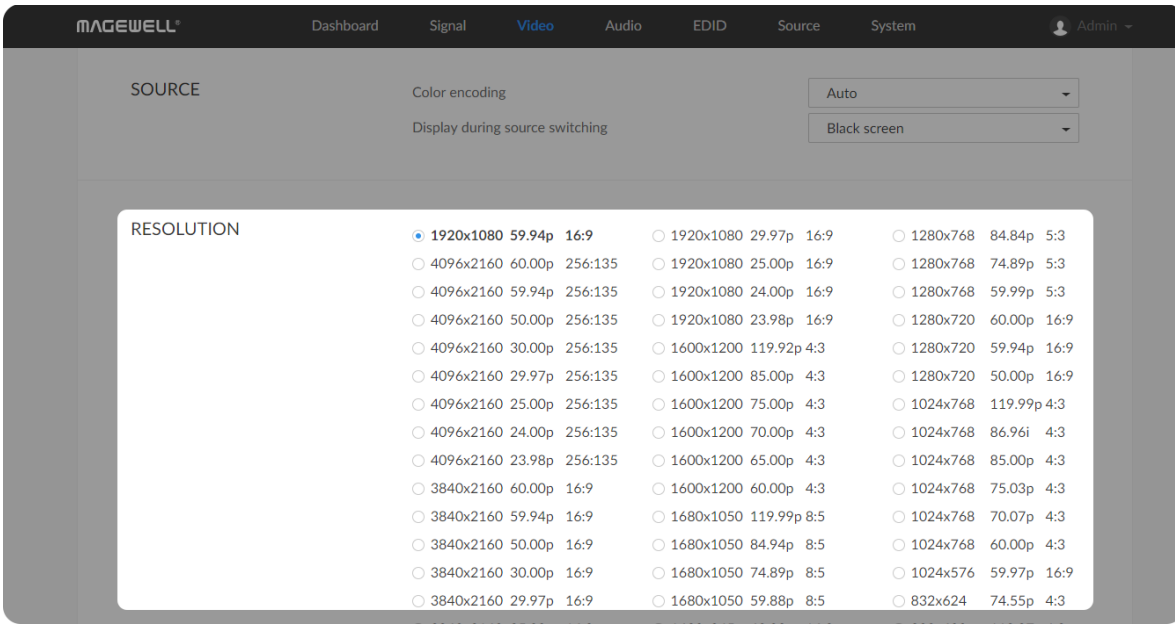

#### Setting SOURCE Format

• Color encoding

#### Setting RESOLUTION

HDMI decoder lists all selections of resolution, frame rate and aspect ratio according to the capability of the connected presentation gear in the RESOLUTION section. Options varies according to the presentation devices. SDI decoder lists all supported output formats. NDI to SDI/AIO decoder supported formats are as follows.

Set the image to either Black screen or Keep last picture of the previous video when the source is changed.

For AIO decoder,

• If only SDI output is connected, RESOLUTION section shows all supported output formats.

Set the color space to BT.601 or BT.709. When it is set to Auto, the color space will be BT.601 for SD and BT.709 for HD according to the source.

Display during source switching ■

- 1920x1080p60/59.94/50/30/29.97/25/24/23.98 ■
- 1920x1080i60/59.94/50 ■
- 1280x720p60/59.94/50/30/29.97/25/24/23.98 ■
- 720x576i50 ■
- 720x480i59.94 ■

Specify the resolution to meet your needs, or else the default mode is recommended.

- If only HDMI output is connected, RESOLUTION section shows the capability of the connected presentation gear.
- If HDMI and SDI ouput are connected simultaneously, RESOLUTION section shows the capability of the HDMI interface connected presentation gear. Choose the appropriate resolution in the above SDI list to ensure that both interfaces have smooth data flow.

#### <span id="page-33-0"></span>Audio

Click and enter the Audio tab to set the output.

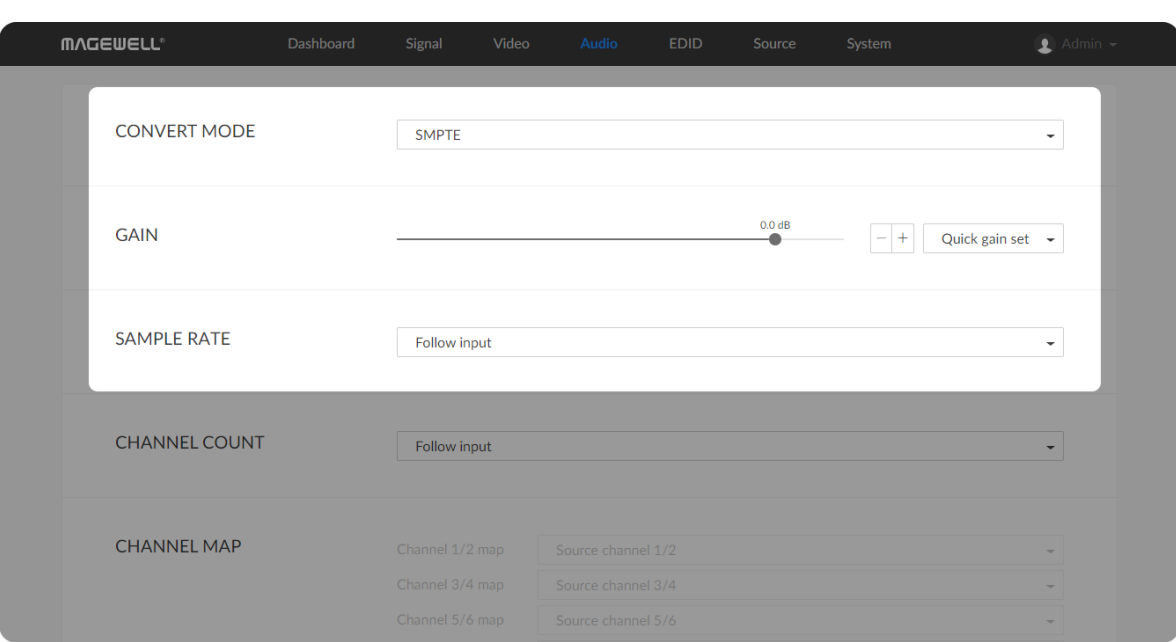

#### • CONVERT MODE

Two ways are provided for audio values conversion between source and output signal: EBU, SMPTE. By default, it is SMPTE.

GAIN ■

Adjust the gain from -100.00dB to 20.00dB as needed. Or you can select +20 dB, +10 dB, +0 dB, -20 dB, -40 dB or Mute (-inf dB) from the Quick gain set. By default, it is 0.

 $\Delta$  For decoder with SDI output, sample rate can only be set to 48000Hz.

SAMPLE RATE ■

Choose the proper sample rate for your work, including Follow input, 32000Hz, 44100Hz, 48000Hz, 88200Hz, 96000Hz. By default, it is Follow input.

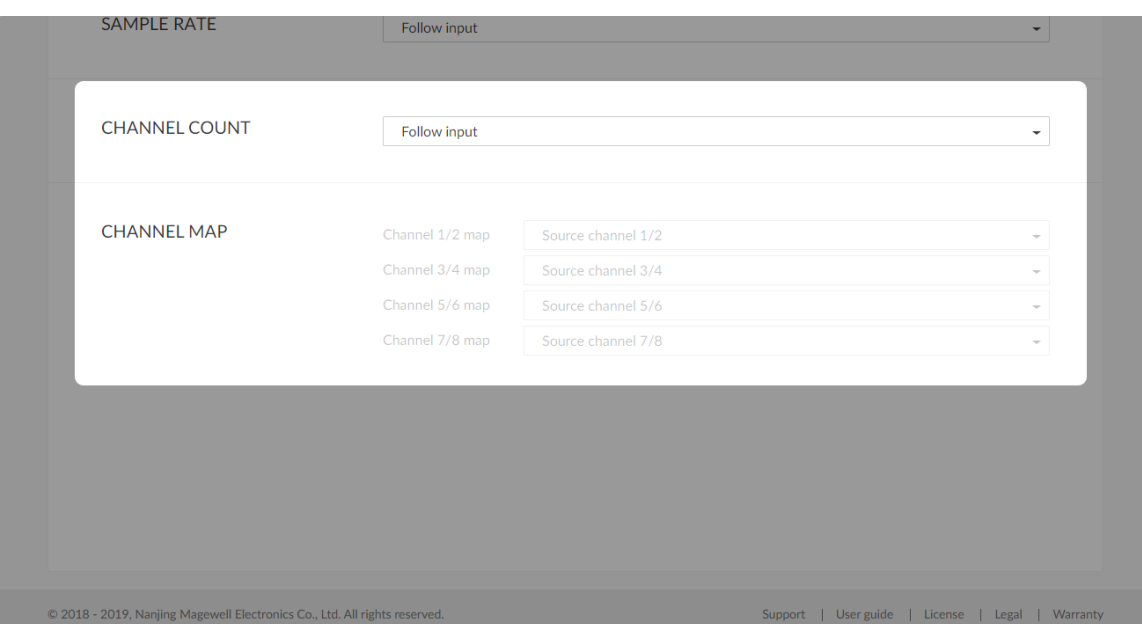

#### CHANNEL COUNT

Choose the proper audio channels for your work, including Follow input, 2 Channels, 4 Channels, 8 Channels. Then you can set the mapping relationship between the output and source channels. By default, it is Follow input **CHANNEL CO**<br>Choose the pi<br>Channels, 4 C<br>relationship b<br>Follow input.

CHANNEL M A P

Map the audio channels between the output and source channels when the CHANNEL COUNT is not Follow input **CHANNEL MAP**<br>Map the audio channels between the ou<br>CHANNEL COUNT is not Follow input.

- If the CHANNEL COUNT is set to 2 Channels, you can select audio It the **CHANNEL COUNT** is set to 2<br>.channels mapping for Channel 1/2
- If the CHANNEL COUNT is set to 4 Channels, you can select audio It the **CHANNEL COUNT** is set to 4 **Chan**i<br>channels mapping for Channel 1/2 & 3/4.
- If the CHANNEL COUNT is set to 8 Channels, you can select audio If the **CHANNEL COUNT** is set to **8 Channels**, yo<br>channels mapping for Channel 1/2, 3/4, 5/6, 7/8.
# EDID

EDID shows the EDID of the presentation device connected via HDMI output port. Decoders equiped with HDMI interface support this function.

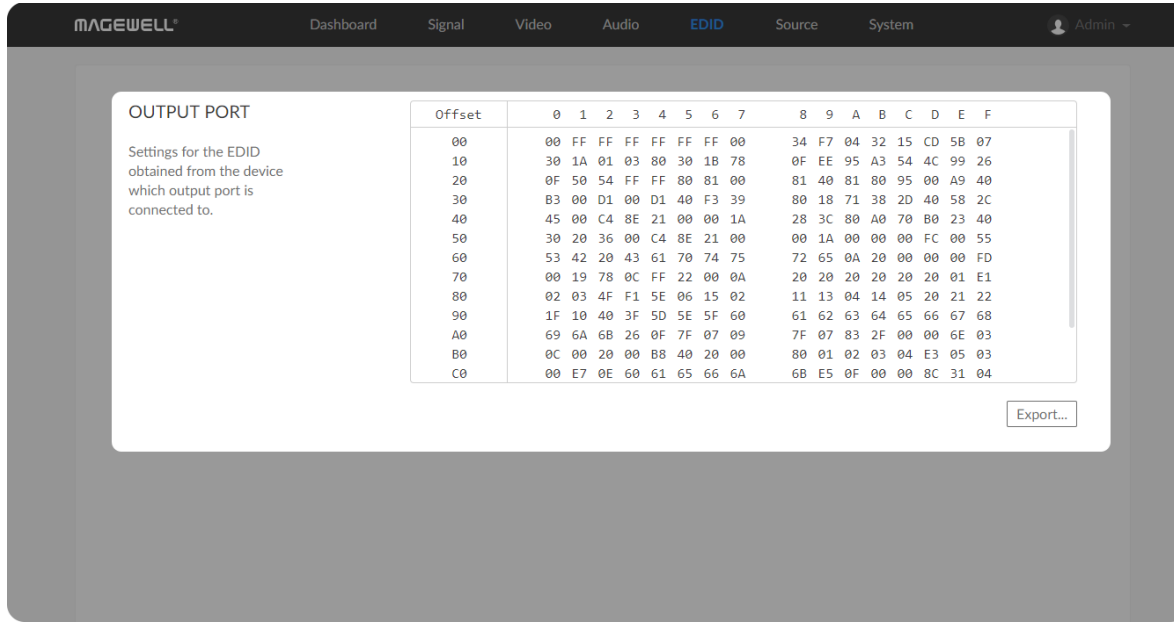

• Export: Click and set the file name to export the current EDID as a .bin file.

# <span id="page-37-0"></span>Setting SOURCE PRESETS

SOURCE PRESETS shows saved stream sources adding manually. For NDI® decoders, you can also choose the sources from the  $NDI<sup>®</sup>$  SOURCES. By default, it is None, which means not to decode.

#### Notes

### <span id="page-37-1"></span>Source

Click and enter the Source tab to do the settings.

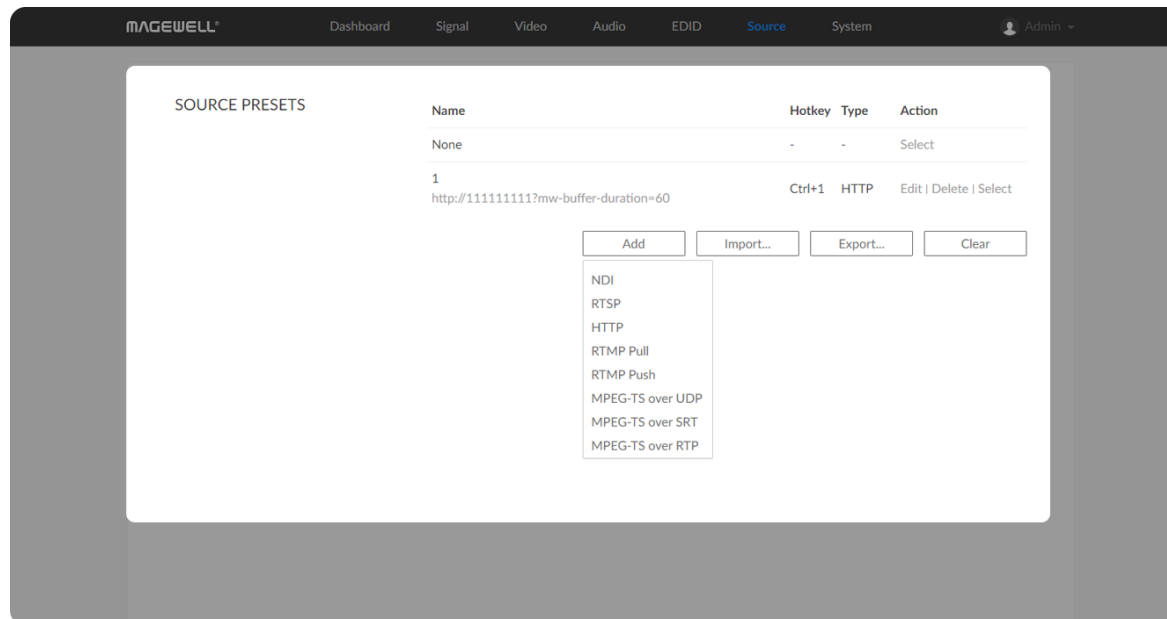

- Click Edit to modify the parameters of the stream.
- Click Delete to remove the source from the list.
- **Click Select** to decode current source stream.
- Click Add to select streams of NDI (only supported by NDI<sup>®</sup> decoders), RTSP, HTTP (including HTTP and HLS, HTTP Live Streaming), RTMP Pull/Push and MPEG-TS over UDP/SRT/RTP to join to the list.
- Click Import... to choose the JSON file listing all converted data sources.
- Click Export... to save current preset list as a JSON file.
- Click Clear to delete all presets. Please be cautious that it will delete all listed presets.

- The source name of each stream in the presets list should be unique. ■
- **Either name or URL is required when adding a new NDI**® source to an NDI® decoder.
- NDI<sup>®</sup> sources that can not be auto-detected but can be pinged by the NDI<sup>®</sup> decoder, can be added to the preset list.

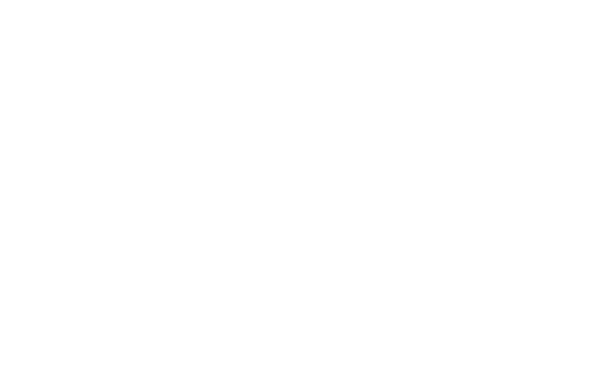

 $MSE = 11$ 

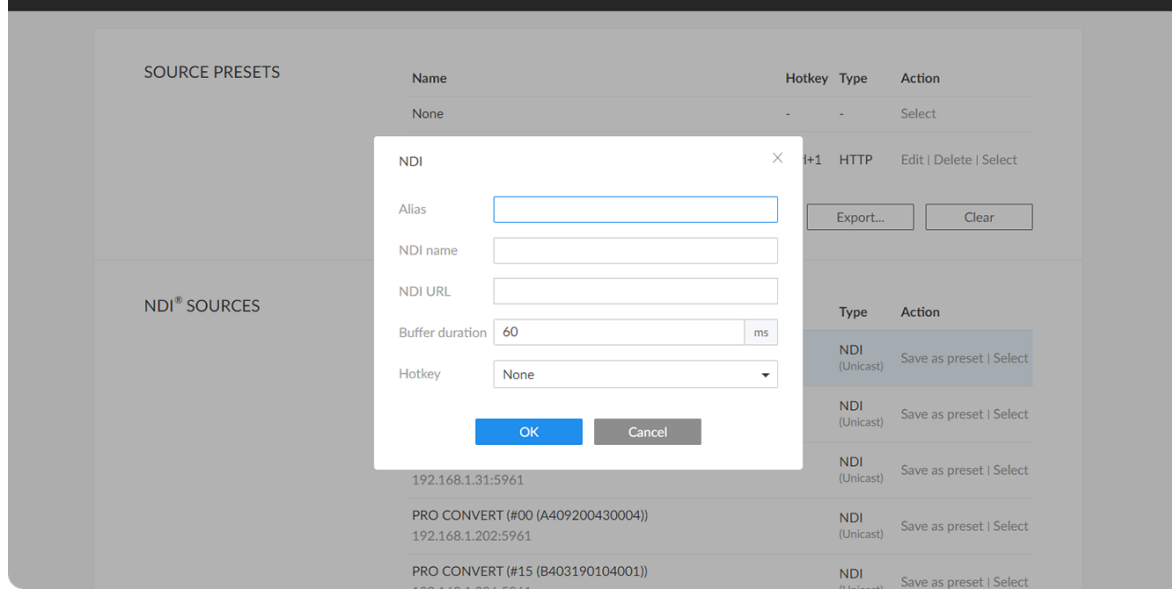

### NDI

- When adding RTMP Push stream to the decoder, the port number specified by the sender should be 1935 or be omitted, and the stream key of the sender and receiver should be identical.
- If the source MPEG-TS over SRT stream has a password, Encrypted and Passphrase is required when being added to decoding list. The decoder can be either a caller or a listener.
- For NDI<sup>®</sup> source, the buffer duration ranges from 1 to 120 ms, while the non-NDI type of source ranges from 1 to 800 ms.

- To add an NDI source discovered by the decoder automatically
	- The auto-detected NDI sources are listed in the NDI<sup>®</sup> SOURCES section below. Select the target stream and click Save as preset to add it to the preset list after specifying an Alias name for it.
- To add an NDI source manually
	- Alias: Specify an alias name for current preset task for your convenience of the presets management, which will be displayed in the presets.
	- NDI name: Enter the steam name of ndi source, which is case insensitive. ■
	- NDI URL: Enter the steam address of ndi source formed like ipaddress: port. For example, if you want to add a source named PRO CONVERT (#00 (A409200420003)) 192.168.1.1:5961 to the presets list, fill in the parameter with 192.168.1.1:5961.
	- **Either a name or a URL is required when adding a new NDI**<sup>®</sup> source. Ensure that the two properties are those of the same unit when you are

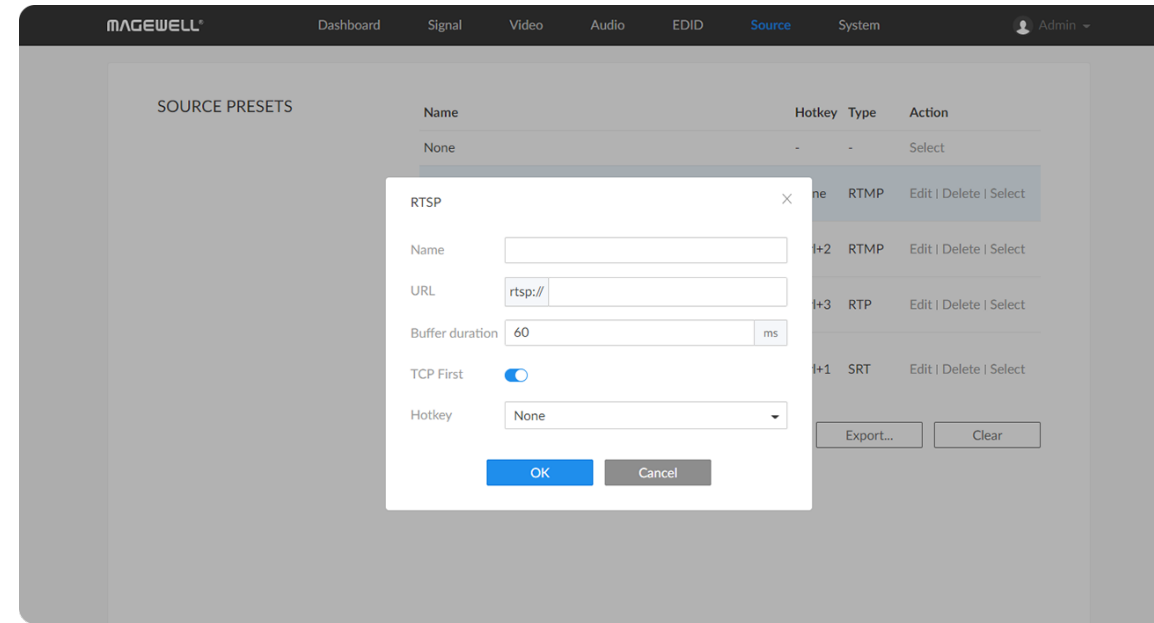

### **RTSP**

- Name: Specify a name for current preset task for your convenience of the presets management, which will be displayed in the presets.
- **URL:** Enter the RTSP URL. The URL syntax is rtsp://username:password@IP-address:port, username and password are from RTSP digest authentication.
- Buffer duration: Enter a number between 1 and 800, and the default value is 60. The buffer duration is suggested to be greater than the Jitter value shown in the Dashboard tab for a smoothy video. Shorten it when low latency matters, otherwise the default value is recommended. ■
- **TCP First:** By default it is on. As is, the decoder connects to the RTSP server over a TCP connection. When the switch is off or the TCP connection is timeout, a UDP connection is used instead. Set the switch by your network quality and layout.
- Hotkey: By default it is none. It allows you to switch decoding stream by
- Buffer duration: Enter a number between 1 and 120, and the default value is 60. The buffer duration is suggested to be greater than the Jitter value shown in the Dashboard tab for a smoothy video. Shorten it when low latency matters, otherwise the default value is recommended. ■
- Hotkey: By default it is none. It allows you to switch decoding stream by pressing the specified Hotkey on the keyboard connected to the decoder. AIO decoder dose not have the function as the peripheral connected USB interface is replaced by SDI socket.

pressing the specified Hotkey on the keyboard connected to the decoder. AIO decoder dose not have the function as the peripheral connected USB interface is replaced by SDI socket.

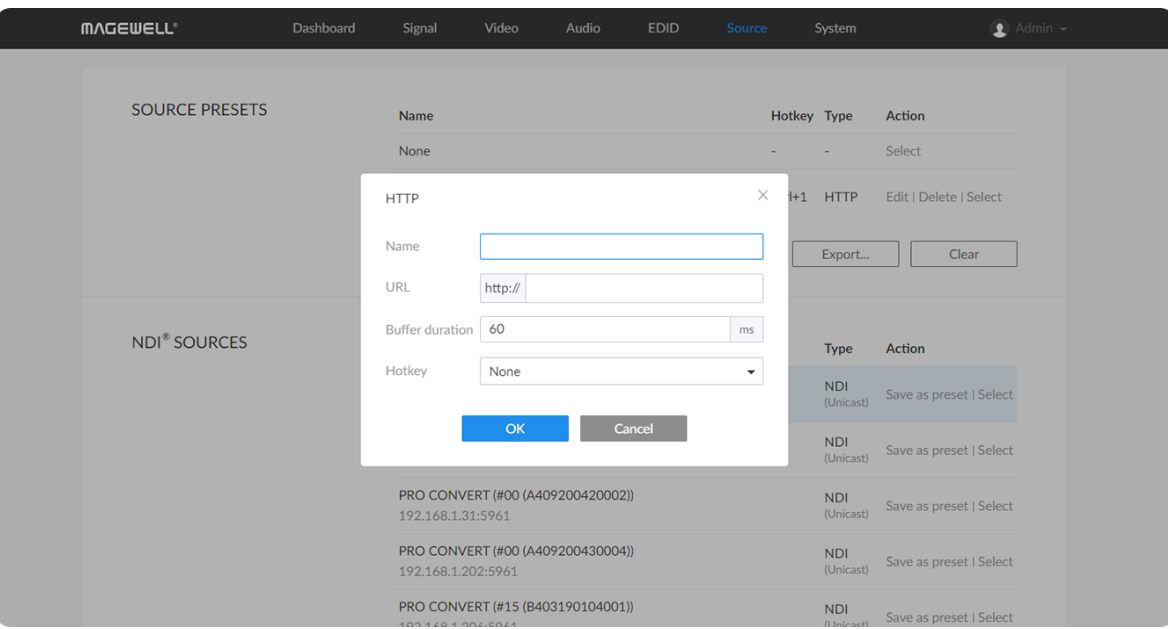

### **HTTP**

- Name: Specify an alias name for current preset task for your convenience of the presets management, which will be displayed in the presets.
- URL: Enter the URL of the decoded HTTP (or HLS) stream. ■
- **Buffer duration:** Enter a number between 1 and 800, and the default value is 60. The buffer duration is suggested to be greater than the Jitter value shown in the Dashboard tab for a smoothy video. Shorten it when low latency matters, otherwise the default value is recommended.
- Hotkey: By default it is none. It allows you to switch decoding stream by pressing the specified Hotkey on the keyboard connected to the decoder. AIO decoder dose not have the function as the peripheral connected USB interface is replaced by SDI socket.

#### **MVCEMELL** Dashboard Syster  $2^A$ **SOURCE PRESETS** Name None HTTP Edit | Delete | Select **RTMP PULL** Name Clear Export... **NDI® SOURCES** Type **Buffer dura NDI NDI NDI** PRO CONVERT (#00 (A409200430004)) **NDI** 192.168.1.202:59 PRO CONVERT (#15 (B403190104001)) **NDI**

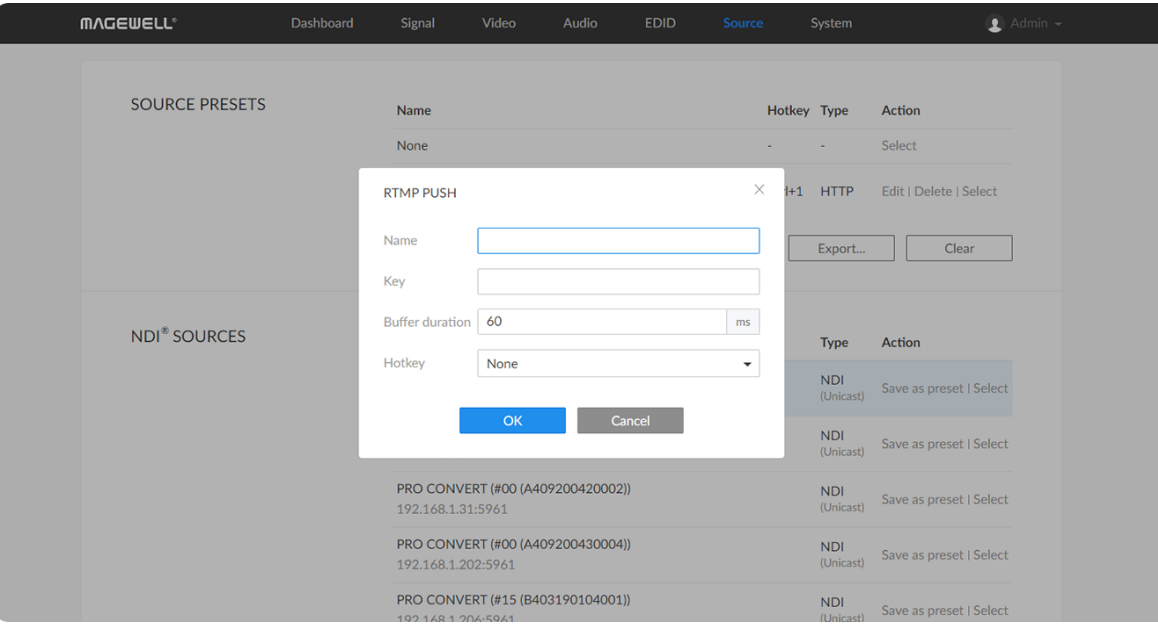

# RTMP Pull

# RTMP Push

As is to send RTMP streams to the decoder, the URL of the decoder is the destination.

- Name: Specify an alias name for current preset task for your convenience of the presets management, which will be displayed in the presets.
- URL: Enter the RTMP URL address, or an RTMP address you obtained from the live stream platform.
- Key: Enter the stream key. ■
- Buffer duration: Enter a number between 1 and 800, and the default value is 60. The buffer duration is suggested to be greater than the Jitter value shown in the Dashboard tab for a smoothy video. Shorten it when low latency matters, otherwise the default value is recommended. ■
- Hotkey: By default it is none. It allows you to switch decoding stream by pressing the specified Hotkey on the keyboard connected to the decoder. AIO decoder dose not have the function as the peripheral connected USB interface is replaced by SDI socket. ■

- Name: Specify an alias name for current preset task for your convenience of the presets management, which will be displayed in the presets.
- Key: Enter the stream key. ■
- Buffer duration: Enter a number between 1 and 800, and the default value is 60. The buffer duration is suggested to be greater than the Jitter value shown in the Dashboard tab for a smoothy video. Shorten it when low latency matters, otherwise the default value is recommended. ■

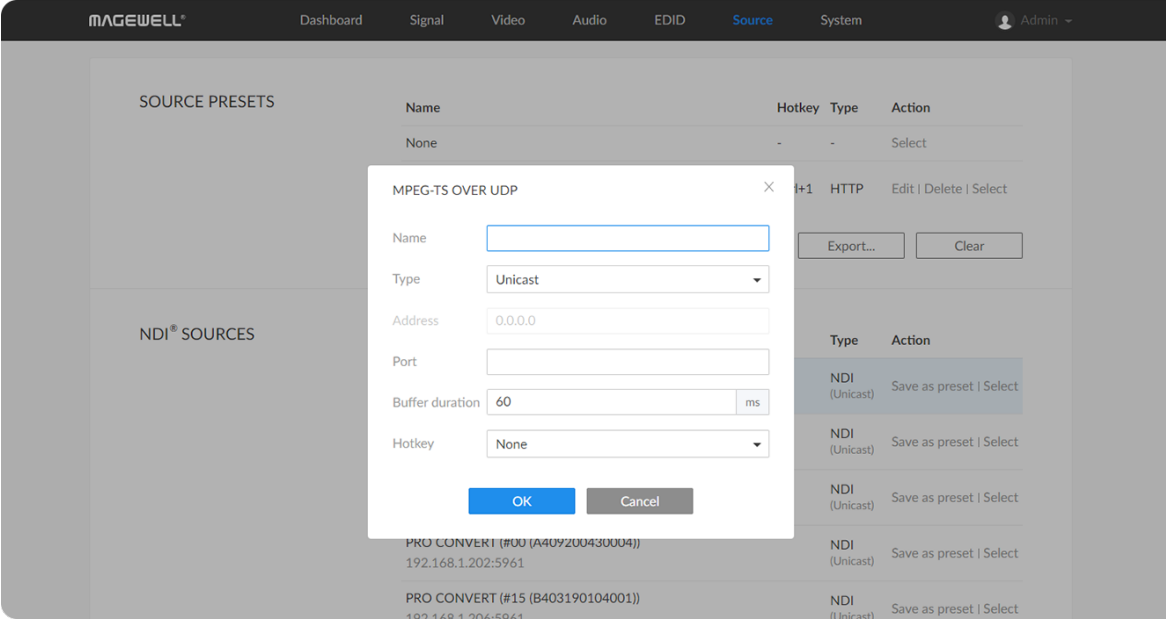

MPEG-TS over UDP

interface is replaced by SDI socket.

windov

■ Ihe dest<br>automat<br>window.

- Name: Specify an alias name for current preset task for your convenience of • Name: Specity an alias name for current preset task for your cor<br>the presets management, which will be displayed in the presets.
- Type: Select the Unicast or Multicast. When unicast is selected, the data source streams to the decoder. When selecting multicast, you need to I ype: Select the Unicast or Multicast. When unicast is se<br>source streams to the decoder. When selecting multicast<br>specify the multicast address to get the decoded stream.
- Address: Enter the address when the Type is Multicast.
- Port: Enter the port number specified by the streamer.
- Buffer duration: Enter a number between 1 and 800, and the default value is 60. The buffer duration is suggested to be greater than the **Jitter** value shown in the Dashboard tab for a smoothy video. Shorten it when low latency matters to your session, otherwise the default value is **Butter duration**<br>is 60. The buffe<br>shown in the **Danie Shown**<br>latency matters<br>recommended.
- Hotkey: By default it is none. It allows you to switch decoding stream by pressing the specified Hotkey on the keyboard connected to the decoder. AIO decoder dose not have the function as the peripheral connected USB Interface: By default it is none. It allo<br>pressing the specified Hotkey on the<br>AIO decoder dose not have the fur<br>interface is replaced by SDI socket.

Hotkey: By default it is none. It allows you to switch decoding stream by pressing the specified Hotkey on the keyboard connected to the decoder. AIO decoder dose not have the function as the peripheral connected USB

The destination address of the sender must be consistent with the automatically generated address at the bottom of the pop-up configuration

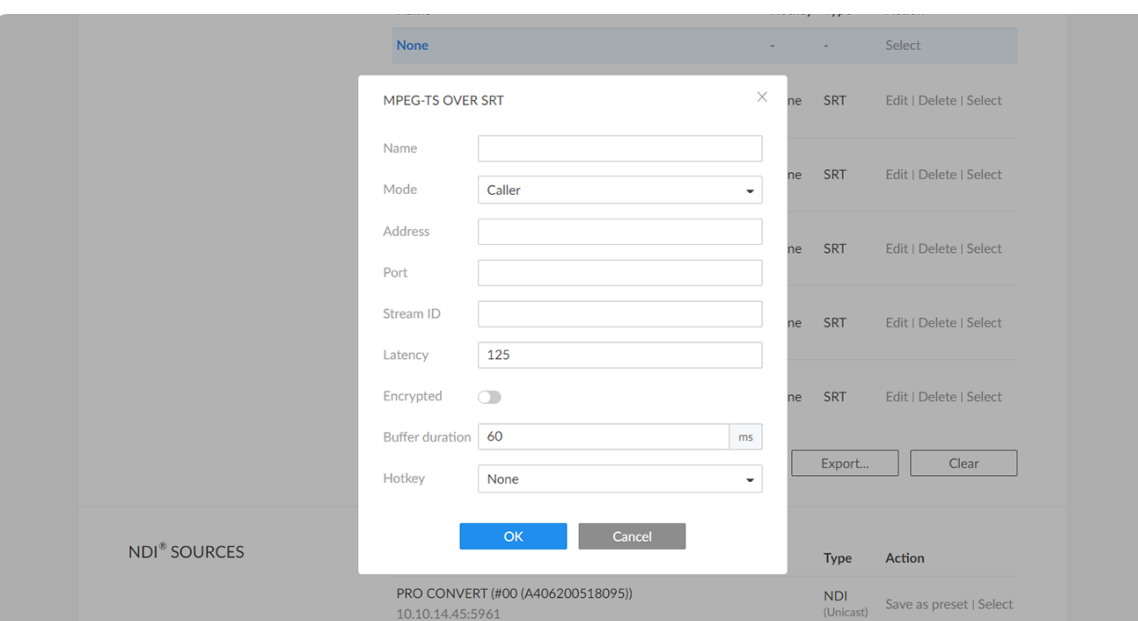

# MPEG-TS over SRT

- Name: Specify an alias name for current preset task for your convenience of the presets management, which will be displayed in the presets.
- Mode: Select the Caller or Listener. The decoder can be worked as either a SRT Caller to call a listerner, or a SRT Listener to be called. ■
- Address: Enter the Listener address when the Mode is set to Caller. If the SRT listener and caller are on the same LAN, enter the private IP address of the SRT listener on the LAN. If the SRT listener and caller are in different network environments, enter the public IP address of the SRT listener. ■
- Port: Enter the port number specified by the streamer.
- Stream ID: Specify Stream ID for a SRT Caller. It should be consistent with the Stream ID of the sender, ranging from 0 to 512 characters. You can leave it empty if sender has no stream ID. ■
- Latency: Enter a number between 20 to 8000. The default value is 125. We recommend that the latency of the decoder is configured the same as that of the streamer.
- **Encrypted:** Turn on the switch when decoding an encrypted stream. ■
- **Passphrase:** Enter the password phrase for the encrypted stream.
- Buffer duration: Enter a number between 1 and 800, and the default value is 60. The buffer duration is suggested to be greater than the Jitter value shown in the Dashboard tab for a smoothy video. Shorten it when low latency matters, otherwise the default value is recommended. ■
- Hotkey: By default it is none. It allows you to switch decoding stream by

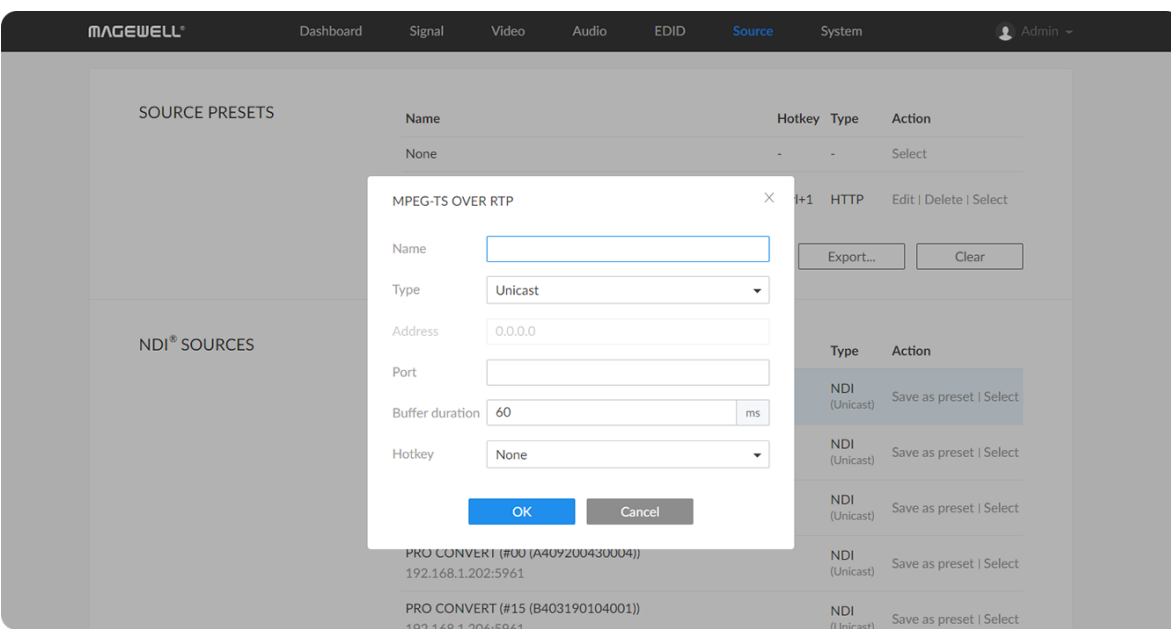

MPEG-TS over RTP

# pressing the specified Hotkey on the keyboard connected to the decoder. AIO decoder dose not have the function as the peripheral connected USB

interface is replaced by SDI socket.

- Name: Specify an alias name for current preset task for your convenience of the presets management, which will be displayed in the presets.
- **Type:** Select the Unicast or Multicast. When unicast is selected, the data source streams to the decoder. When selecting multicast, you need to specify the multicast address to get the decoded stream.
- Address: Enter the address when the Type is Multicast.
- Port: Enter the service port specified by the streamer.
- Buffer duration: Enter a number between 1 and 800, and the default value is 60. The buffer duration is suggested to be greater than the Jitter value shown in the Dashboard tab for a smoothy video. Shorten it when low latency matters, otherwise the default value is recommended. ■
- Hotkey: By default it is none. It allows you to switch decoding stream by pressing the specified Hotkey on the keyboard connected to the decoder. AIO decoder dose not have the function as the peripheral connected USB interface is replaced by SDI socket.

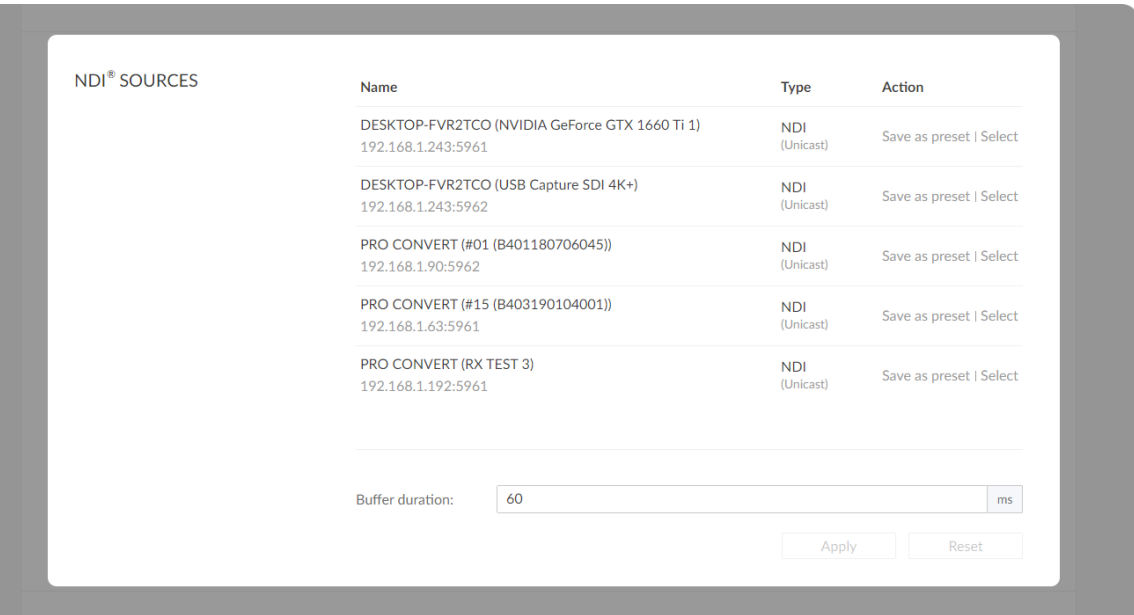

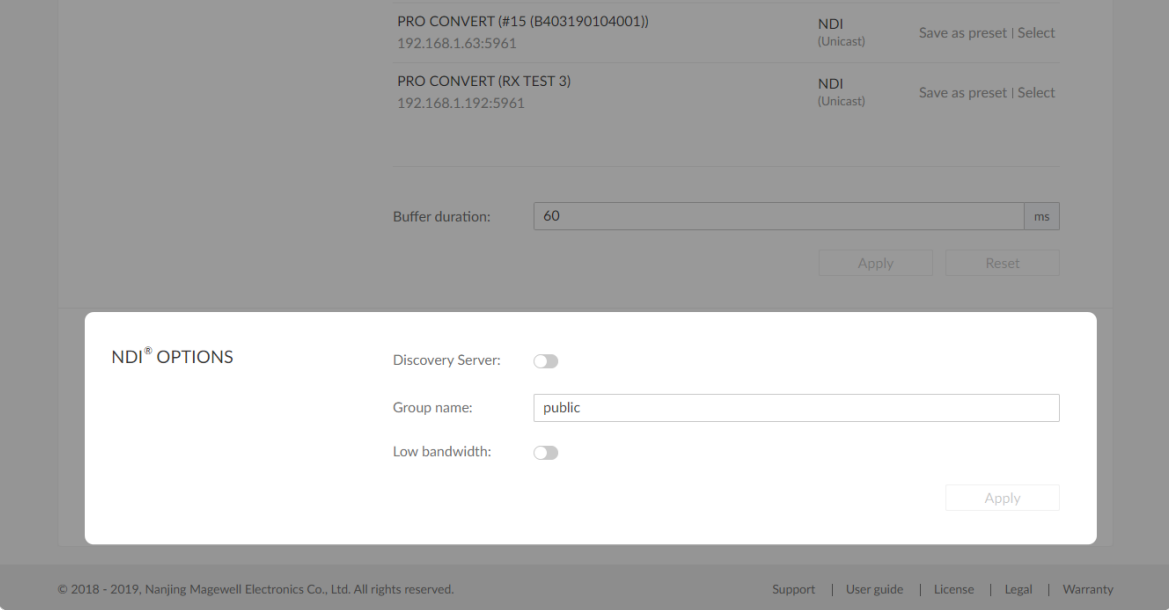

# Setting NDI<sup>®</sup> SOURCES

NOTE: This section of parameters is ONLY available for NDI® decoders.

- Setting NDI® SOURCES<br>
NOTE: This section of parameters is ONLY available for NDI® decoders.<br>
 NDI® sources auto-detected by the decoder are list here. The sources<br>
which are in the specified group and be able to pinged, • NDI® sources auto-detected by the decoder are list here. The sources, which are in the specified group and be able to pinged, are included, if ■ NDI<sup>®</sup> sources auto-detected by the decoder are list here. The which are in the specified group and be able to pinged, are **Discovery Server** is enabled in the **NDI<sup>®</sup> OPTIONS** section.
	- Click Save as preset to add current stream to SOURCE PRESETS list.
	- Click Select to start decoding current stream.
	- Buffer duration ranges from 1 to 120ms. We recommend that you set **Butter duration** ranges trom 1 to 120ms. We recomme<br>the value greater than the **Jitter** in the **Dashboard** tab.
- If low latency matters, you can shorten the **Buffer duration**. Otherwise, the It Iow Iatency matters, you can shorter<br>default value 60 ms is recommended.
- Click Apply after modification.
- You can click Reset to reset the buffer to default value.

# Setting NDI<sup>®</sup> OPTIONS

NOTE: This section of parameters is ONLY available for NDI® decoders.

Discovery Server

Turn on the switch for the decoder to auto-detect a source sender in different network segment but be able to pinged. And the Server IP should be the IP address of the server running discovery server software. By default, it is off. I Discovery Server<br>
Turn on the switch for the decoder to auto-d<br>
different network segment but be able to pin<br>
be the IP address of the server running discov<br>
it is off.<br>
Pro Convert family product can be used as a<br>
build

Pro Convert family product can be used as a discovery server due to the build-in Discovery Service. This feature starts automatically when your device

e which the source belongs to. It is non casesensitive, and should contain A to Z, a to z, 0 to 9 and special characters like -. The group name entry can contain comma-separated values, allowing your decoder to receive all the groups listed here. Group name<br>Specify the Group name<br>sensitive, and should of<br>the group name e<br>your decoder to receingly default, it is public.

### Low bandwidth

Group name<br>Specify the Group name<br>sensitive, and should cor<br>\_-. The group name entr<br>your decoder to receive<br>By default, it is public.<br>Low bandwidth<br>Turn on the switch for de<br>is too low to have a smc<br>2048 x 1080, the height Turn on the switch for decoding  $NDI^{\circledR}$  stream when the network bandwidth is too low to have a smooth video. Generally, if the resolution is higher than 2048 x 1080, the height and width will be reduced to a quarter of the original, that is one-sixteenth of the original resolution; otherwise the height and width will be reduced to half of the original value, that is one-quarter of the original resolution. Meanwhile, the frame rate will drop to about 15 FPS. Furn on the switch for decoding NDI®<br>is too low to have a smooth video. Ger<br>2048 x 1080, the height and width will<br>original, that is one-sixteenth of the ori<br>and width will be reduced to half of the<br>the original resolutio

Note that you need to click Apply at the bottom-right corner of the NDI<sup>®</sup> OPTIONS to save changes

# System

With administrative rights, you can access the System tab to control more functions, such as:

Otherwise, the System tab is invisible when you log in as a general user.

- Creating or removing general user accounts for accessing the decoder
- Changing passwords for all users of the decoder
- Changing the decoder's name
- Network settings for joining a specific LAN ■
- Updating firmware for the latest features and improvements ■
- Exporting reports and logs to get technical support
- Rebooting or resetting the decoder to fix problems ■

After signing in with default admin account, you may need to add general users to give them permissions to do basic operations, like monitoring the device, or setting some of the parameters.

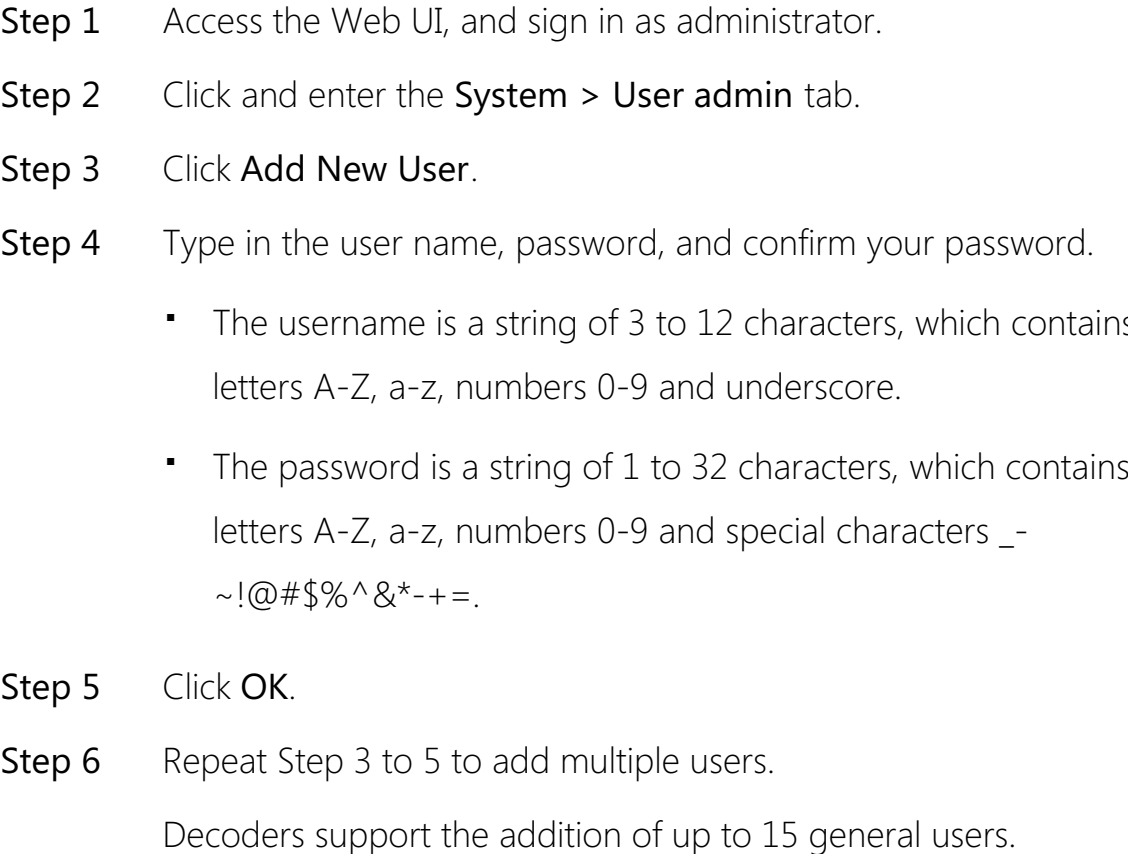

- - letters A-Z, a-z, numbers 0-9 and underscore.
	- The password is a string of 1 to 32 characters, which contains the letters A-Z, a-z, numbers 0-9 and special characters \_- • The password is a<br>letters A-Z, a-z, nu<br>~!@#\$%^&\*-+=.

s t h e

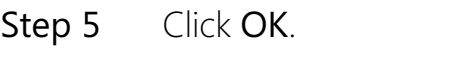

- Step 6 Repeat Step 3 to 5 to add multiple users.
- To delete a user, move the cursor to the user name you want to delete, then click the delete button  $X$  appeared at the top-right corner **Step 7** To dele<br>delete,<br>corner.
- **Step 8** Confirm the deletion when prompted

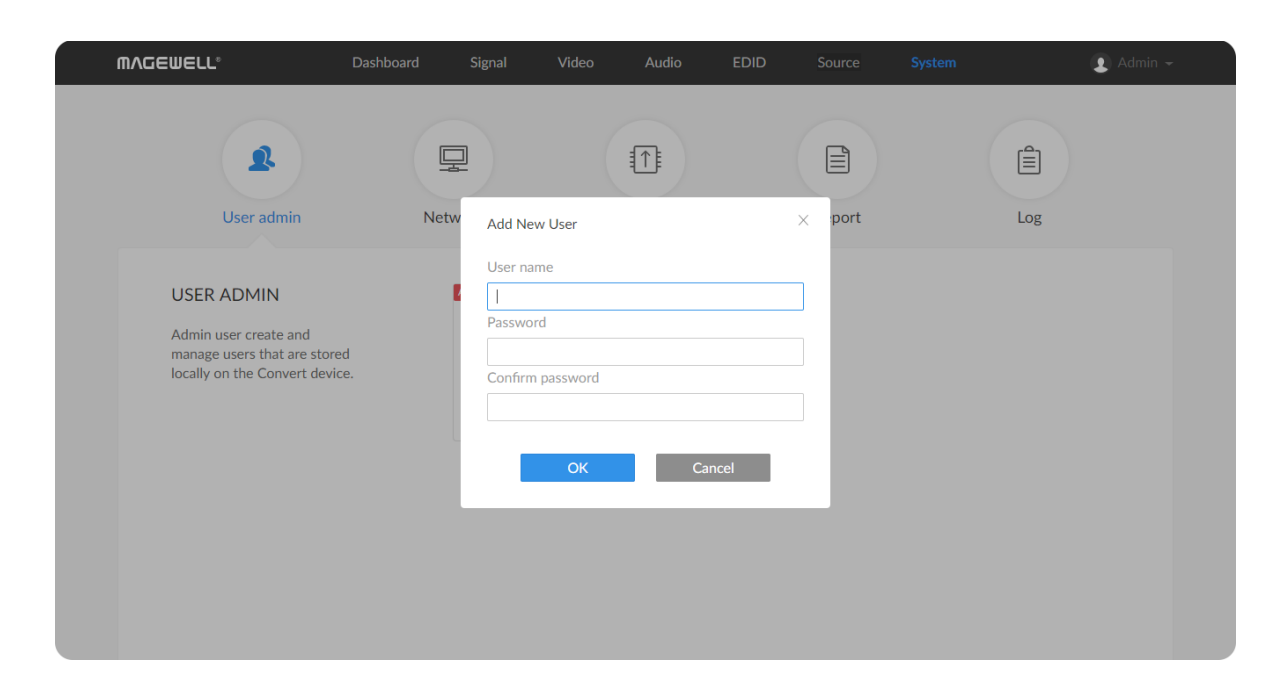

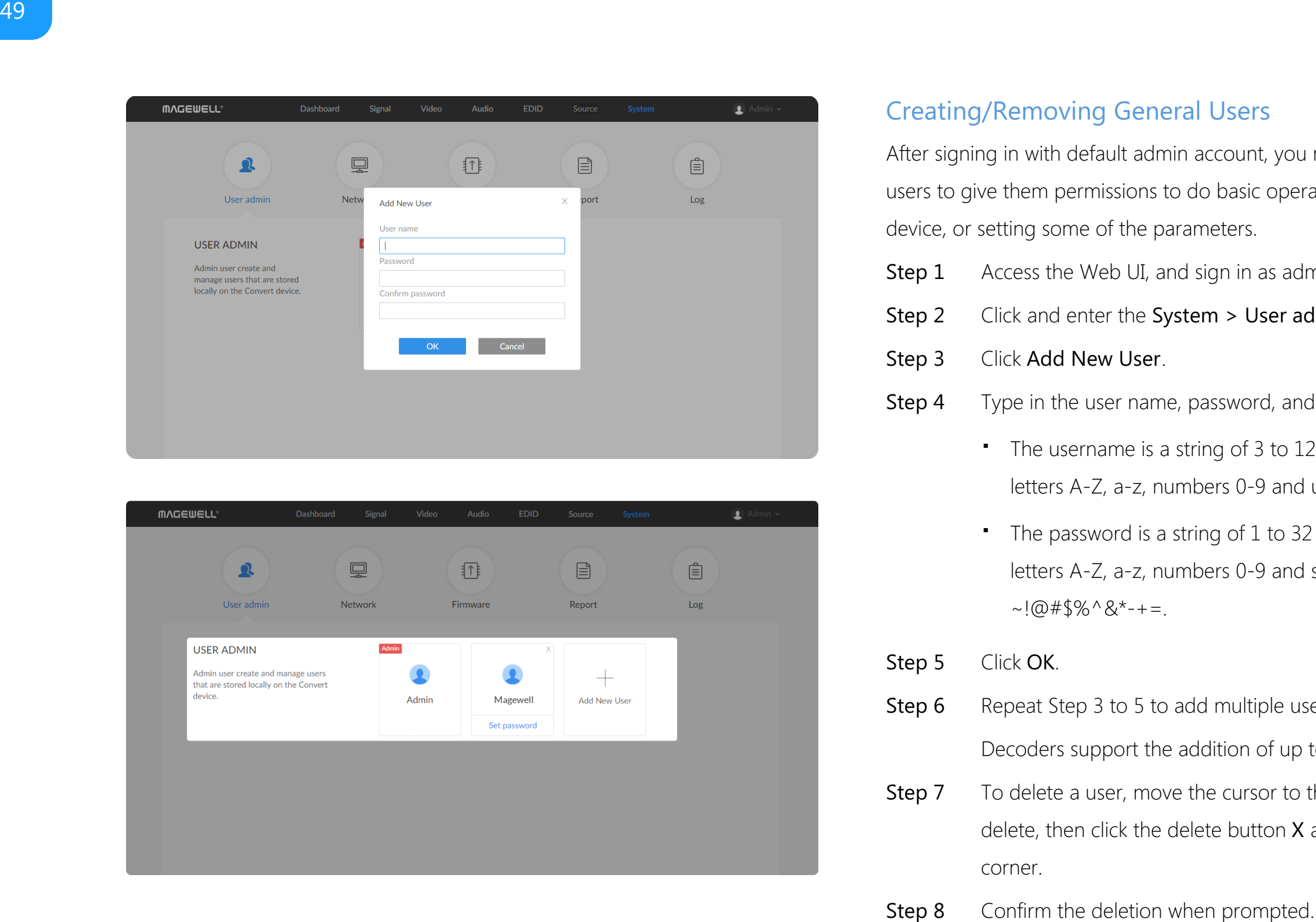

# Creating/Removing General Users

- Access the Web UI and sign in from the administrator account, the n **Step 1** Access the Web UI and sign in from the Access the Web UI and sign in from the Step 1
- Step 2 Click and enter the System tab.
- Step 3 Move the cursor to the specific user name, then click Set password.
- The password is a string of 1 to 32 characters, which contains letters A-Z, a-z, numbers 0-9 and special characters \_~!@#\$%^&\*-+= Step 4 In the prompt window, type in and confirm your password.
- 

### Solution 2: Setting in the System tab

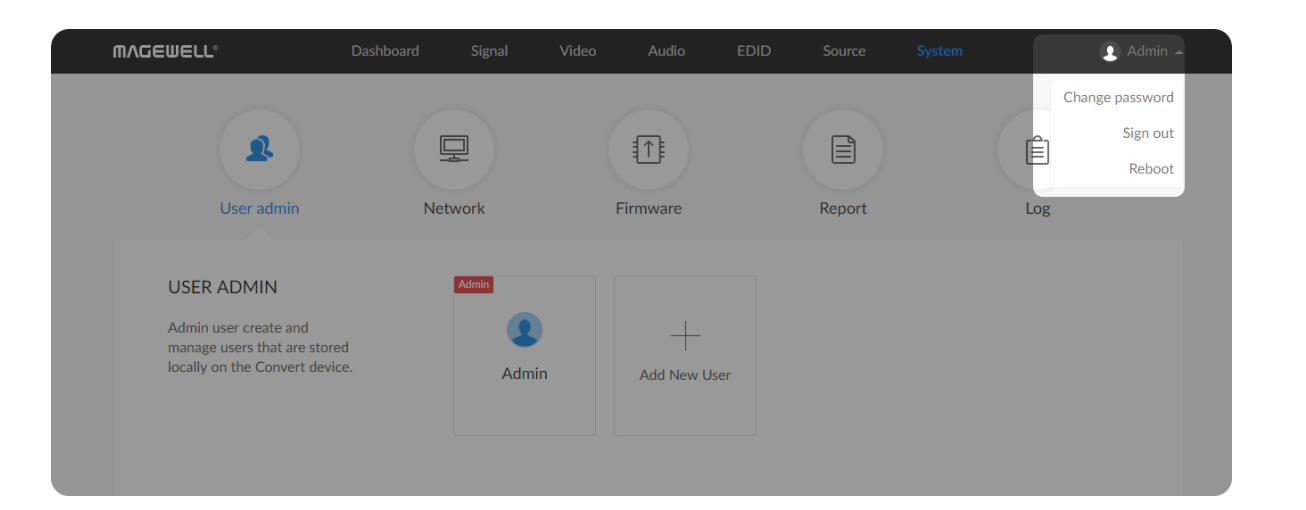

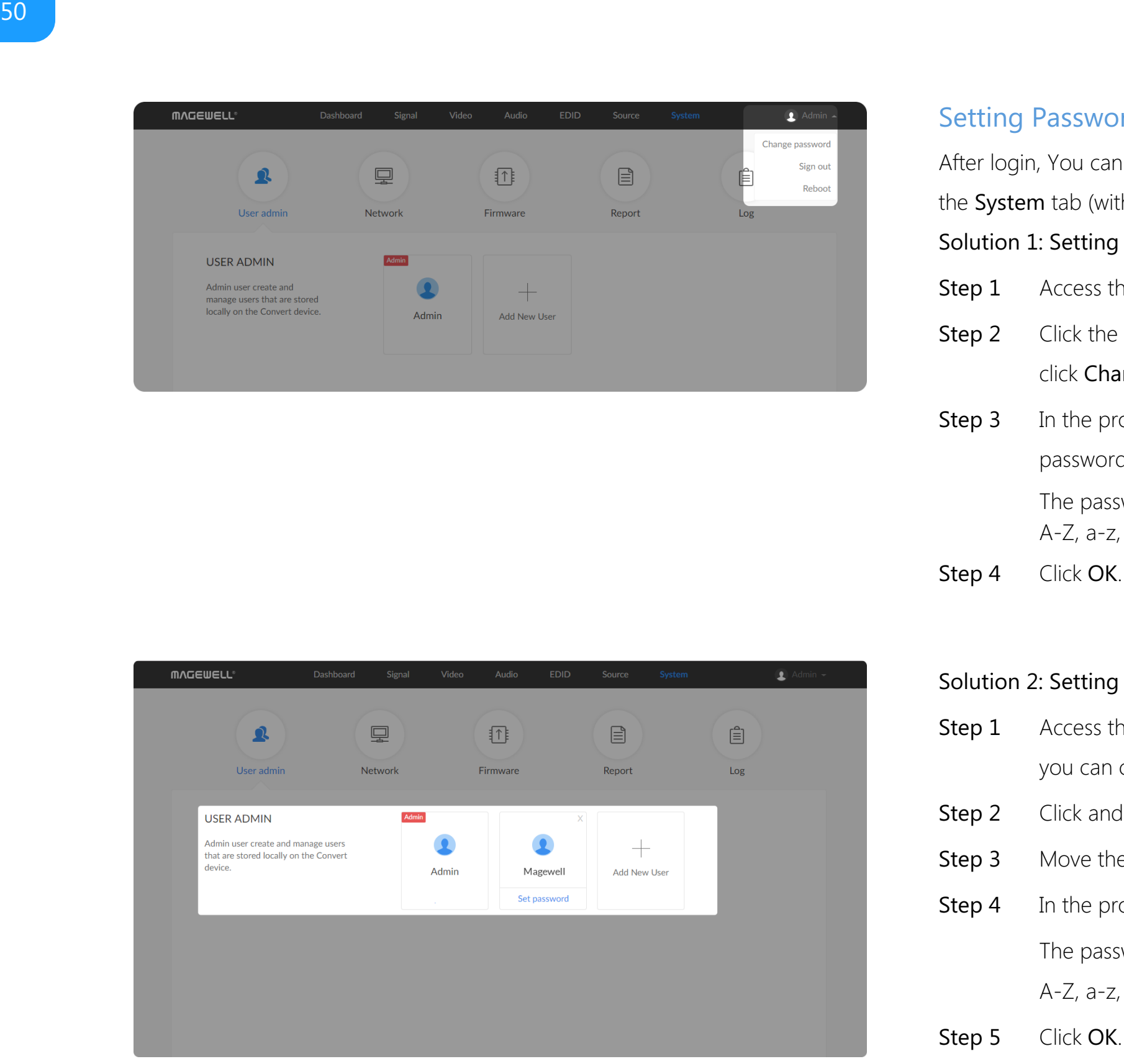

# Setting Password

After login, You can either set up a password in the user account drop-list, or in the System tab (with administrative rights).

### Solution 1: Setting via the user account drop-list

- Access the Web UI, and sign in with your username and password.
- Click the drop-list icon  $\blacktriangleright$  beside the logged-in username, and Step 2 Click the drop-list icon
- The password is a string of 1 to 32 characters, which contains letters A-Z, a-z, numbers 0-9 and special characters \_~!@#\$%^&\*-+=. **Step 2** Access the Web UI, and sign in with your username and password<br> **Step 2** Click the drop-list icon **E** beside the logged-in username, and<br>
click Change password.<br> **Step 3** In the prompt window, type in your old pa In the prompt window, type in your old password, the new **Step 3** In the prompt window, type in your old password.<br>password, and confirm your new password.
- Step 4 Click OK.

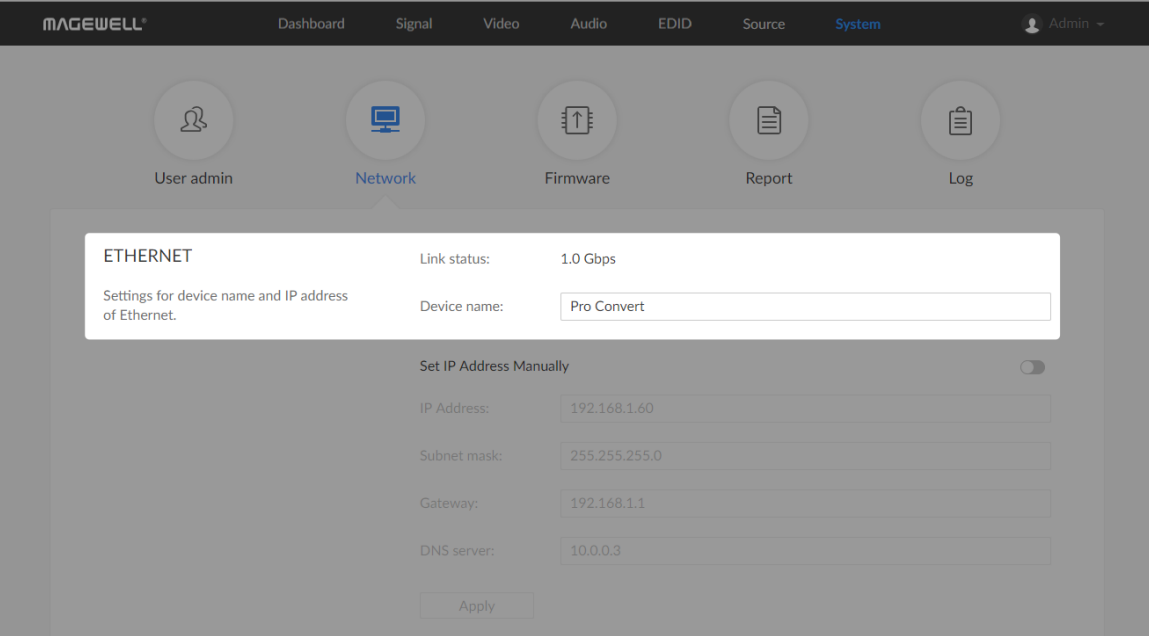

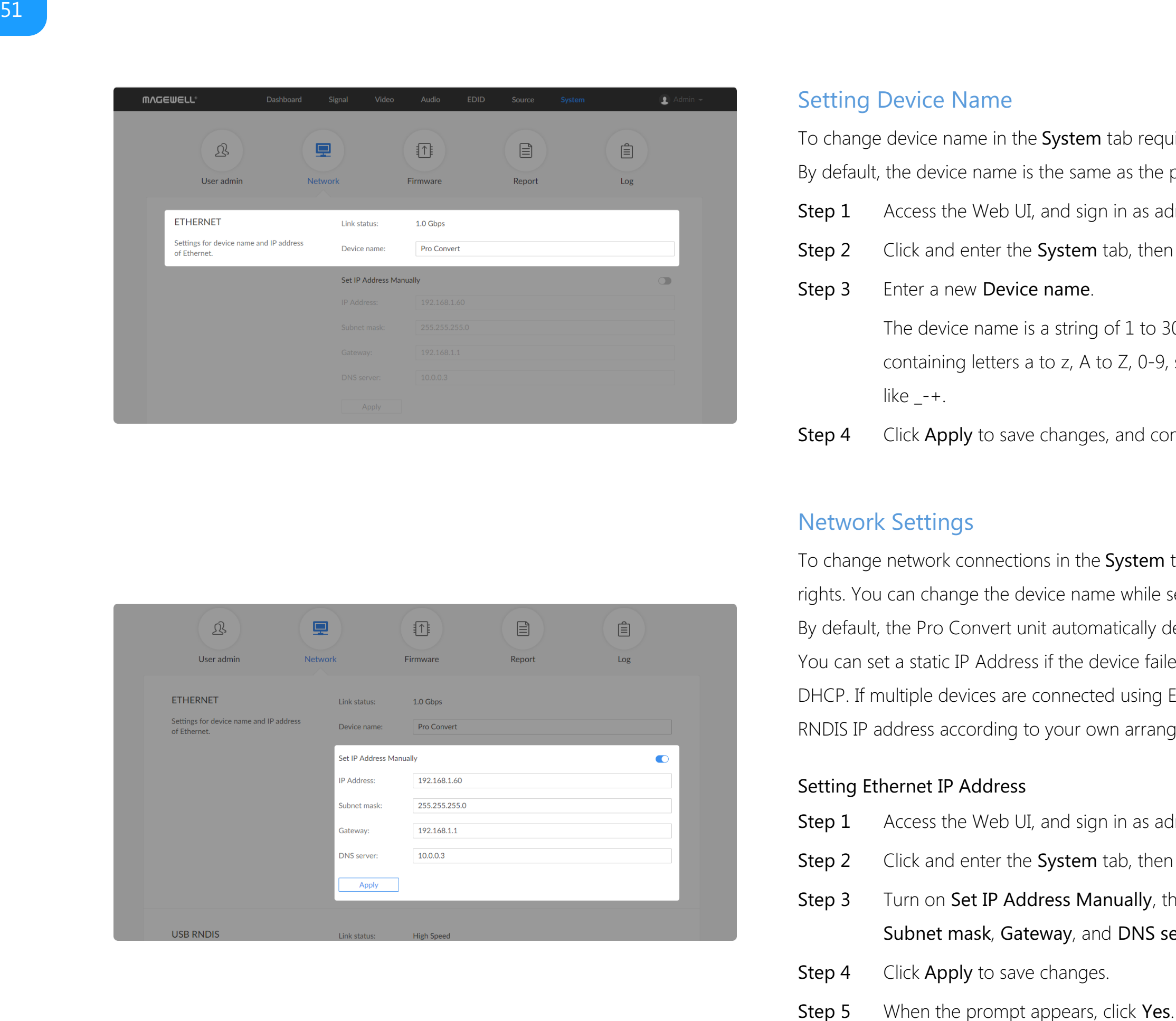

### <span id="page-50-0"></span>Setting Device Name

To change device name in the System tab requires administrative rights. By default, the device name is the same as the product model name.

- The device name is a string of 1 to 30 non-case sensitive characters, containing letters a to z, A to Z, 0-9, spaces and special characters like  $-+$ .
- 

To change network connections in the System tab requires administrative rights. You can change the device name while setting network parameters. By default, the Pro Convert unit automatically detects any connected network. You can set a static IP Address if the device failed to auto-configure using DHCP. If multiple devices are connected using Ethernet over USB, change the RNDIS IP address according to your own arrangement. Step 1 Access the Web UI, and sign in as administrator.<br>
Step 2 Click and enter the System tab, then select Network.<br>
Step 3 Enter a new Device name.<br>
The device name is a string of 1 to 30 non-case sensitive characters,<br>

# Network Settings

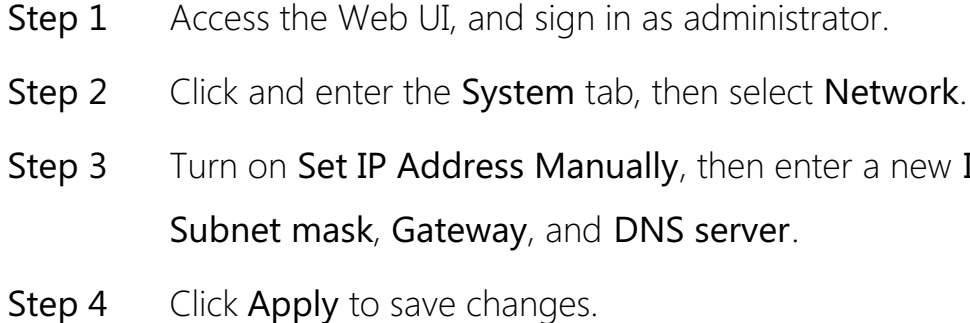

r a new IP address,

### Setting Ethernet over USB IP Address

RNDIS (Microsoft's widely used Ethernet over USB protocol)/ECM (Ethernet Control Model) provides a virtual Ethernet link for the decoder to connect to a computer operating system. Note:

- It is not recommended that you modify this IP address unless there is a conflict on your LAN.
- Do not connect more than one decoder simultaneously to one system when using Ethernet over USB.
- Step 1 Access the Web UI and sign in as administrator.
- Step 2 Click and enter the System tab, then select Network.
- Step 3 Enter a new IP address for Ethernet over USB.
- Step 4 Click Apply to save changes, then click Yes when prompted.

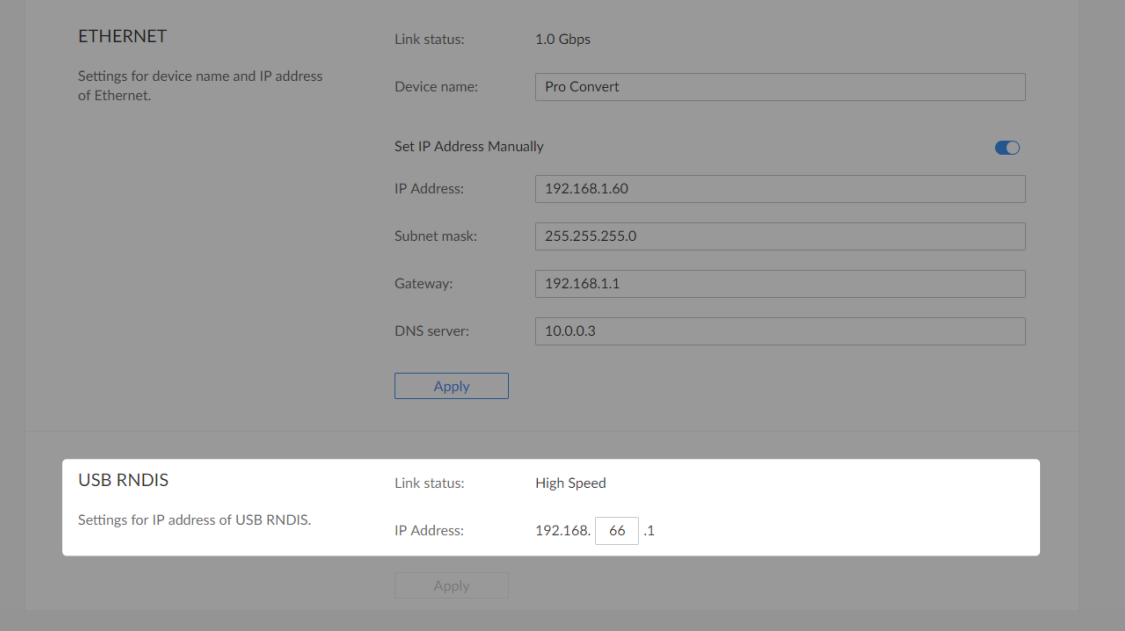

Type the manually assigned IP address in your web browser to access the Web UI, verifying if the network settings work. Step 6

Figure1. Click to update

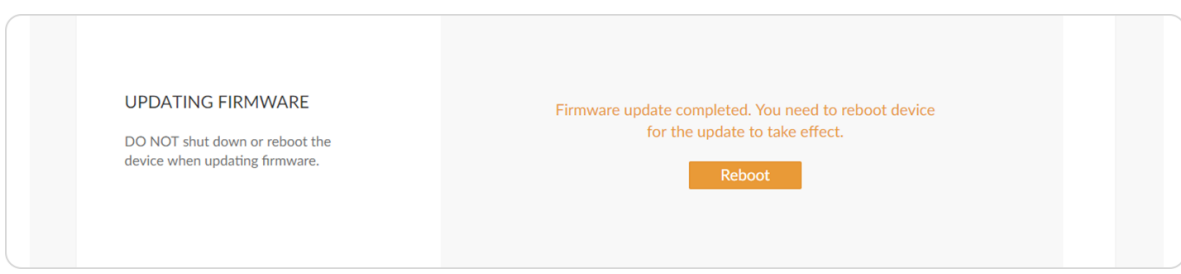

Figure2. Click Reboot

# Updating the Firmware

To update the firmware via the System tab requires administrative rights. Note: Currently online update is not supported.

- The device will automatically verify the update file. The unit will upload the file after the file verification is passed. Step 4 Click Open to upload the updates package.
- DO NOT shut down or reboot the device when updating firmware. Step 5 In the Manual Update window, click Update.
- Step 6 Click Reboot to complete the update.

You can download the Pro Convert firmware package from the Downloads section of the Magewell website: [www.magewell.com/downloads/pro-convert](http://www.magewell.com/downloads/pro-convert).

- Step 1 Access the Web UI, and sign in as administrator.
- Step 2 Click and enter the System tab, then select Firmware.
- Click on click to update to select the .mwf firmware update file from your local storage, or just drag and drop the file from your computer into the upload zone. Step 3

The changes take effect after you reboot the device.

The Firmware version should have changed to show the number of the new update.

Log in to your unit's Web UI and check the current Firmware version in the Dashboard tab. Step 7

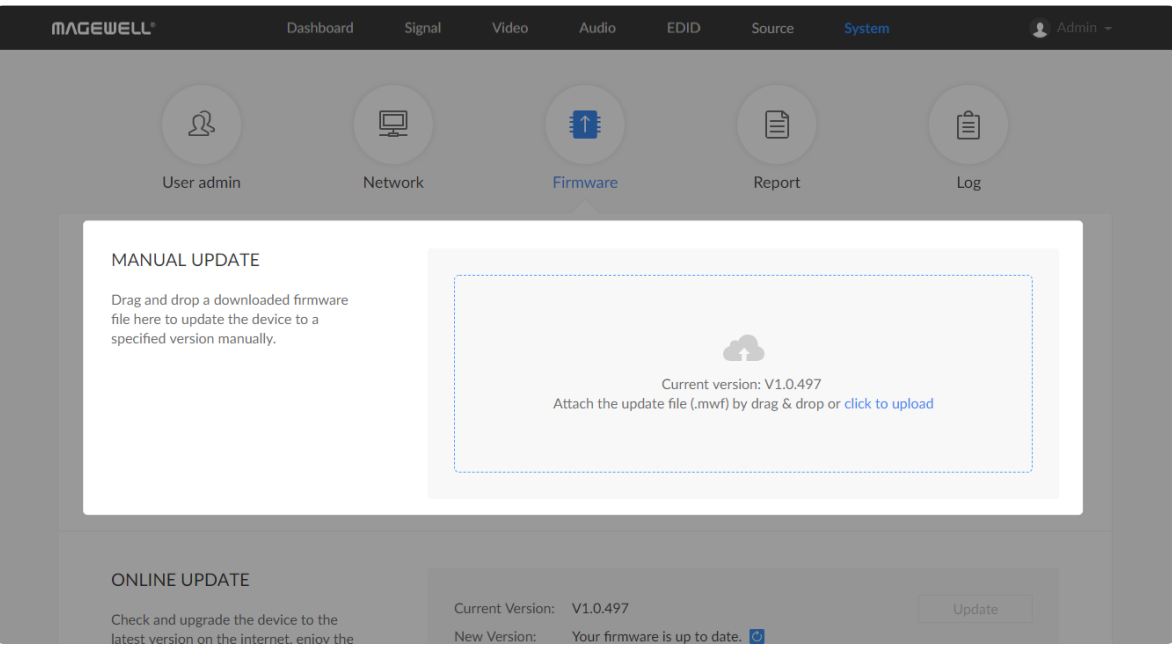

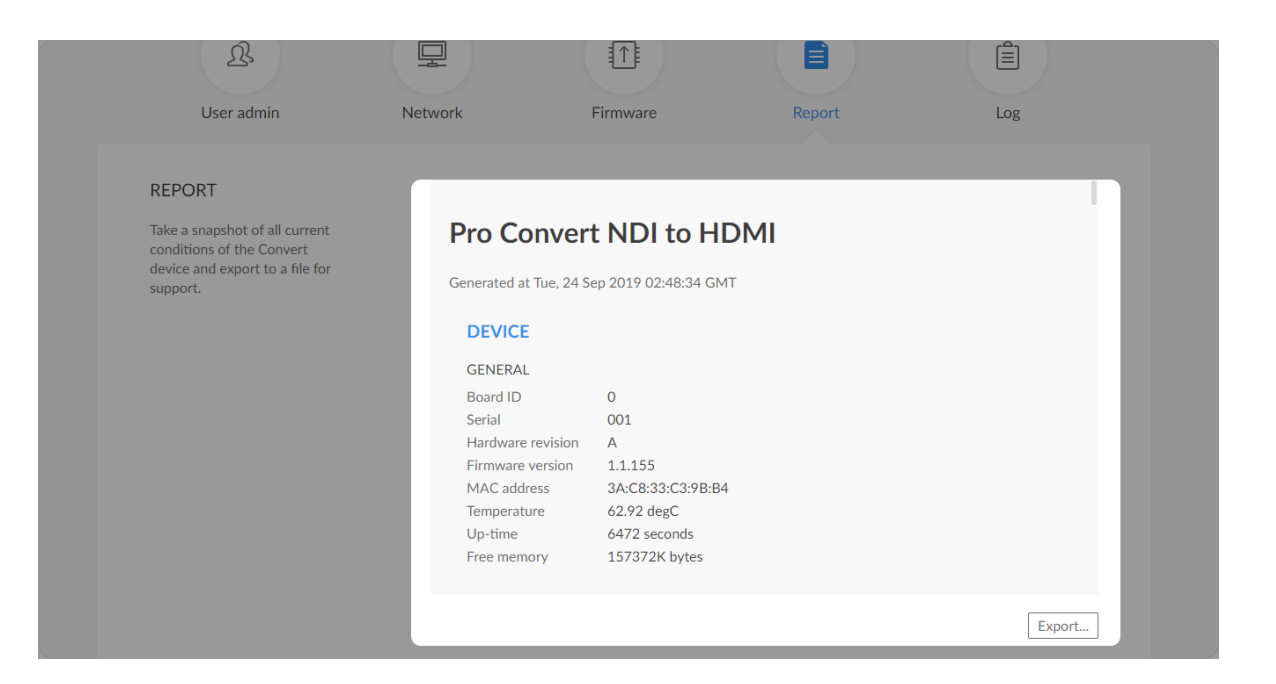

# Exporting Reports and Logs

You can export reports and logs from your decoder when you want to get help from the Magewell Support team. These files will help our support engineers get a better understanding of your device status and other related equipment like the source device. These operations require administrative rights.

### Exporting Reports

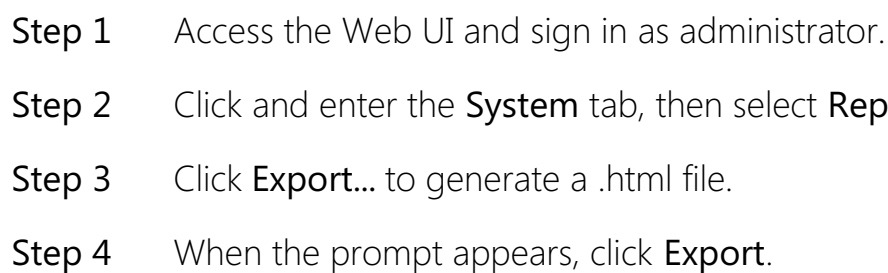

eport.

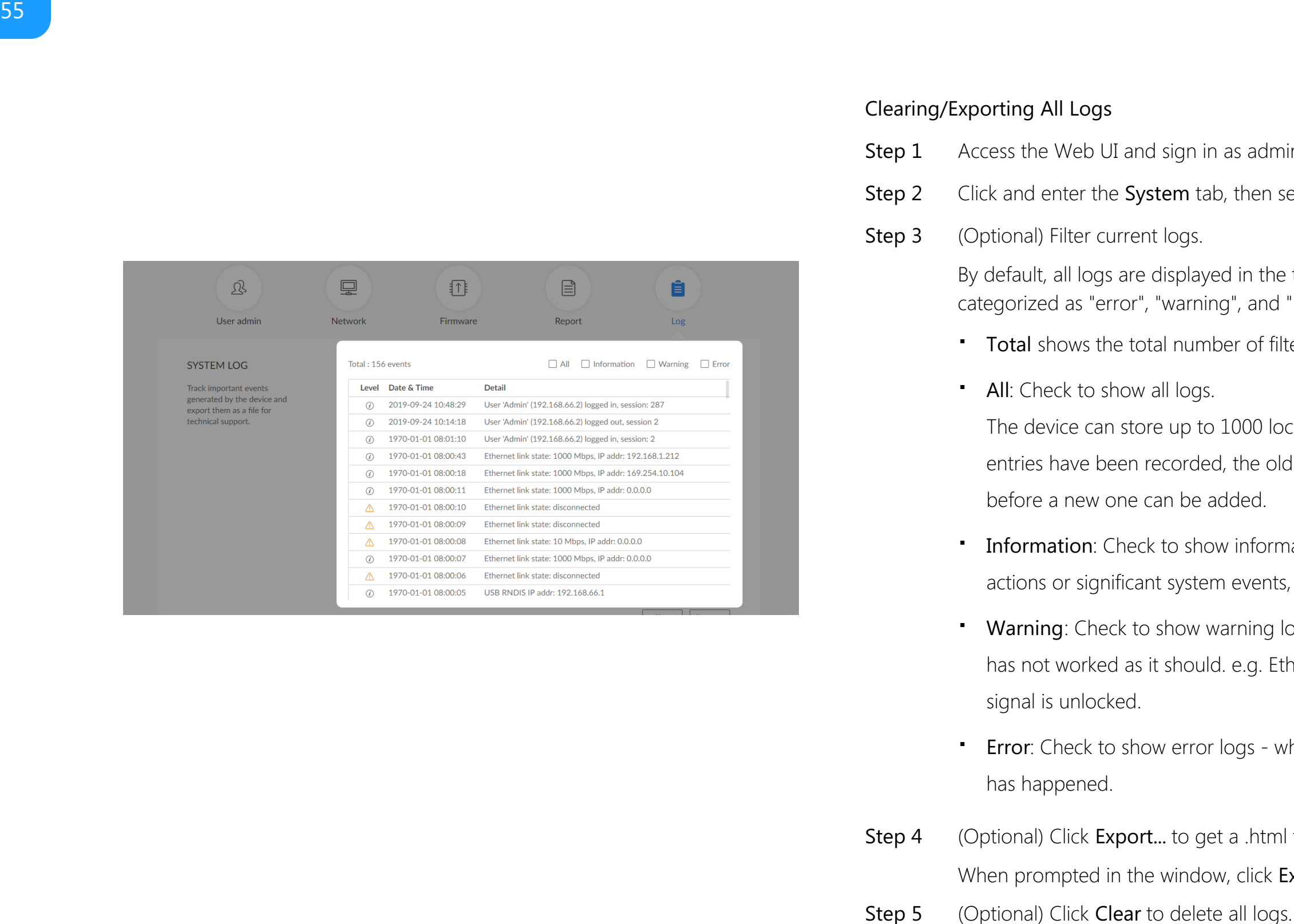

#### Clearing/Exporting All Logs

- 
- 
- 

By default, all logs are displayed in the table. Log entries can be categorized as "error", "warning", and "information".

- 
- 

Step 1 Access the Web UI and sign in as administrator.<br>
Step 2 Click and enter the System tab, then select Log.<br>
Step 3 (Optional) Filter current logs.<br>
By default, all logs are displayed in the table. Log entrie<br>
categori fter 1000 entries have been recorded, the oldest entry will be deleted before a new one can be adde • All: Check to show all logs.<br>The device can store up to 1000<br>entries have been recorded, the defore a new one can be added.

- Information: Check to show information logs which record user Information: Check to show information logs - which record use<br>actions or significant system events, e.g. login and signal locked.
- Warning: Check to show warning logs which mean something has not worked as it should. e.g. Ethernet is disconnected or **Warning**: Check to<br>has not worked as<br>signal is unlocked.
- Error: Check to show error logs which mean some serious error **Error**: Check to<br>.has happened
- When prompted in the window, click Export. Step 4 (Optional) Click Export... to get a .html file of all logs.
- 

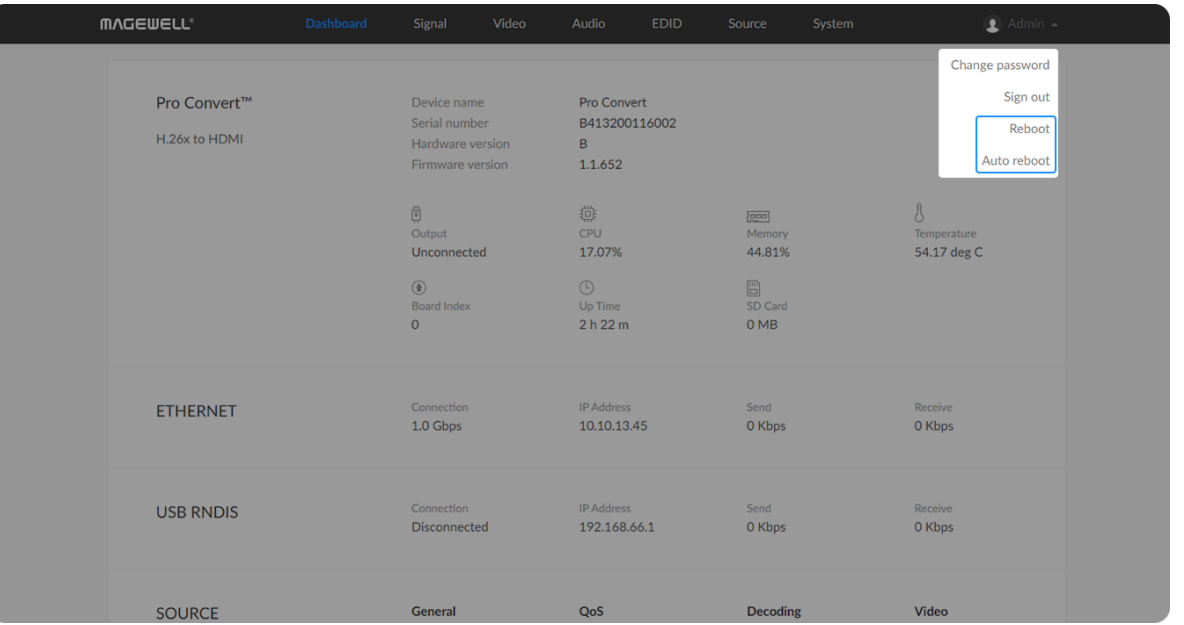

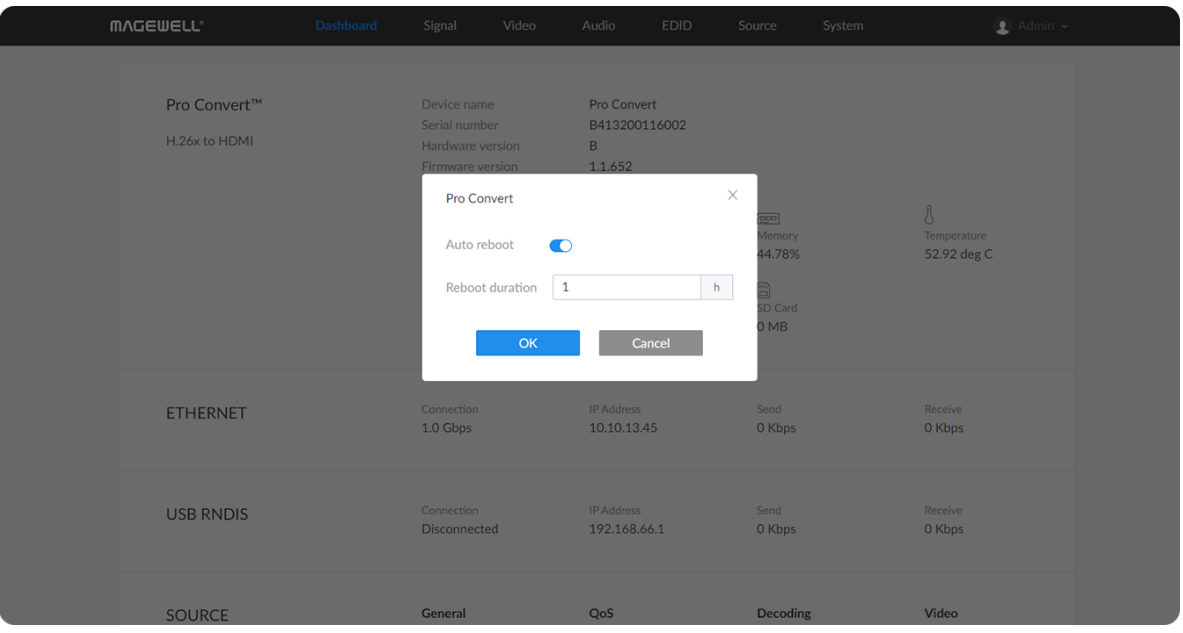

# Rebooting/Resetting Pro Convert

Rebooting/resetting your Pro Convert when problems are encountered.

# Rebooting Pro Convert

will automatically restart every 24 hours.

- Rebooting your device will not lose any of your configuration settings.
- Step 1 Access the Web UI and sign in as administrator.
- Click the drop-list icon  $\blacktriangleright$  behind your username at the top-right of the Web UI and select Reboot or Auto reboot. Step 2
- For example, if Reboot duration is set to 24, it means your decoder When prompted in the window, click Reboot to restart decoder immediately; or turn on Auto reboot to schedule device restart and set Reboot duration between 1 to 576h. Step 3

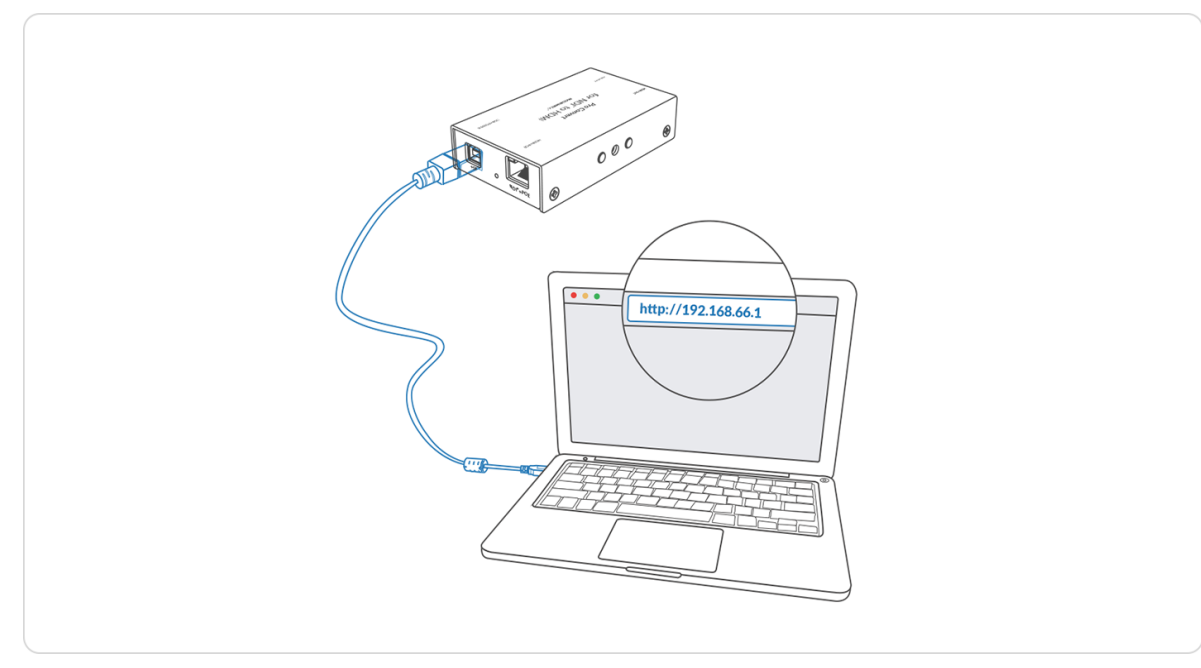

Figure1. Connections

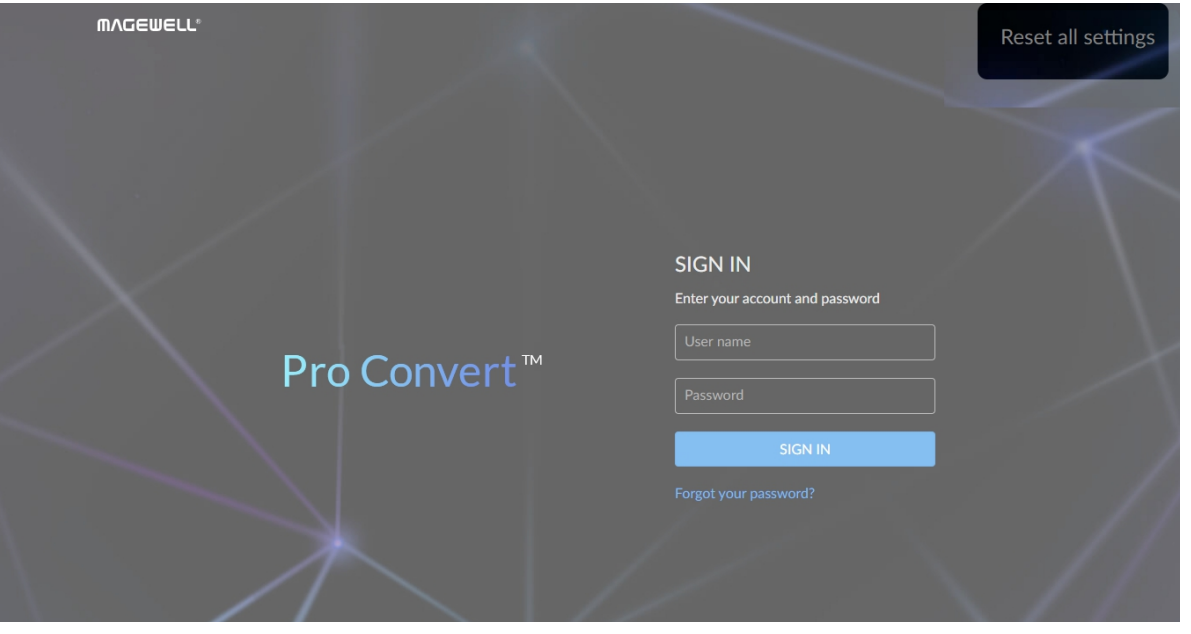

Figure2. Reset all settings

# Resetting All Settings

The reset process may take a few minutes. Step 3 Click Reset all settings at the top right corner of the SIGN IN page.

The default address is [192.168.66.1](http://192.168.66.1). Please do not change it unless there is a conflict in your network.

- Warning: Resetting your device will lose all your configuration data.
- Step 1 Connect the device and your computer with the USB cable.
- Launch your web browser and type in the Ethernet over USB address to access the Web UI SIGN IN page. Step 2

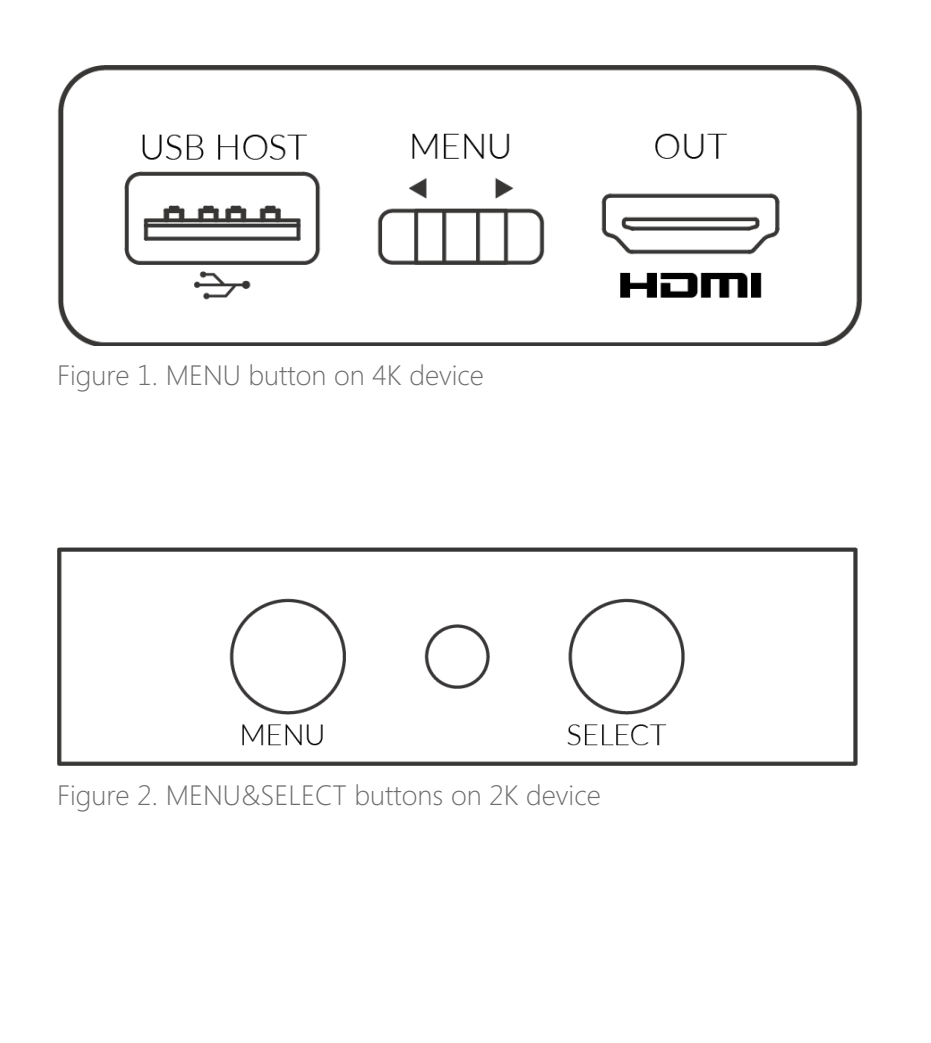

Table 1. Functions of the on-board button(s)

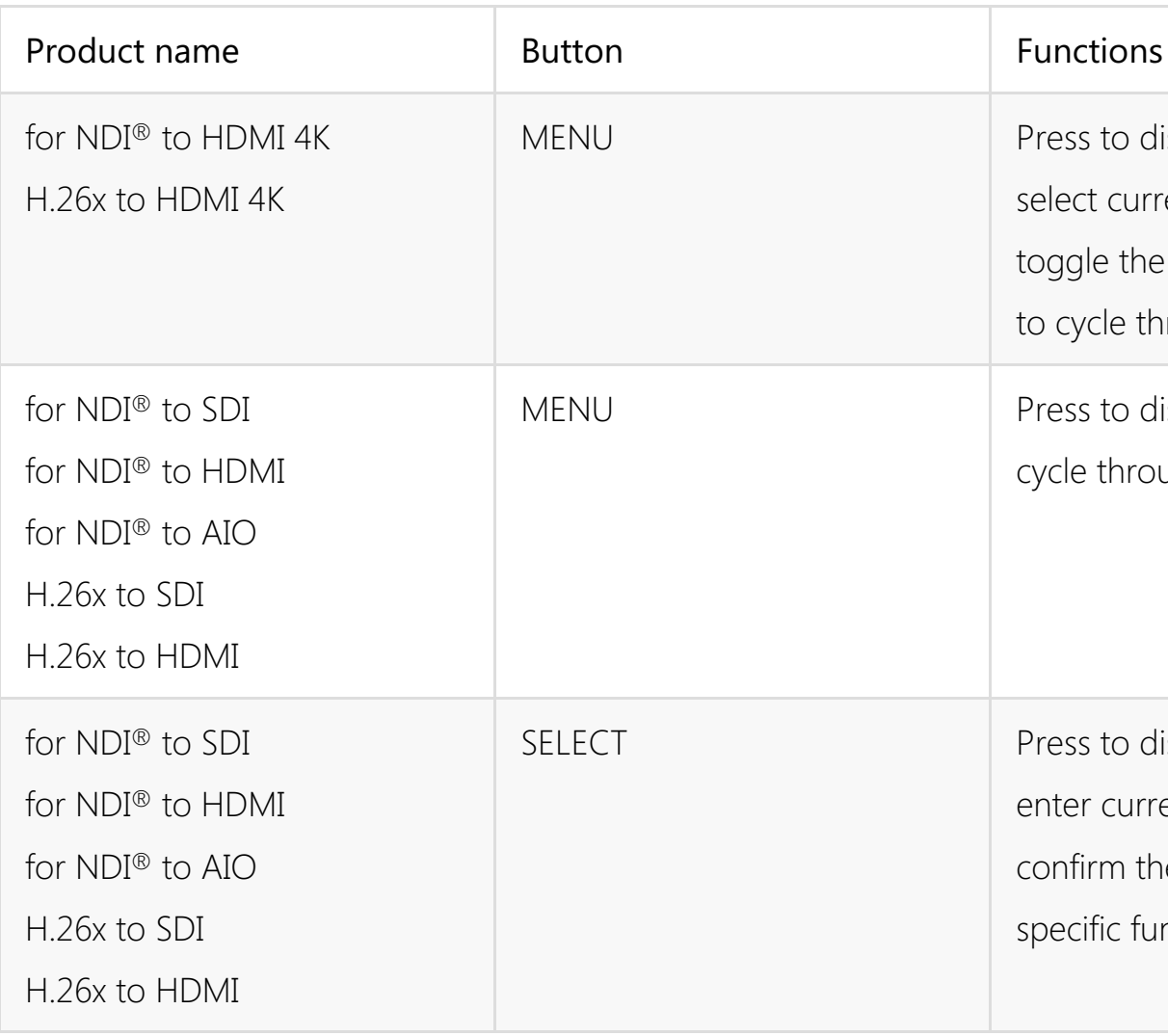

# OSD Menu Configuration

Pro Convert provides quick settings for your device via a on-screen Options menu, allowing you to quickly set up new sessions. In the following sections, we take Pro Convert for NDI® to HDMI 4K as an example to describe the functions which can be configured by the OSD Options menu. Configurations and operations of other decoders are alike.

display the menu or rrent parameter, or ne switch left and right through the options.

display the menu, or ough the options.

display the menu, rrent option, or the selection of unction.

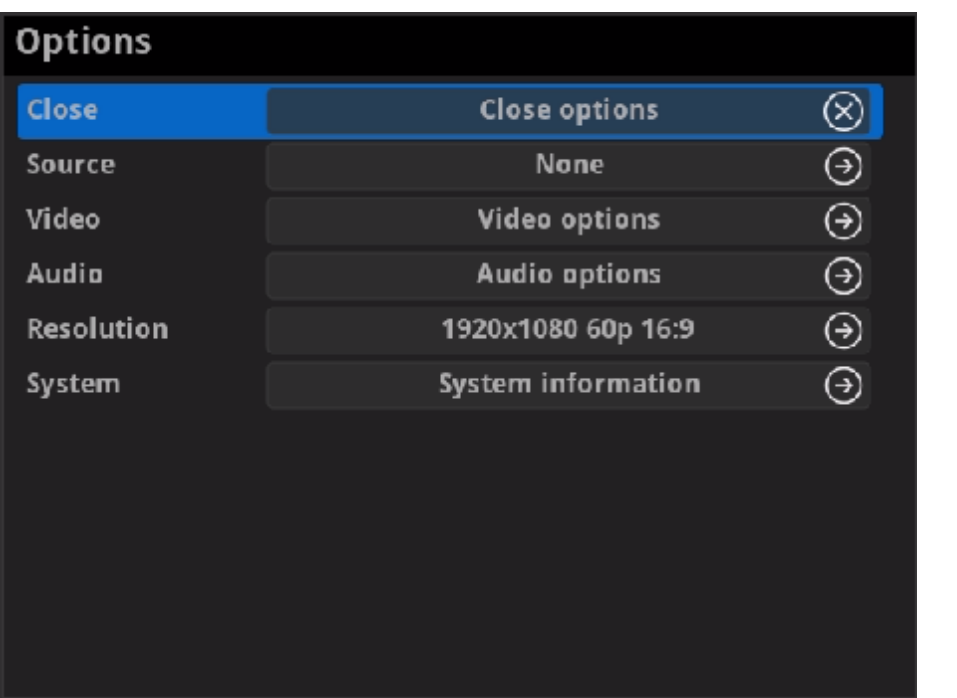

# Accessing the Options Menu

Follow the operations below to turn on/off the Options menu.

- Press the MENU or SELECT (only on 2K device) button on the device to activate the Options menu.
- Click the mouse or space/enter key of the key board connected to the decoder to activate the Options menu.
- Select the Close > Close options to exit from the Options menu.

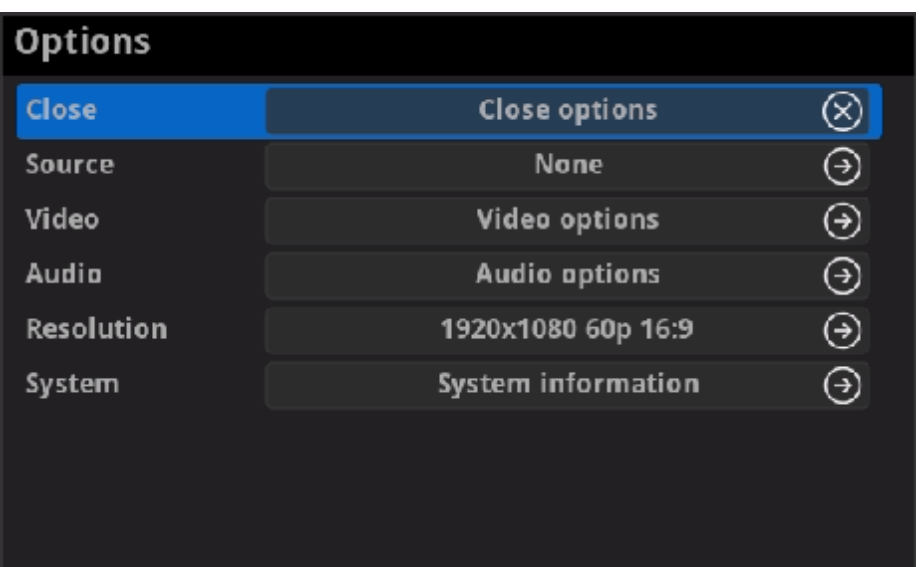

# **Options**

Clo s e

• Close<br>Choose to exit from the Options menu.

Source

Choose the specific video source to decode. Press hotkey to quickly switch the decoding source. To check hotkey of presets refer to S[O](#page-37-0)URCE PRESETS in the Web UI. [Source](#page-37-1)<br>Choose the specific vided<br>the decoding source. To<br>in the Web UI.<br>you can use Web UI to a<br>to Web UI > Source tab.

Choose to specify video parameters for your session. For detailed  $information$ , refer to [Options](#page-62-0) > Video.

Choose to specify audio parameters for your session. For detailed information, refer to [Options](#page-68-0)  $>$  Audio.

· PTZ

Choose to specify PTZ parameters for source connected IP camera. For detailed information, refer to [Options](#page-69-0)  $>$  PTZ.

**·** Resolution

you can use Web UI to add source manually. For detailed information, refer

The decoder will list supported selections of resolution, frame rate and aspect ratio in the RESOLUTION section. Options varies according to the presentation appliances. recommended. For detailed information.<br>The decoder will list supported selections of resolution, frame rate and<br>aspect ratio in the RESOLUTION section. Options varies according to the<br>presentation appliances.<br>Specify the r

Video

Audio

Choose to specify resolution for presentation.

Specify the resolution to meet your needs, or else the default value is

Choose to check the device information, including IP address etc,. For detailed informa[tio](#page-72-0)n, refer to Options > Syster **61**<br>Choose to check the device information, includir<br>detailed information, refer to Options > System.

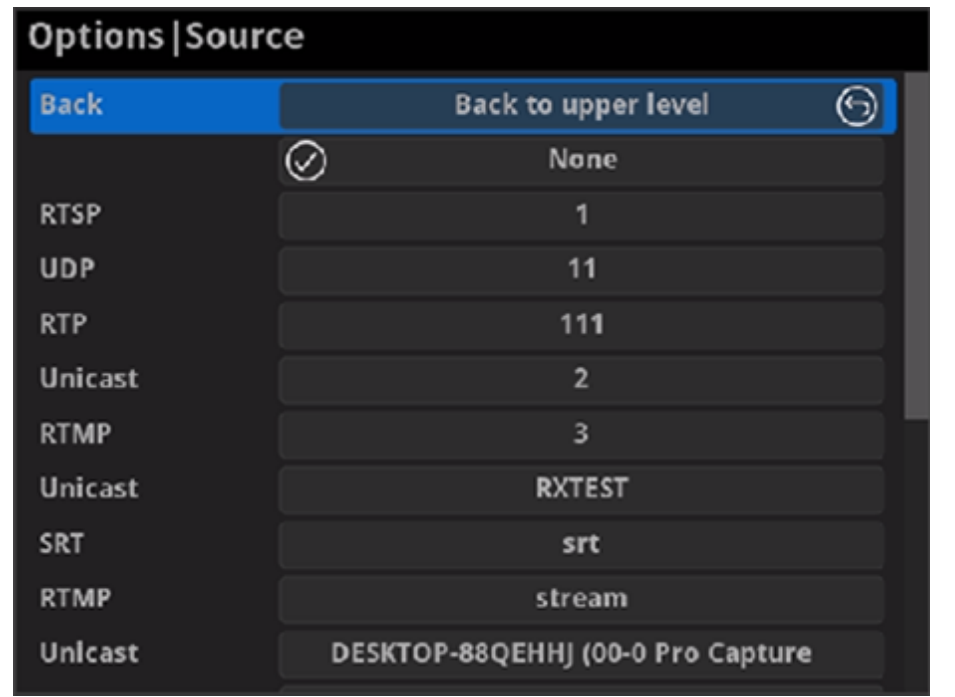

# Source

Back ■

Choose to go back to Options interface.

• Select streams of RTSP, Unicast (only supported by NDI<sup>®</sup> decoders), Multicast (only supported by NDI® decoders), RTMP (Pull/Push), UDP, RTP, HTTP (including HTTP and HLS, HTTP Live Streaming) or SRT stream to decode.

You can use Web UI to add source manually. For detailed information, refer to Web UI > [Source.](#page-37-1)

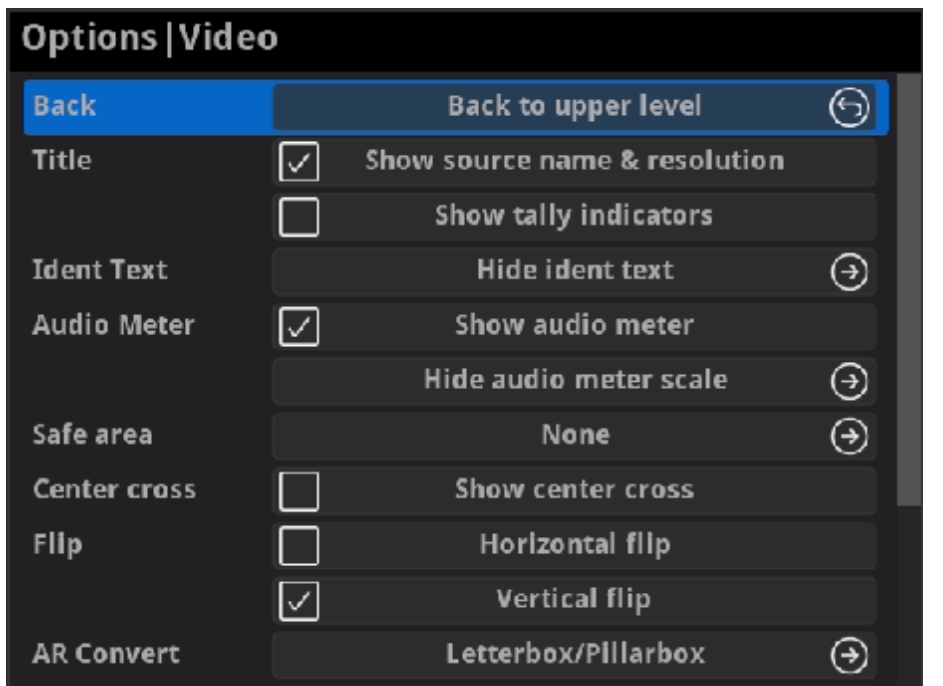

# <span id="page-62-0"></span>Video

Back ■

Choose to go back to Options interface.

• Title

Set the overlay layers on the output appliance.

NOTE: This function is ONLY available for NDI® decoders. Check the box to show the "on-air" status of selected stream at the top field of the output. If being previewed, it is **PREVIEW**; if being on-air, it is **PROGRAM**. The indicators locate beside the source name & resolution; otherwise, there is nothing displayed. By default, it is off.

- **Betable 3 Show source name & resolution** Check the box to show current decoded stream name at the top of the output display. By default, it is off.
- Show tally indicators ■

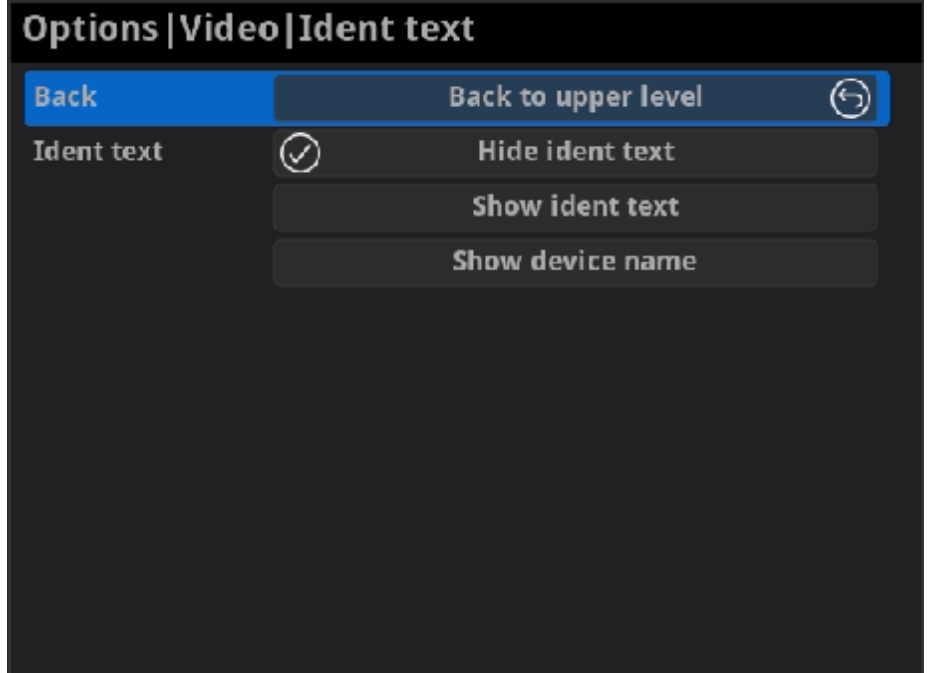

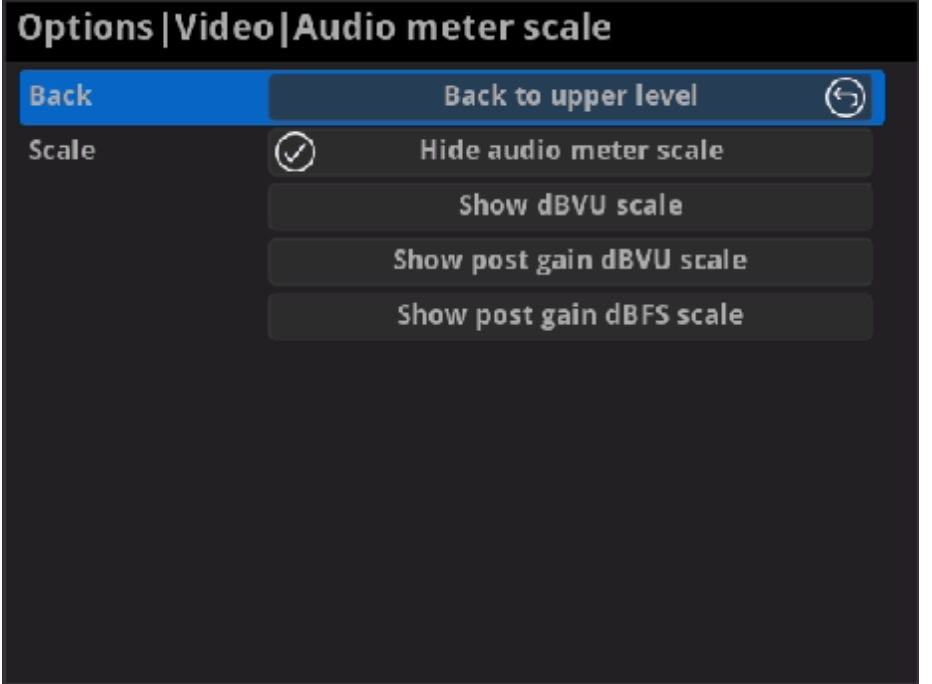

#### • Ident text

Choose to show/hide the ident text that overlays the output. It is used to separate multiple decoders from each other when they are working together. By default, it is Hide.

The device name can be modified in the Web UI > System tab with administrative rights. The steps refer to [setting](#page-50-0) device name. The steps to editing ident text refer to setting ident text.

#### • Audio Meter

**BETA Show audio meter** 

Check the box to show the volume bar on the presentation screen. By default, it is overlaid on the output.

**Audio meter scale** 

If MODE in the Audio tab is SMPTE, options are Hide audio meter scale, Show dBVU scale, Show post gain dBVU scale, and Show post gain dBFS scale. If audio gain is set, the Show post gain dBVU scale,

Choose/hide the scale for the measurement of the volume. If MODE in the Audio tab is EBU, options are Hide audio meter scale, Show dBu scale, Show post gain dBu scale, and Show post gain dBFS scale. If audio gain is set, the Show post gain dBu scale, and Show post gain dBFS scale will show the gain effect. By default, it is Hide audio meter scale.

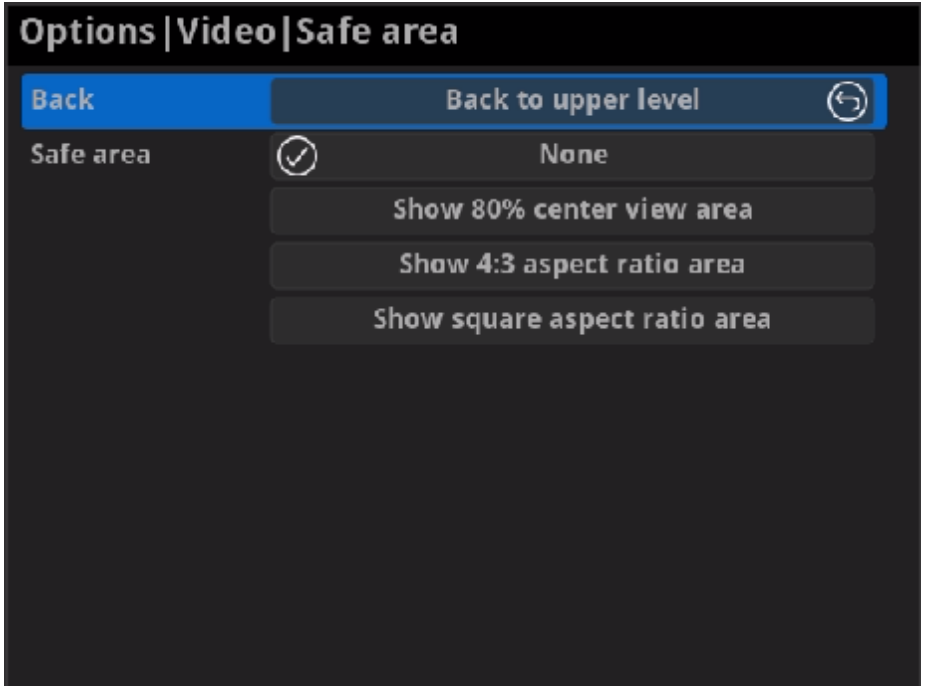

and Show post gain dBFS scale will show the gain effect. By default, it is Hide audio meter scale.

#### • Safe area

It ensures that the most important parts of the picture are seen by the majority presentation device. Choose from None, Show 80% center view area, Show 4:3 aspect ratio area, and Show square aspect ratio area. By default, it is None.

• Center cross

Choose Show center cross to overlay the center cross on the output screen which determines the center position of the entire image, helps with interlaced scans check and static convergence.

- Flip
	- Horizontal flip

Check the box to set a mirror effect of the video, making sure the viewer see the image in the right direction. By default, it is off.

• Vertical flip

Check the box to reverse the active image vertically, making sure the viewer see the image in the right direction. By default, it is off.

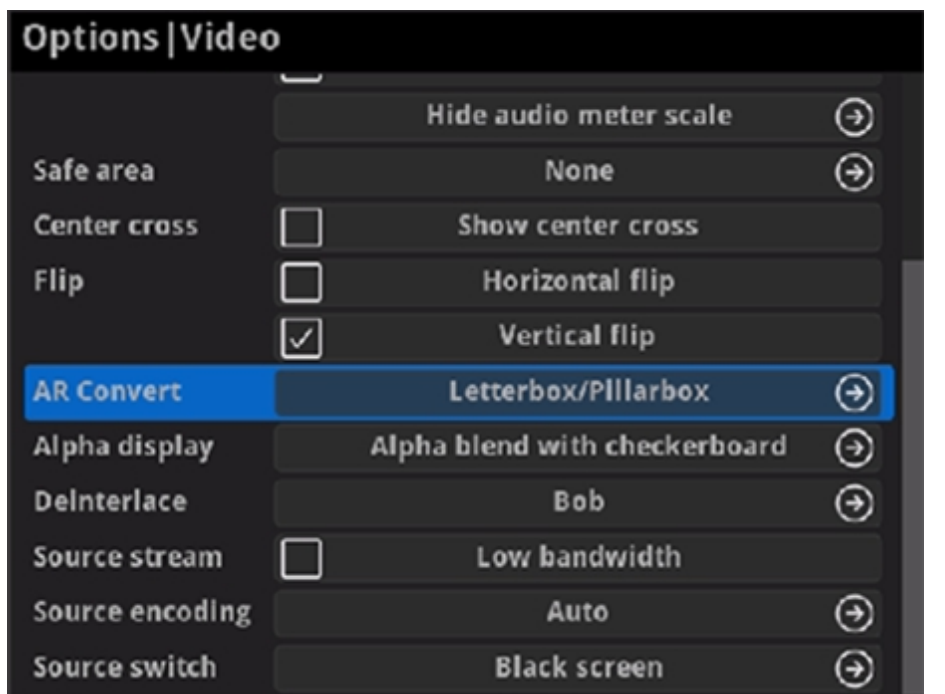

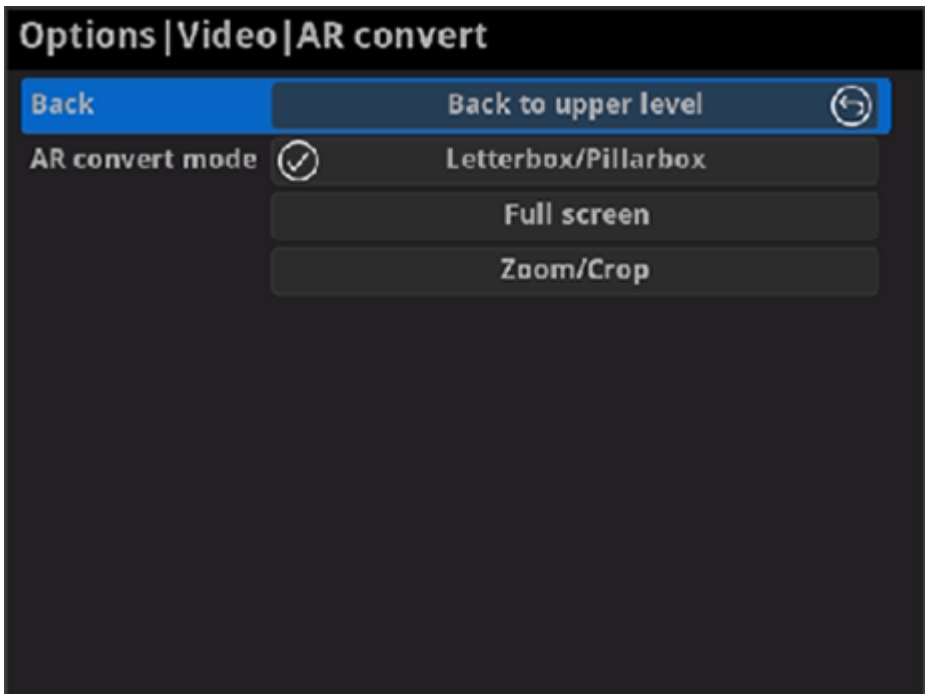

### **AR Convert**

- **Letterbox/Pillarbox** indicates to adapt the display size of the presentation screen by filling with black borders to keep the aspect ratio of the source image. Letterbox features to fill in black bars at the top and bottom while pillarbox filling in left and right. By default, this is used.
- Full Screen indicates to stretch the video image to fill the presentation screen.
- Zoom/Crop indicates to use the screen aspect ratio as the decoded video aspect ratio by stretch or compression.

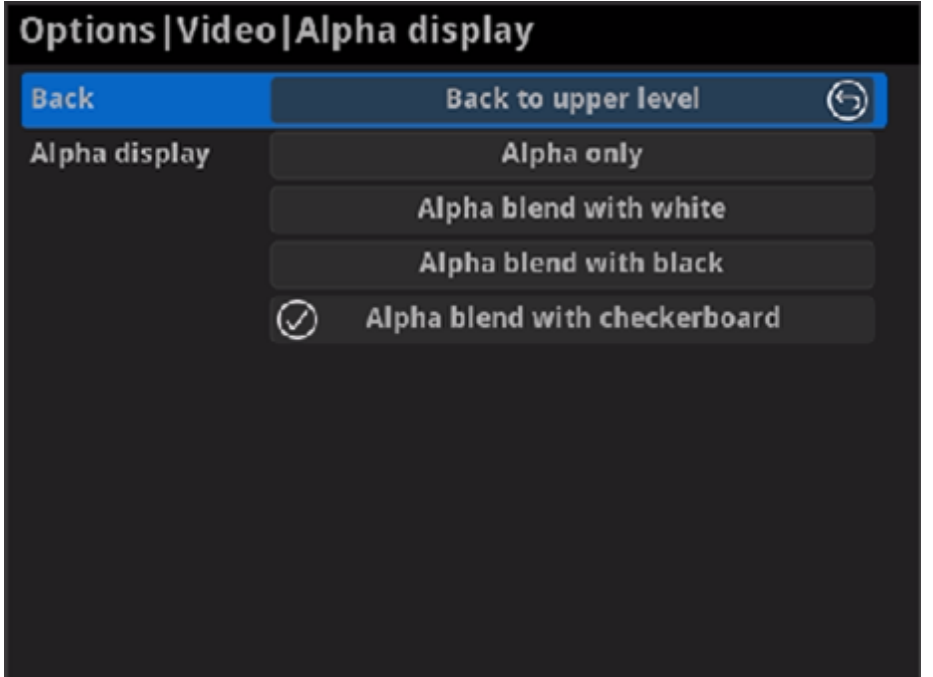

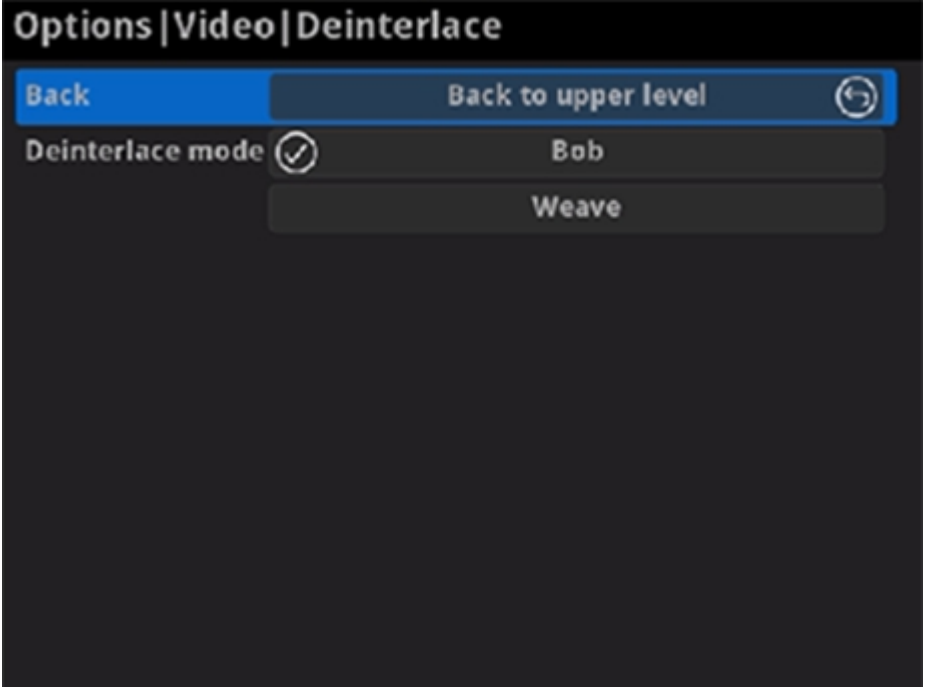

### Alp h a dis pla y

Note: This feature is ONLY supported by the NDI to HDMI 4K decoder. Set the background displayed in images where an alpha channel is present. Options are Alpha only, Alpha blend with white, Alpha blend with black • Alpha display<br>Note: This feature is ONLY supported l<br>Set the background displayed in image<br>Options are Alpha only, Alpha blend<br>and Alpha blend with checkerboard.

- Weave takes pairs of fields and puts them together (every other line) to one frame. The result is the same as no deinterlacing. This mode is **Weave** takes pairs of fields and puts them together<br>to one frame. The result is the same as no deinterlad<br>used when users want to capture the original video.
- Bob blends the top and bottom & field together. By default, this is used.

Deinterlace

Convert an interlaced source video into a progressive one using Weave or **Bounterlace**<br>Convert an in<br>**Bob** method.

Check the box to decode streams when the network bandwidth is too low t o have a smooth video. Generally, if the resolution is higher than 2048 x 1080, the height and width will be reduced to a quarter of the original, that is one-sixteenth of the original resolution; otherwise the height and width will be reduced to half of the original value, that is one-quarter of the original resolution. Meanwhile, the frame rate will drop to about 15 FPS. By default, Source<br>Check t<br>have a<br>the heig<br>one-six<br>be redu<br>resoluti<br>it is off.

### Source stream

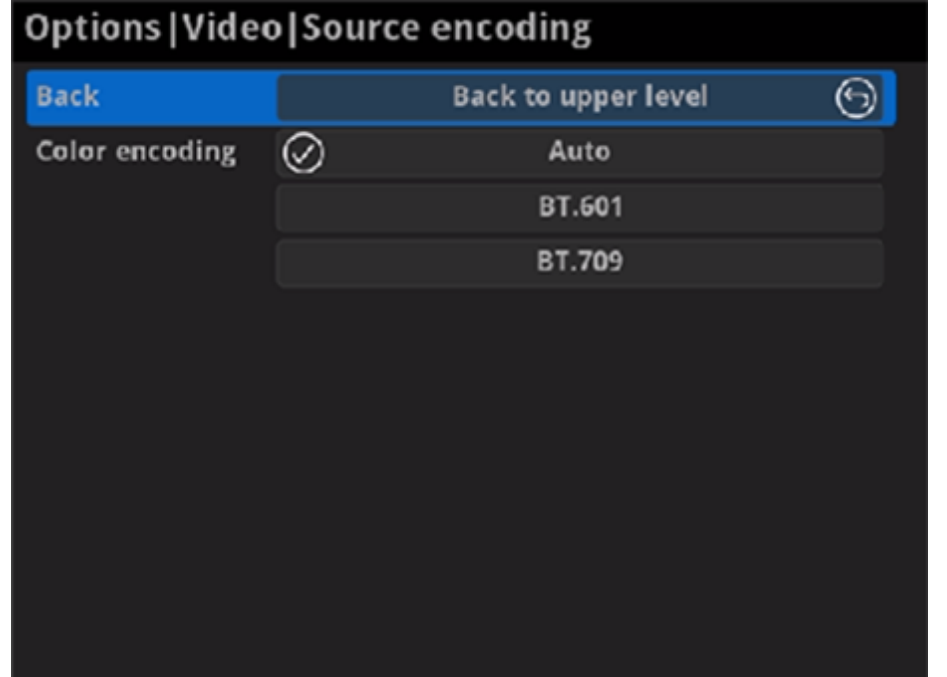

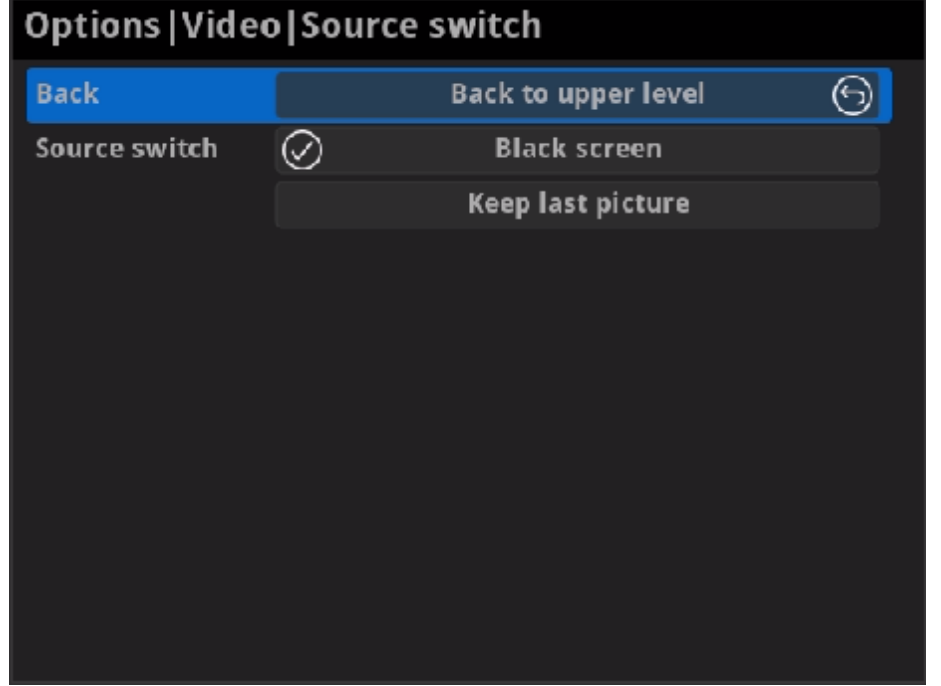

#### • Source encoding

Set the color space to BT.601 or BT.709. When it is set to Auto, the color space will be BT.601 for SD and BT.709 for HD according to the source.

#### • Source switch

Set the image to either Black screen or Keep last picture of the previous video when the source is changed.

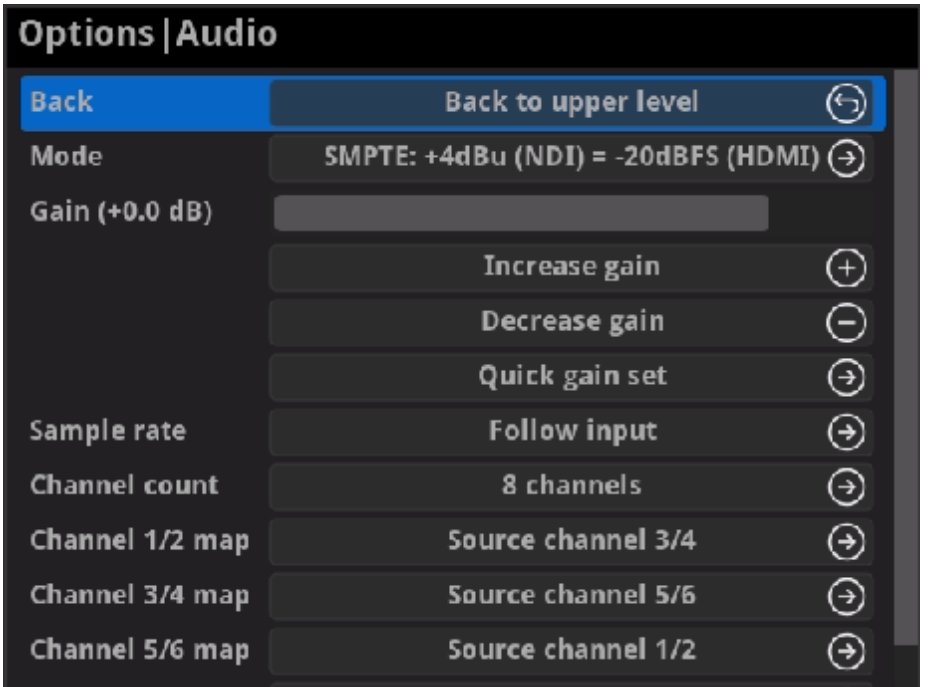

# <span id="page-68-0"></span>A u dio

- Back

**Back**<br>Choose to go back to Options interface.

Mode

Two ways are provided for audio values conversion between source and output signal: EBU, SMPTE. By default, it is SMPTI Two ways are provided for audio values conversior<br>Two ways are provided for audio values conversior<br>Output signal: EBU, SMPTE. By default, it is SMPTE.

Gain

Adjust the gain from -100.00dB to 20.00dB as needed. Or you can select  $+20$  dB,  $+10$  dB,  $+0$  dB,  $-20$  dB,  $-40$  dB or Mute ( $-$ inf dB) from the Quick gain set. By default, it is Adjust the gain from -100.<br>+20 dB, +10 dB, +0 dB, -<br>gain set. By default, it is 0.

Channels, 4 Channels, 8 Channels. Then you can set the mapping relationship between the output and source channels. By default, it is Follow input.<br>Channels, 4 C<br>Follow input.

Sample rate

Choose the proper sample rate for your work, including **Follow input**, 32000Hz, 44100Hz, 48000Hz, 88200Hz, 96000Hz. By default, it is Follo w samp<br>Choos<br>32000<br>input.

Channel count

Choose the proper audio channels for your work, including Follow input, 2

When the CHANNEL COUNT is set to 2 Channels, select audio channels mapping for Channel 1/2.

When the CHANNEL COUNT is set to 4 Channels, select audio channels mapping for Channel 1/2 & 3/4. When the **CHANNEL COUNT** is set to 2<br>mapping for Channel 1/2.<br>When the **CHANNEL COUNT** is set to 4<br>mapping for Channel 1/2 & 3/4.<br>When the **CHANNEL COUNT** is set to 8<br>mapping for Channel 1/2, 3/4, 5/6, 7/8.

When the CHANNEL COUNT is set to 8 Channels, select audio channels

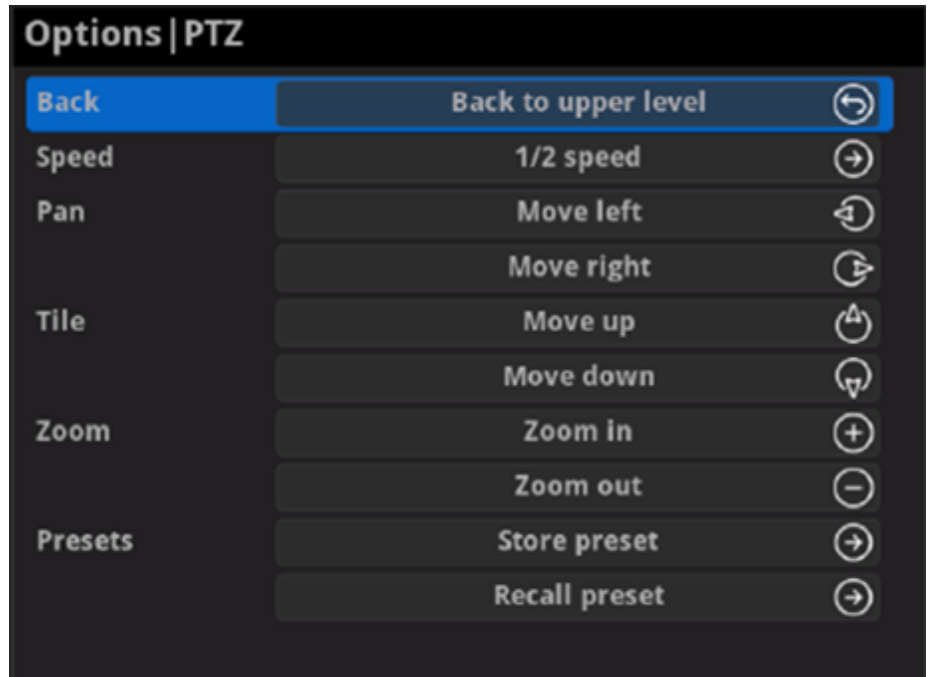

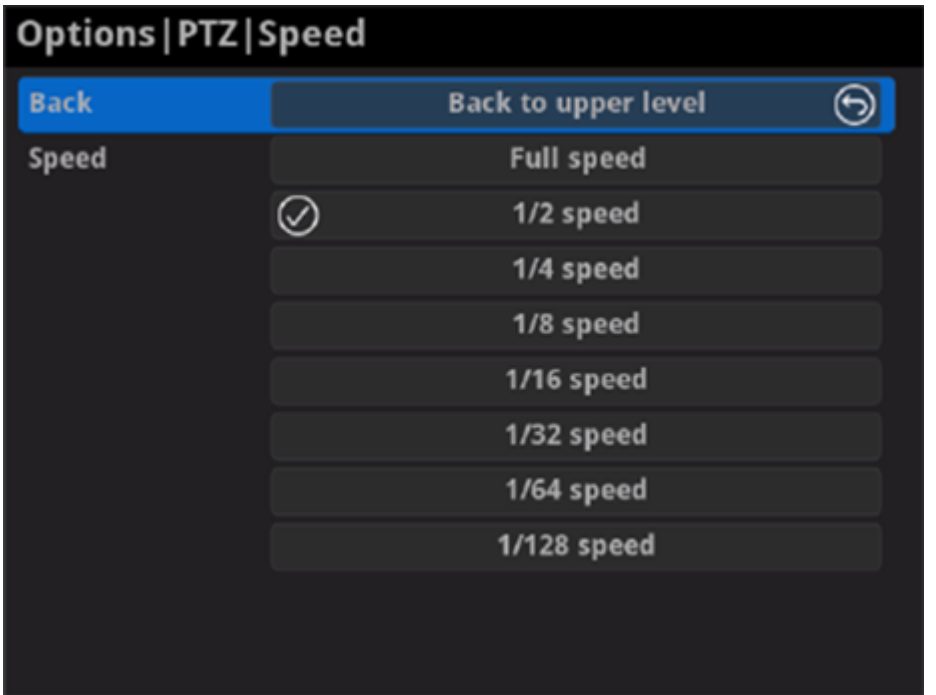

# <span id="page-69-0"></span>PTZ

Note: This function is ONLY supported by the NDI® decoder. The PTZ control function should be supported by the decoded source which connecting the PTZ camera.

Back ■

Choose to go back to Options interface.

• Speed

Choose the camera moving speed from options including Full speed, 1/2 speed, 1/4 speed, 1/8 speed, 1/16 speed, 1/32 speed, 1/64 speed, 1/128 speed.

• Pan

Choose to move the camera left or right until your desired position.

• Tile

Choose to move the camera up or down until your desired position.

• Zoom

Choose to zoom in/out the camera to see your desired view.

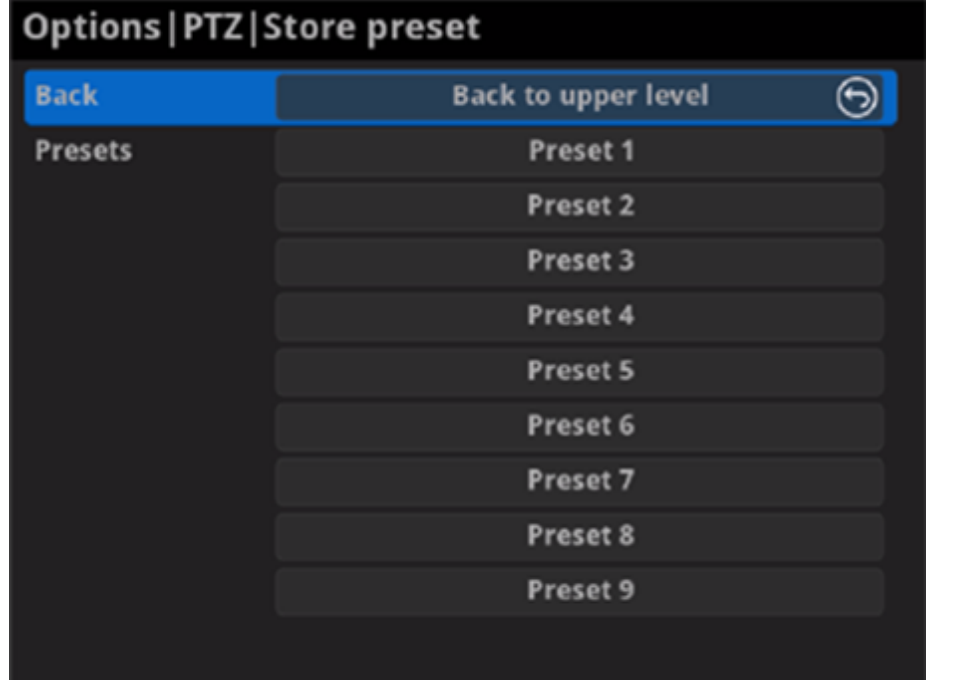

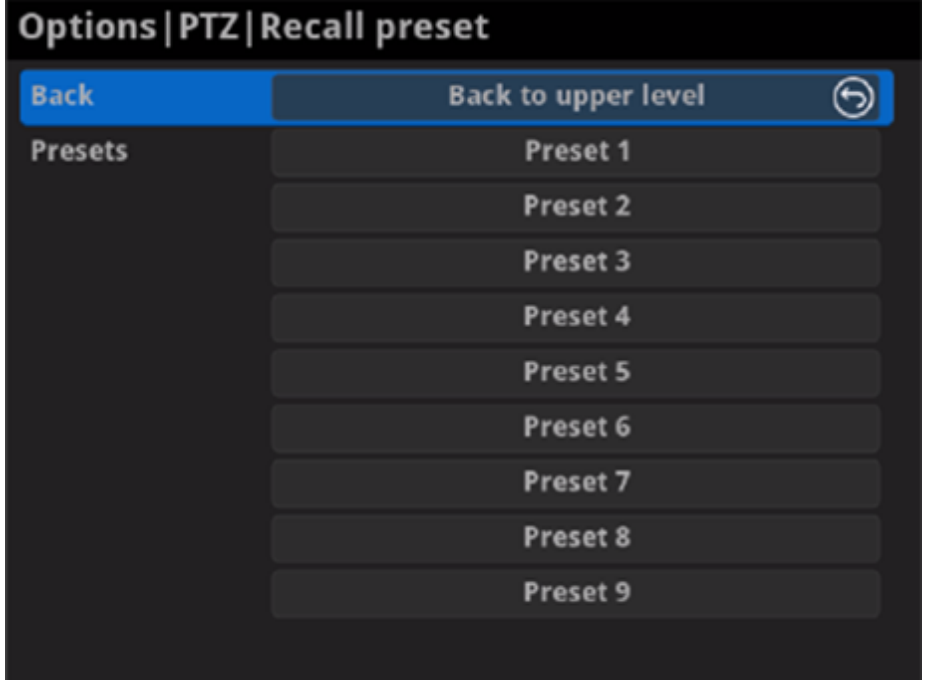

#### • Preset

A preset is a predefined image position which contains information of pan, tilt, etc. After the preset is configured, you can call the preset. The camera will move to the programmed image position. Note: The function should be supported by the PTZ camera.

• Store preset

After moving the camera to your desired position, tap Store preset and choose the number up or down in the panel to save current position configurations. 9 presets can be saved.

### **BECALLA** preset

If there are presets stored in camera, you can choose your desired preset number to quickly set up your camera.

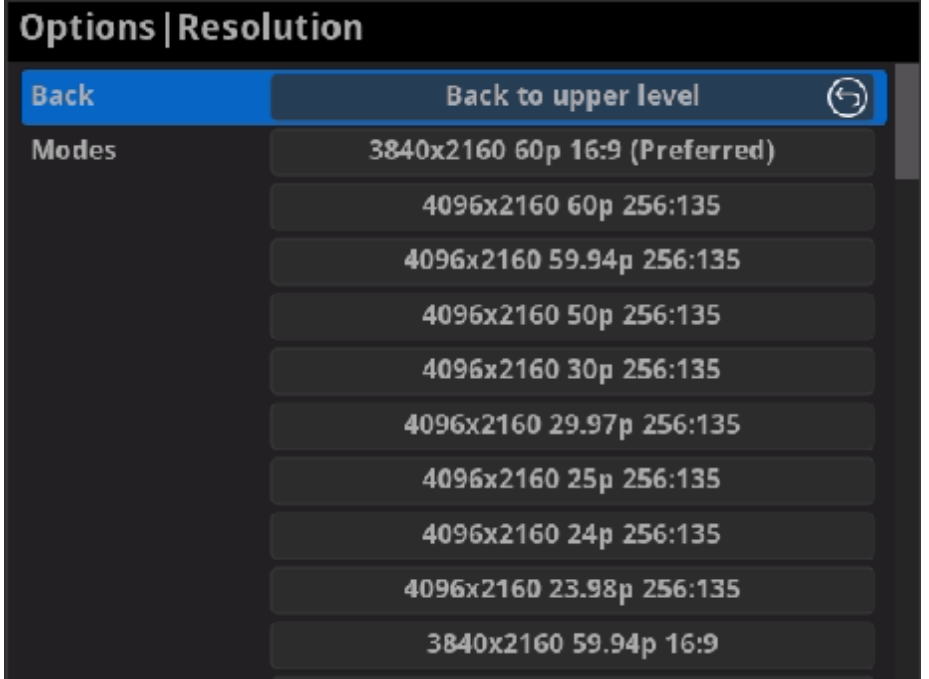

# <span id="page-71-0"></span>Resolution

The decoder will list all supported selections of resolution, frame rate and aspect ratio in the RESOLUTION section. Options varies according to the presentation appliances.

Specify the resolution to meet your needs, or else the default mode is recommended.
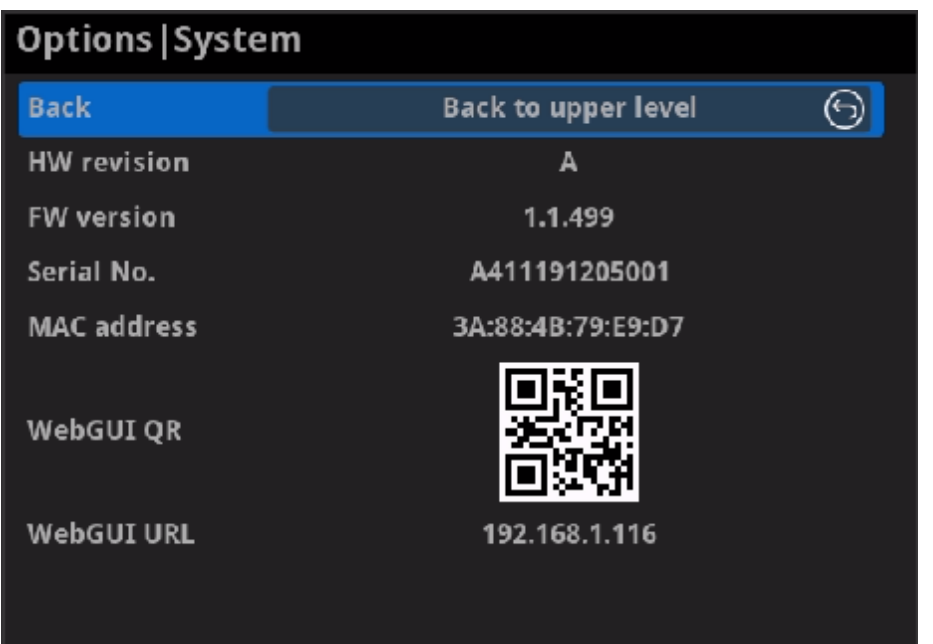

#### System

Back ■

Choose to go back to Options interface.

• HW revision

Shows hardware revision of your device.

• FW version

Shows firmware version of your device.

• Serial No.

Shows the serial number of your unit, which is also marked on your device.

• MAC address

Shows the MAC address of your device.

• WebGUI QR

Scan the QR code to go to the Web UI.

WebGUI URL ■

Shows Ethernet IP Address. Type the URL into your web browser to display the Web UI. Then you can control the converter remotely.

#### How to supply power to the Pro Convert

Power your decoder as shown in the left figure in 2 ways.

- 1. Via USB: Plug in the supplied 5V power adapter via the USB cable to supply power.
- 2. Via PoE: Plug in an Ethernet cable connected to a PoE switch or a PoE adapter for power and Ethernet connection.

#### Note:

## How long it takes for one frame to be received until it is displayed?

- Pro Convert devices require a 5V DC source with a current rating of no less than 2.1A.
- We recommend that you use only the included Magewell accessories. ■
- If any included accessory is lost or broken, please contact your Magewell authorized local resellers for help.

#### Which version of  $NDI^®$  SDK is compatible with Pro Convert?

Pro Convert is compatible with NewTek NDI<sup>®</sup> SDK 4.1 and above.

After testing, in a Gigabit Ethernet network, if using Philips 328M monitor as the presentation device, the minimum delay of converting 1080P60 signal is about 50 ms when the buffer duration is 20 ms.

## FAQ

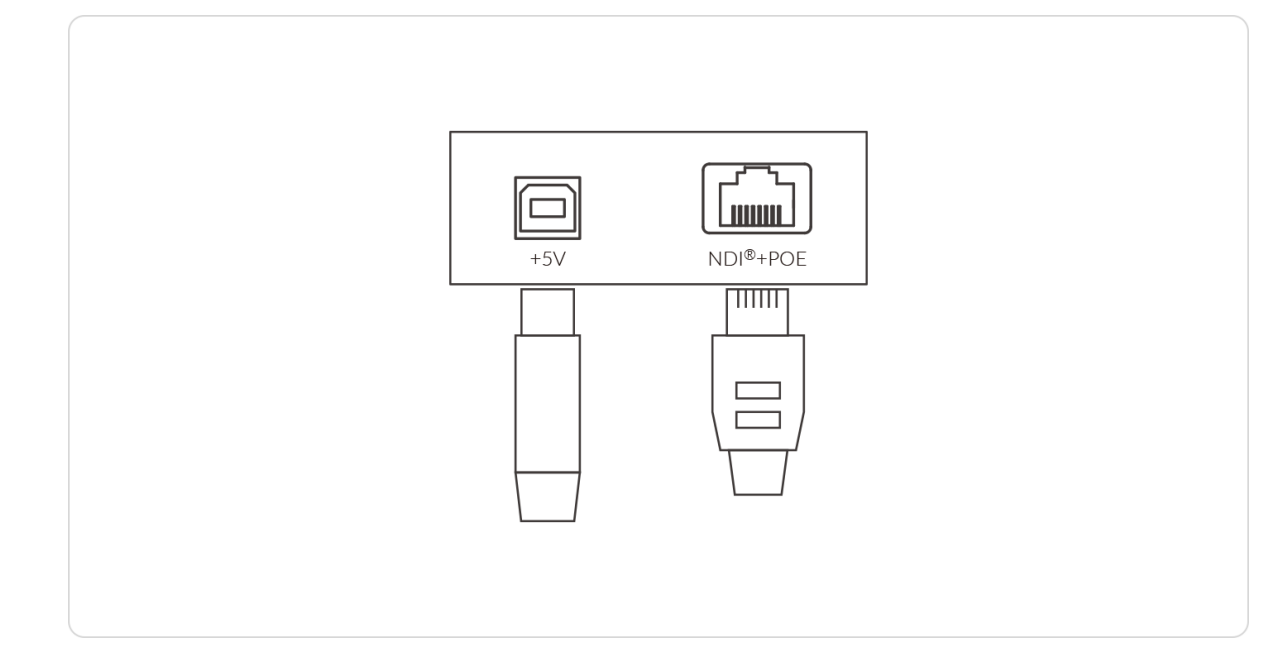

# **MVCEMELL SIGN IN** Pro Convert<sup>™</sup> **SIGN IN**

#### <span id="page-74-0"></span> $\overline{a^{\mu\nu}}$ Hami  $\boxed{\square}$ صمم **Luunu L**  $\equiv$ OUT USB HOST NDI<sup>®+POE</sup>  $+5V$  $\Box$  $\Box$  $s$ s $\hat{\mathbb{C}}$ E  $\overline{\phantom{a}}$  $\sim$

### How to configure Pro Convert via Web UI

Pro Convert allows you to set up and control via a web-based user interface as either an administrator or a general user.

You can get access to the Web UI using Windows File Explorer, through your web browser over a USB connection, or with menu Options. Make sure that at least one of the following web browsers is installed in your system.

- **Google Chrome version 49 and above**
- **Microsoft Internet Explorer 11**
- Microsoft Edge
- Mozilla Firefox version 61 and above
- Apple Safari 11.1 and above
- Opera 55.0.2994.44 and above

- Connect your decoder via Ethernet and power it up. Connect a presentation device. Step 1
- Step 2 Open a File Explorer window in one of the following ways.
	- Click on the Start  $\blacksquare$  button and find File Explorer in the Start menu.
	- Press the Windows logo key  $\blacksquare$  + E.
	- Select the folder icon on the taskbar.
- Step 3 Select the Network view at the bottom of the list of items on the left

Figure1. Connections

#### 1. Using Windows File Explorer

This method is available for Windows7/8/8.1/10 users.

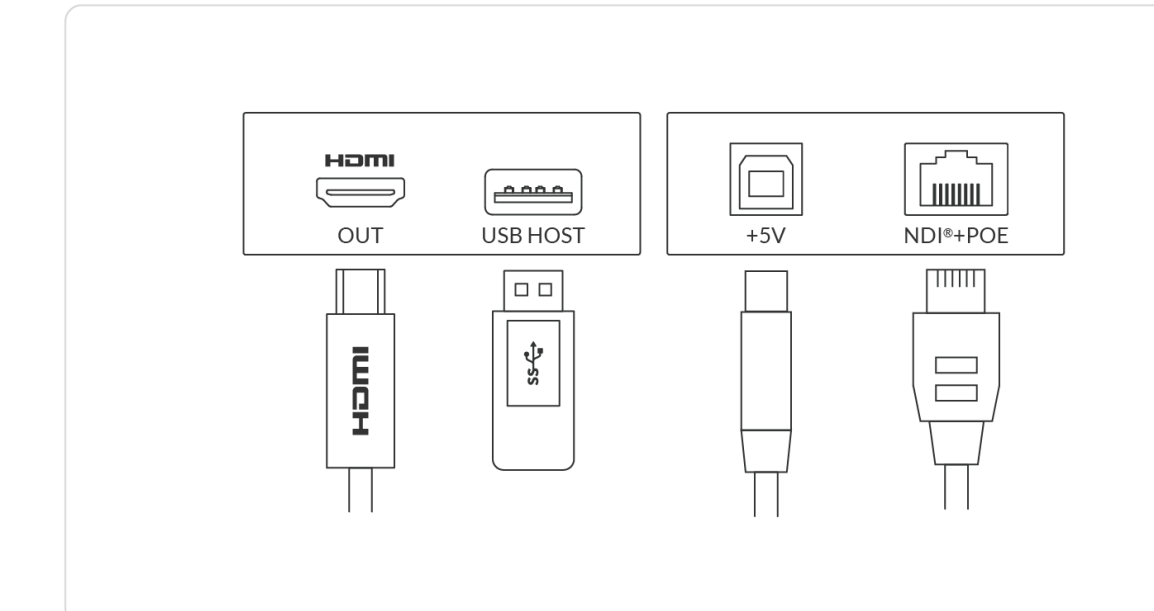

#### 2. Using Ethernet over USB

side of the File Explorer.

- Step 4 Turn on the network discovery function if prompted.
- Find your Pro Convert device in the Other Devices section, where it will be shown as "Pro Convert + #board index + (serial number)". Step 5
	- The serial number (marked on your device) will be in a form like "B410180706006".
	- The board index (the rotary switch number on your device) is shown like "04" or "#04".
- Double click the decoder icon to open the Web UI of the device in your web browser. Step 6

- Connect the Pro Convert device to your computer using the USB cable. Step 1
- Launch your web browser, and type in USB RNDIS address to access the Web UI. The default address is [192.168.66.1](http://192.168.66.1). Step 2
- The default admin account (case-sensitive) is Admin, Admin. It is recommended to change the admin password after log-in. Enter your account and password in the SIGN IN page, and configure the device after you login successfully. Step 3

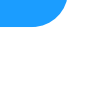

76

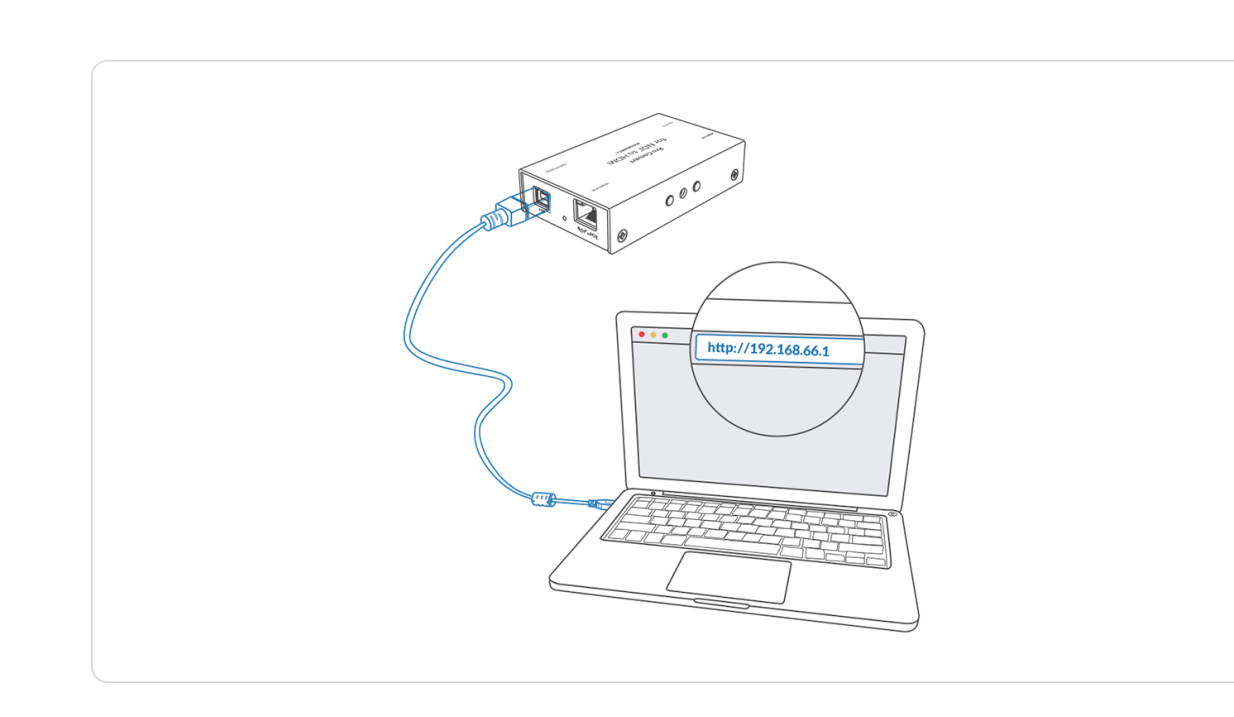

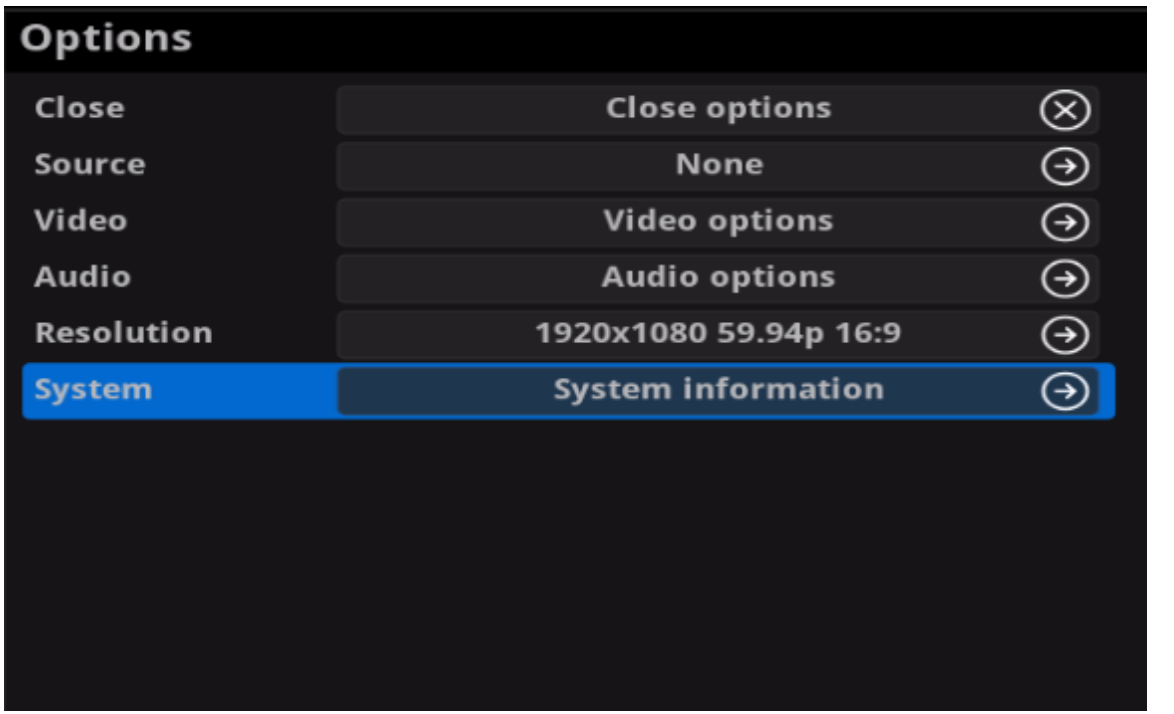

Figure1. Select System in Options menu

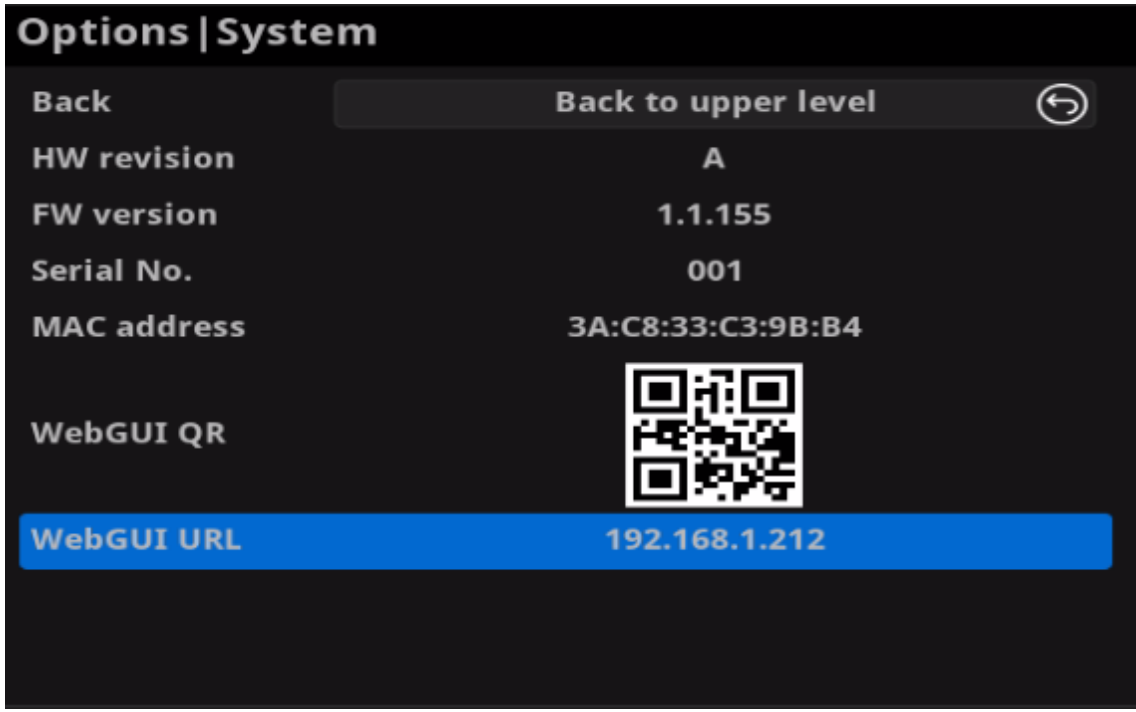

Figure2. Check the WebGUI

#### Solution 3: using the on-screen menu Options

- Connect your decoder via Ethernet, power it up and connect a presentation device as shown in the Figure1. [Connections.](#page-74-0) Step 1
- Press the on-device MENU button, click the mouse or the keyboard(if connected), to display the Options overlaid on the output. Step 2
- Go to the System option and check for the device WebGUI URL or scan the WebGUI QR to open the web UI in your web browser within the same LAN with your decoder. Step 3

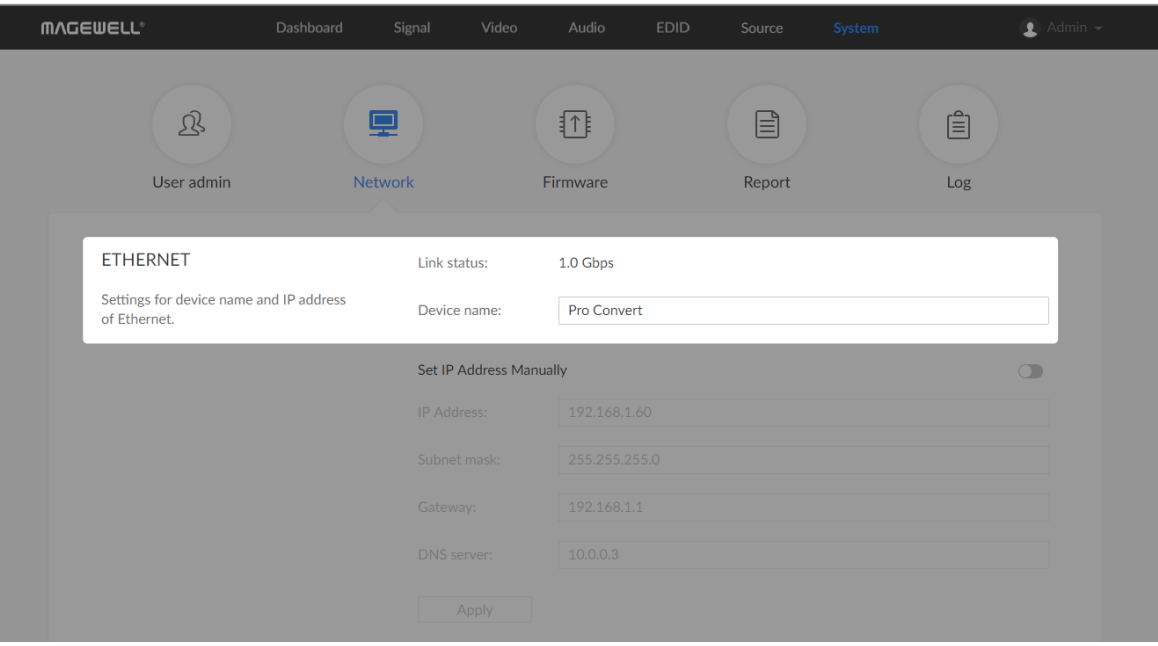

#### How to change device name

Pro Convert allows you to set up and control via a web-based user interface as either an administrator or a general user. Changing the device name requires administrator rights.

- 
- 
- 

The device name is a string of 1 to 30 non-case sensitive characters, containing letters a to z, A to Z, 0-9, spaces and special characters like  $-+$ . Step 1 Access the Web UI, and sign in as administrator.<br>
Step 2 Click and enter the System > Network tab.<br>
Step 3 Change the Device name.<br>
The device name is a string of 1 to 30 non-case sensitive change the Device name i

Click and enter the Dashboard tab in the Web UI to check the Step 5 Click and enter the Dashboard tab in the Web UI to check the Device name. The values should be the same as your settings.

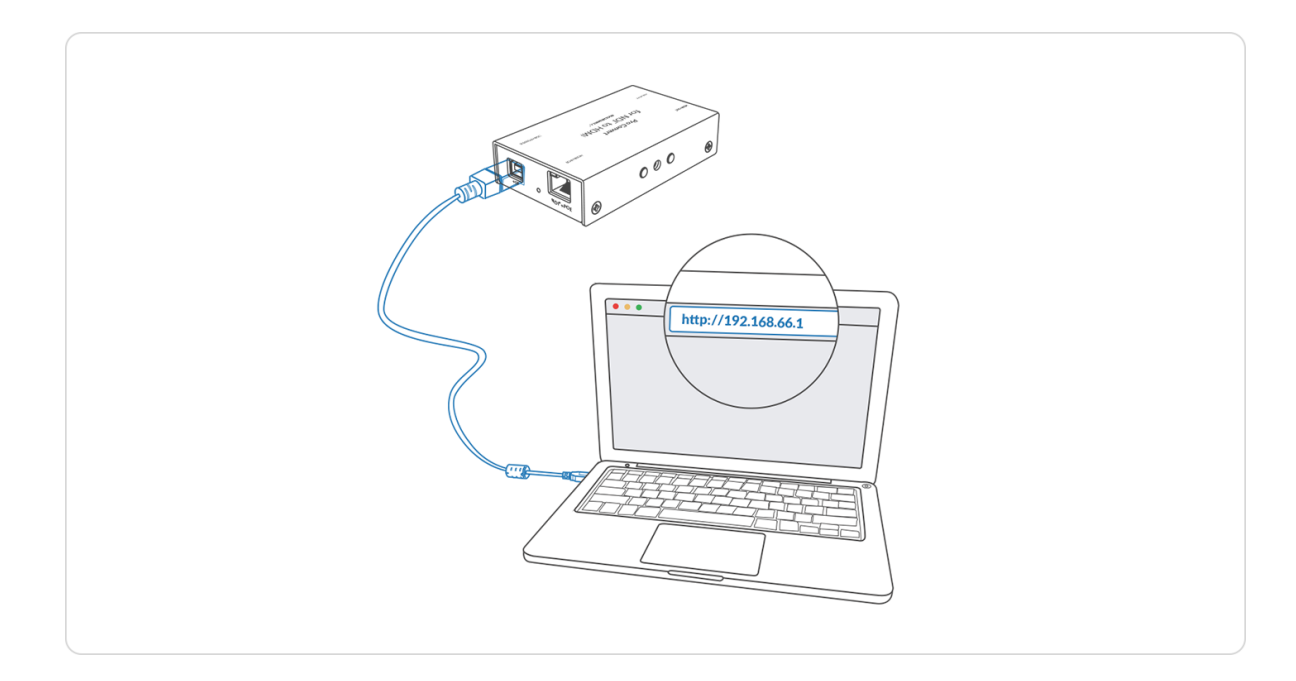

#### How to reset a Pro Convert device

- A Warning: Resetting your device will lose all your configuration data.
- Step 1 Connect your decoder to your computer.
- Launch your web browser, and type in the USB RNDIS address to access the Web UI SIGN IN page. Step 2
	- The default address is [192.168.66.1](http://192.168.66.1). Please do not change it unless there is a conflict on your network.
- The reset process may take a few minutes. Step 3 Click Reset all settings at the top right corner of the SIGN IN page.

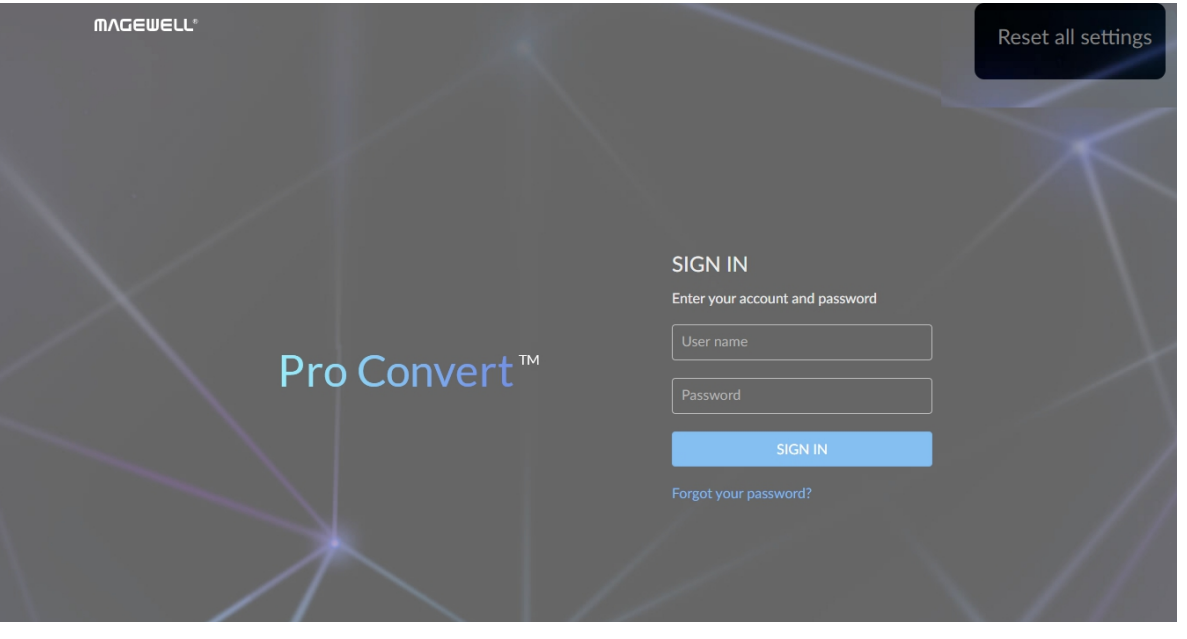

Figure1. Click to update

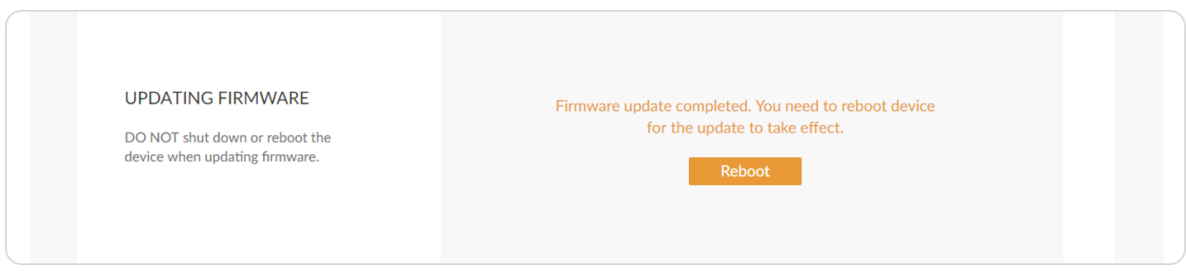

Figure2. Click Reboot

## How to manually update the firmware for Pro Convert

You can update firmware via the Web UI with administrative rights.

- Step 1 Access the Web UI and sign in as administrator.
- Step 2 Click and enter the System tab, then select Firmware.
- Step 3 Click on click to update.
- You can download the Pro Convert firmware package from the Downloads section of the Magewell website: [www.magewell.com/downloads/pro-convert](http://www.magewell.com/downloads/pro-convert). Step 4 Select the .mwf firmware update file from your local storage.
- The device will automatically verify the update file. The unit will upload the file after the file verification is passed. Step 5 Click Open to upload the updates package.
- The device will verify the update file and automatically upload it if the verification is successful. Step 6 In the Manual Update window, click Update.
- The reboot process may take a few minutes. Step 7 After loading successfully, click Reboot to complete the update.
- Login to the Web UI again and check the current Firmware version number in the Dashboard tab. Step 8

The Firmware version should now show the number of the new update.

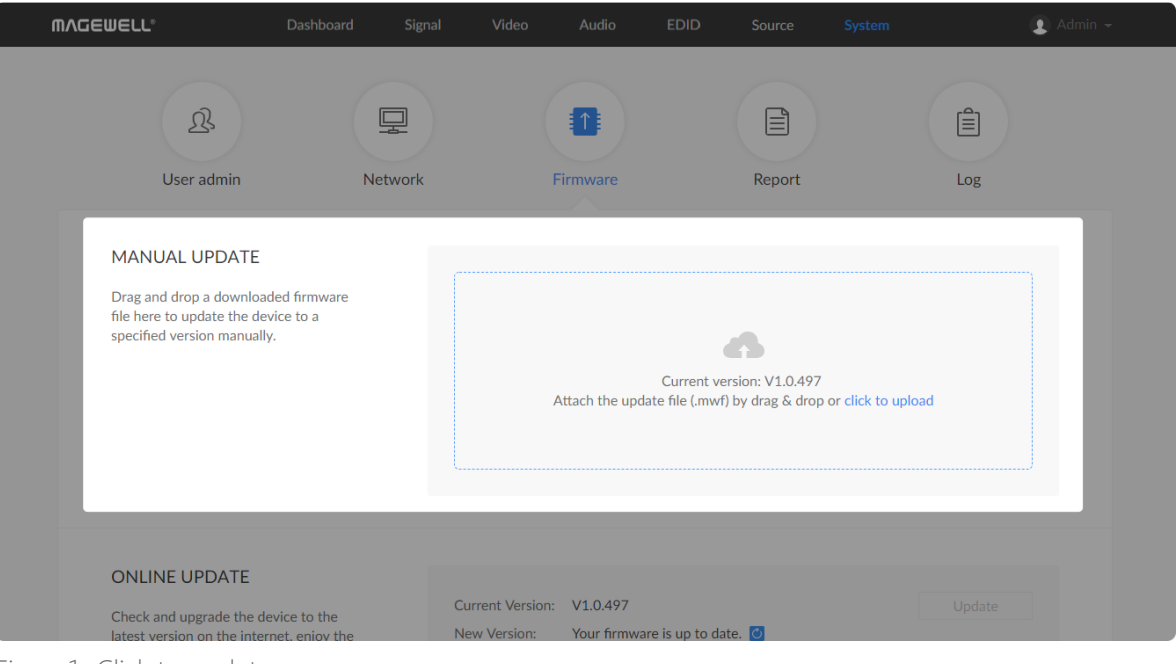

## What to do if you forgot the password

If you are a general user, ask your administrator to set a new password for you. If you are the administrator, you need to reset all settings back to default values, then set a new admin password.

#### 1. To reset a general user's password.

Figure1. Connections

#### 2. To set a new admin password.

- Step 1 Access the Web UI, and sign in as administrator.
- Step 2 Click and enter the System tab.
- Click the Set password link which appears when your mouse hovers over the user name. Step 3
- Type in new password and confirm the new password as prompted in the window. Step 4

The password is a string of 1 to 32 case-sensitive characters, which contains A-Z, a-z, 0-9 and special characters  $-$  ~!@#\$%^&\*-+=.

Step 5 Click OK.

- Step 1 Connect the device to a computer with the USB cable.
- The default IP address of USB RNDIS is [192.168.66.1.](http://192.168.66.1) Please do not modify it unless there is a conflict on your network. Step 2 Type in the USB RNDIS address to your web browser.
- The reset process may take a few minutes, and all configuration data will be lost - not just the passwords. Step 3 Click Reset all settings at the top-right corner of the SIGN IN page.
- Sign in to the Web UI via the default admin account (case-sensitive): Admin, Admin. Step 4

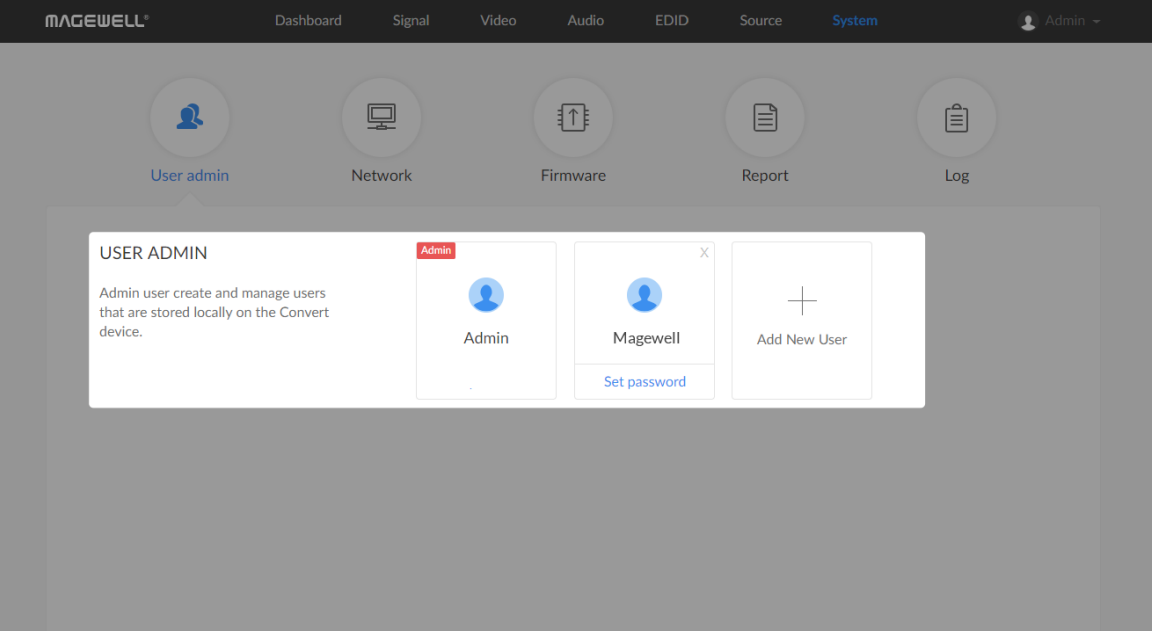

<span id="page-80-0"></span>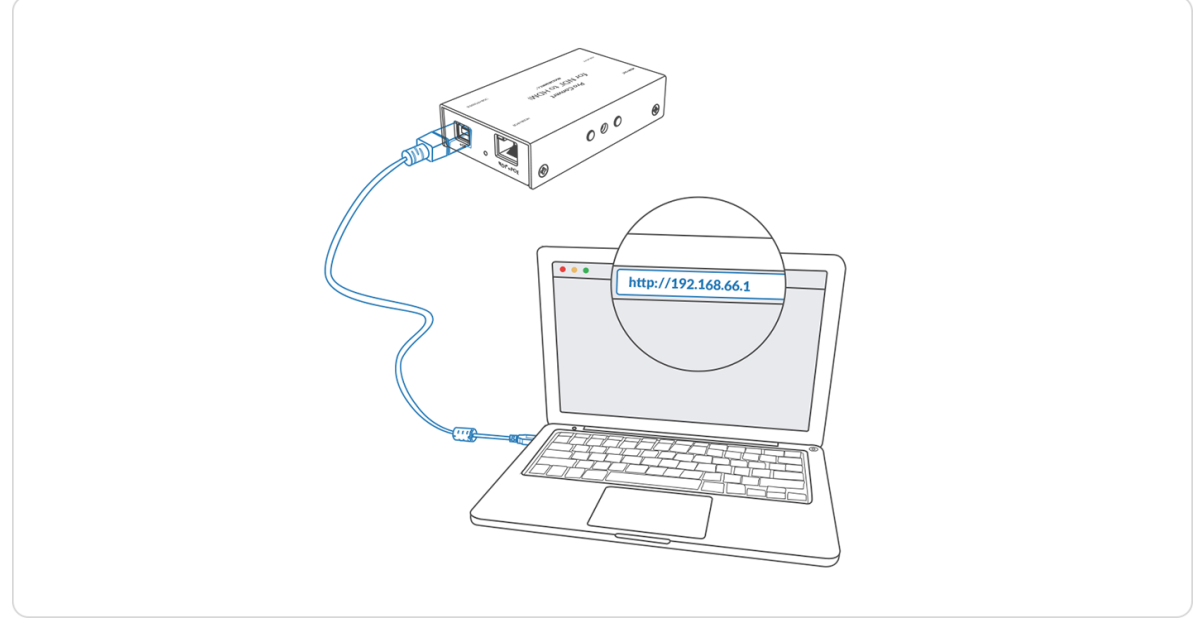

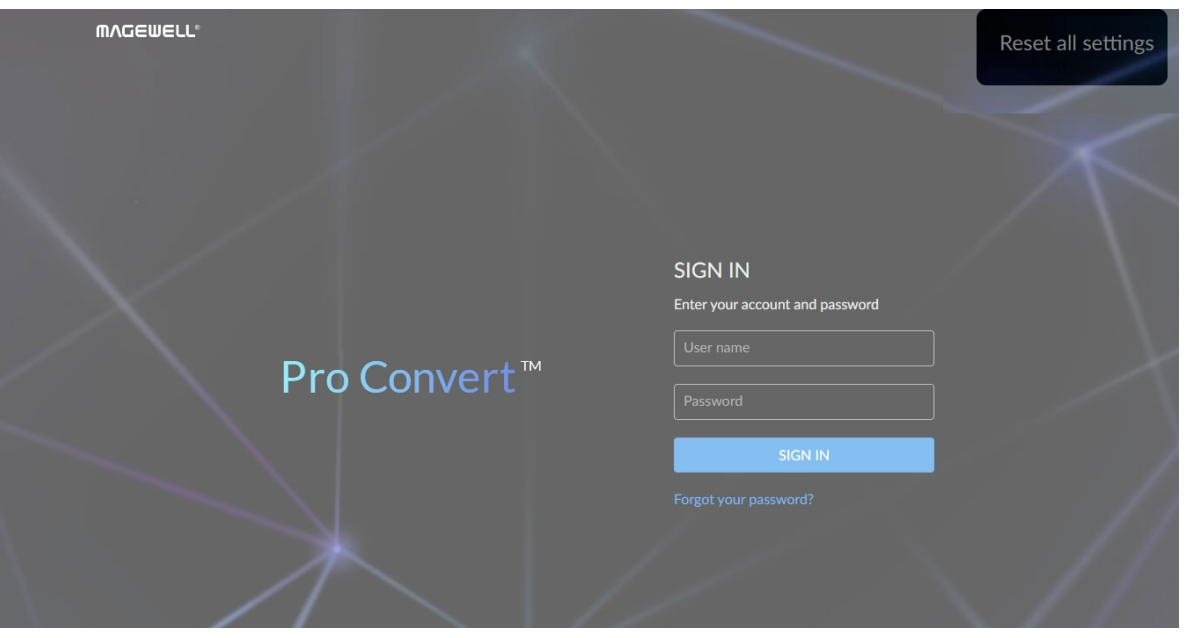

Figure2. Reset all settings

The password is a string of 1 to 32 case-sensitive characters, which contains letters A-Z, a-z, numbers 0-9 and special characters \_-  $\sim 100$  # \$% ^ & \* - + = .

Step 8 Click OK.

- Step 5 Click and enter the System tab.
- Click the Set password link which appears when your mouse hovers over the user name. Step 6
- Type in new password, and confirm the new password as prompted in the window. Step 7

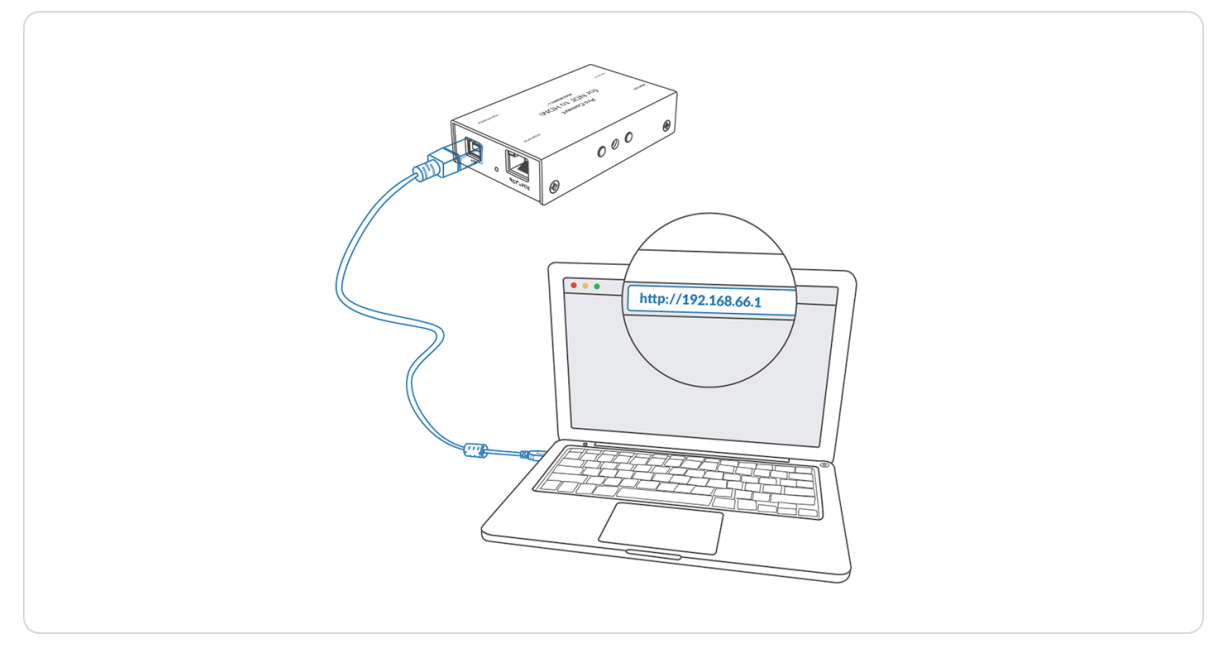

Figure1. Connections

<span id="page-82-0"></span>

| Select Command Prompt                                                                                                    |  | x |
|----------------------------------------------------------------------------------------------------|--|---|
| C:\Users\win1064>ipconfig                                                                                                    |  |   |
| Windows IP Configuration                                                                                                    |  |   |
| Ethernet adapter Ethernet:                                                                                                    |  |   |
| Connection-specific DNS Suffix . :<br>Link-local IPv6 Address fe80::6c54:b184:f07a:eacd%9<br>IPv4 Address. : 192.168.1.124<br>Subnet Mask : 255.255.255.0<br>Default Gateway : 192.168.1.1 |  |   |
| Ethernet adapter Ethernet 2:                                                                                                    |  |   |
| Connection-specific DNS Suffix . :<br>Link-local IPv6 Address fe80::146b:1130:8511:736f%17<br>IPv4 Address. : 192.168.55.3<br>Subnet Mask : 255.255.255.0<br>Default Gateway :             |  |   |
| Ethernet adapter Ethernet 5:                                                                                                    |  |   |
| Connection-specific DNS Suffix . :<br>Link-local IPv6 Address : fe80::d962:b7ac:a87d:82ed%21<br>IPv4 Address. : 192.168.65.2<br>Subnet Mask : 255.255.255.0<br>Default Gateway :           |  |   |
| C:\Users\win1064>_                                                                                                    |  |   |

Figure2. Windows Command Line Interpreter

#### How to retrieve your USB RNDIS IP Address

- Connect the device and your computer with a USB cable as shown in Figure1. [Connections](#page-80-0). Step 1
- Step 2 Take the following steps according to your operating system.
	- For Windows users
		- 1. Type cmd in the search bar to start the command interpreter.
		- 2. Type in ipconfig, and find an IPv4 address of the form [192.168.xxx.2,](#page-82-0) as shown in Figure2. Windows Command Line Interpreter.
	- For Linux users
		- 1. Launch the terminal.
		- 2. Type in ifconfig -a, and find an IPv4 address of the form 192.168.xxx.2, as shown in Figure3. Linux [Terminal](#page-83-0).
	- For Mac users
		- 1. Click the System Preferences icon in the Dock or choose Apple menu > System Preferences.
		- 2. Choose Network > Pro Convert, and check the IP Address, as shown in Figure4. Mac [Network.](#page-83-1)
		- $\triangle$  If 192.168.xxx.2 is taken, the IP address would automatically change to another value within the ranges of 192.168.xxx.2 to 192.168.xxx.254.

Step 3 Type in 192.168.xxx.1 in your web browser to access the Web UI.

<span id="page-83-0"></span>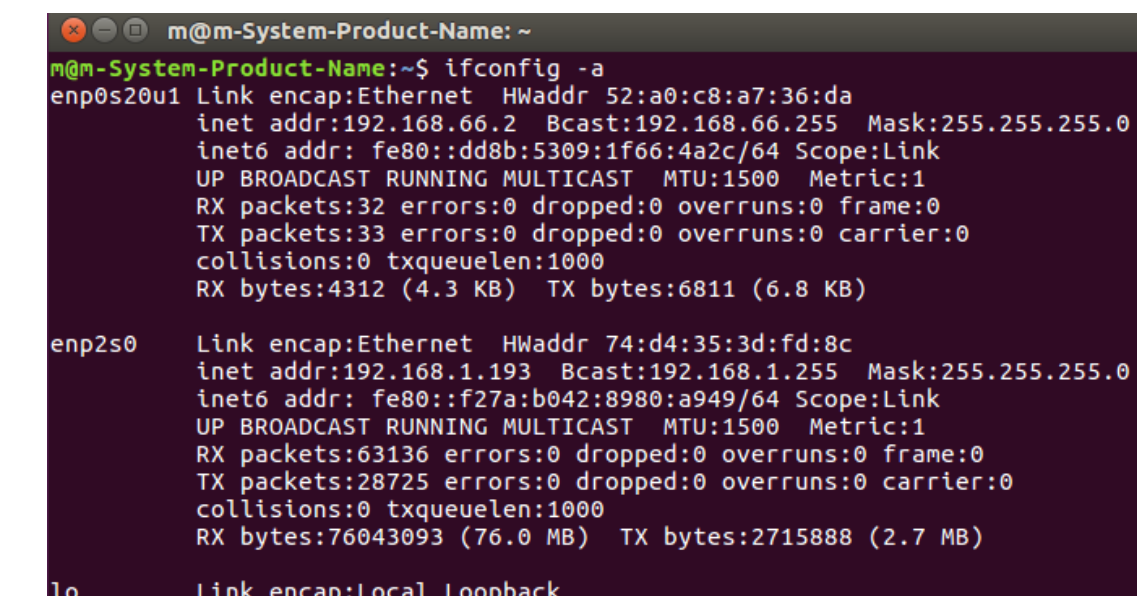

Lom Link encap:Local Loopback<br>
inet addr:127.0.0.1 Mask:255.0.0.0<br>
inet6 addr: ::1/128 Scope:Host<br>
UP LOOPBACK RUNNING MTU:65536 Metric:1<br>
RX packets:560 errors:0 dropped:0 overruns:0 frame:0<br>
Figure3. Linux Terminal

<span id="page-83-1"></span>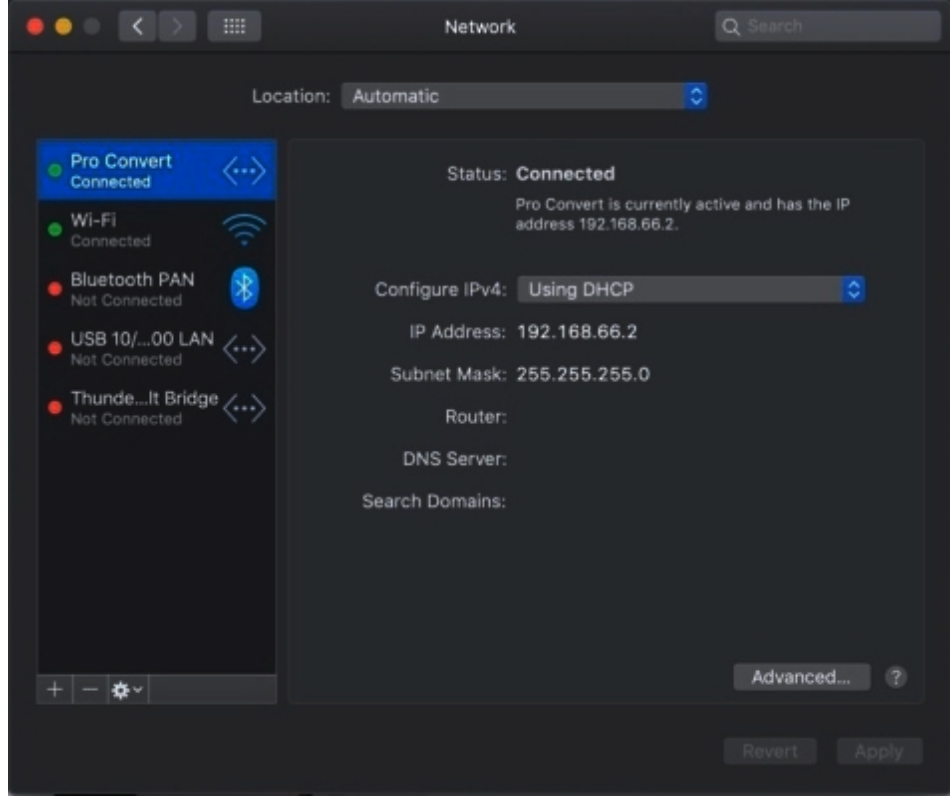

Figure4. Mac Network

## Support

## Get the Latest Information

If you have any problems using Magewell products or need more technical information, please visit the following channels.

## Technical Support

- Submit your questions in the online Ticket System: [tickets.magewell.com](https://tickets.magewell.com/)
- Contact the Magewell Technical Support Team at support@magewell.net
- Tutorial video: www.magewell.com/tv ■
- YouTube channel: [Magewell](https://www.youtube.com/channel/UCiX0XIgtY46r2etaZVLh7pQ/) Video Capture Device ■
- Knowledge base: www.magewell.com/kb/pro-convert ■
- Official website: www.magewell.com/pro-convert
- Linkedin: Magewell
- Facebook: Magewellcn
- Twitter: Magewellcn ■

## **Warranty**

## Limited Warranty

Except otherwise set between you and Magewell in advance in a written form, the free limited warranty service starts from the date on your proof of purchase. The proof can be: sales contract, formal sales receipt, invoice or delivery note. The earliest date of these proofs is the starting date of the free limited warranty. The period of free limited warranty goes as below:

- Pro Convert Family: two (2) years;
- The USB cable and power adapter provided as accessories: one (1) year.

### How to get the limited warranty

- 1. Please contact the Magewell support team by email (support@magewell.net) first, to determine whether your problem can only be solved by returning it to Magewell for repair. Magewell might ask you to take photos of the front and back of the defective products.
- 2. Magewell will issue an RMA letter to you if it is confirmed that you need to return the faulty product for further examination or repair. Please fill in the RMA with necessary information as required.

If it is regular repair, you will be responsible for the shipping cost, duties and insurance cost (if applicable); if the product is DOA, Magewell will be responsible for the shipping cost.

- 3. If some components need to be replaced, Magewell will decide to repair, renovate or replace the components by itself. Magewell may use new or repaired component to repair the product. The repaired product can be expected to work normally and the performance to remain the same. Repaired products can work in a good working condition and at least function the same as the original unit. The original replaced component will become the property of Magewell and components which are replaced for the client will become his/her property.
- 4. If the product is within warranty, Magewell will repair or replace the faulty units at its own discretion. In circumstances where the faulty unit is replaced by another one, Magewell may use new, repaired or renovated units. The faulty unit will then become the property of Magewell while the replacement unit will become the property of the purchaser.
- 5. If the warranty expires, Magewell will inform the purchaser whether the products can be repaired and the maintenance costs they need to pay. If purchasers

decide to repair, Magewell will repair, renovate, or replace the components after receiving the maintenance costs. If purchasers give up repairing, Magewell will dispose of the faulty unit if the purchaser chooses that option.

- 6. The repaired or replaced product assumes 1) the remaining term of the Warranty of the replaced unit or faulty unit; 2) ninety (90) days from the date of replacement or repair, whichever provides longer coverage for you. The extended warranty is only valid for repaired/replaced components.
- 7. The period of service depends on the client's location (country and area) and the product.

To view the complete warranty policy, please visit [www.magewell.com/quality-assurance](http://www.magewell.com/quality-assurance).

## **Notice**

#### Copyright © 2021 Nanjing Magewell [Electronics](http://www.magewell.com) Co., Ltd.

All rights reserved. No part of this publication may be reproduced, distributed, or transmitted in any form or by any means, including photocopying, recording, or other electronic or mechanical methods, without the prior written permission of the publisher, except in the case of brief quotations embodied in critical reviews and certain other noncommercial uses permitted by copyright law.

#### **Trademarks**

HDMI, the HDMI logo and High-Definition Multimedia interface are trademarks or registered trademarks of HDMI Licensing LLC. Windows, DirectShow and DirectSound are trademarks or registered trademarks of Microsoft Corporation. OS X and macOS are trademarks or registered trademarks of Apple Inc. NDI is trademark or registered trademark of NewTek Inc. Other trademarks and company names mentioned are the properties of their respective owners.

#### About this Document

- This document is for reference only. Please refer to the actual product for more details. ■
- The user shall undertake any losses resulting from violation of guidance in the document. ■
- In case that PDF document cannot be opened, please upgrade the reading tool to the latest version or use other mainstream reading tools.
- This company reserves rights to revise any information in the document anytime; and the revised contents will be added to the new version without prior announcement. Some functions of the products may be slightly different before and after revision. ■
- The document may include technically inaccurate contents, inconsistencies with product functions and operations, or misprint. Final explanations of the company shall prevail. ■
- The only warranties for Magewell products and services are set forth in the express warranty statements accompanying such products and services. Nothing herein should be construed as constituting an additional warranty. Magewell shall not be liable for technical or editorial errors or omissions contained herein. ■

## Glossary and Abbreviations

### Board Index

Board Index indicates the rotary switch number located in the Pro Convert. It helps users to mark and identify multiple devices

## **ECM**

Ethernet Control Model (ECM) provides a virtual Ethernet link for mac users used on top of USB.

#### EDID

Extended Display Identification Data (EDID) is a metadata format for display devices to describe their capabilities to a video source.

NDI (Network Device Interface) is a standard developed by NewTek to transport video, audio & metadata over a local Ethernet network. Visit https://www.newtek.com/ndi/ for more information.

#### NDI ®

#### PoE

Power over Ethernet (PoE) is a networking feature defined by the IEEE 802.3af and 802.3at standards. PoE allows a single cable to provide both data connection and electric power to attached devices.

### QoS

Quality of service (QoS) is the description or measurement of the overall performance of a service. To quantitatively measure quality of service, sev eral related aspects of the network service are often considered, such as packet loss, etc.

#### RNDIS

Remote Network Driver Interface Specification (RNDIS) is a Microsoft proprietary protocol used on top of USB. It provides a virtual Ethernet link to operating systems.

#### Tally

Tally lights comprise one or more signal-lamps on a professional video camera or monitor, to show when the device is on-air. A preview tally signal is typically green, while a program one is usually shown using the colour red.